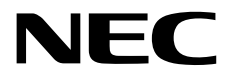

# **User's Guide**

**NEC Express Server Express5800 Series**

# **Express5800/R110i-1 EXP335, 335A**

- **Chapter 1 General Description**
- **Chapter 2 Preparations**
- **Chapter 3 Setup**
- **Chapter 4 Appendix**

10.116.03-101.02 Aug 2018 © NEC Corporation 2018

## **Manuals**

ndefiction of the product are provided as booklets  $(\cap)$  and electronic manuals ( $\equiv$ ) in EXPRESSBUILDER.

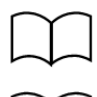

Safety Precautions and Regulatory Notices

Describes points of caution to ensure the safe use of this server. **Read these cautions before using this server.**

Getting Started **Describes how to use this server, from unpacking to operations.** See this guide first and read the outline of this product.

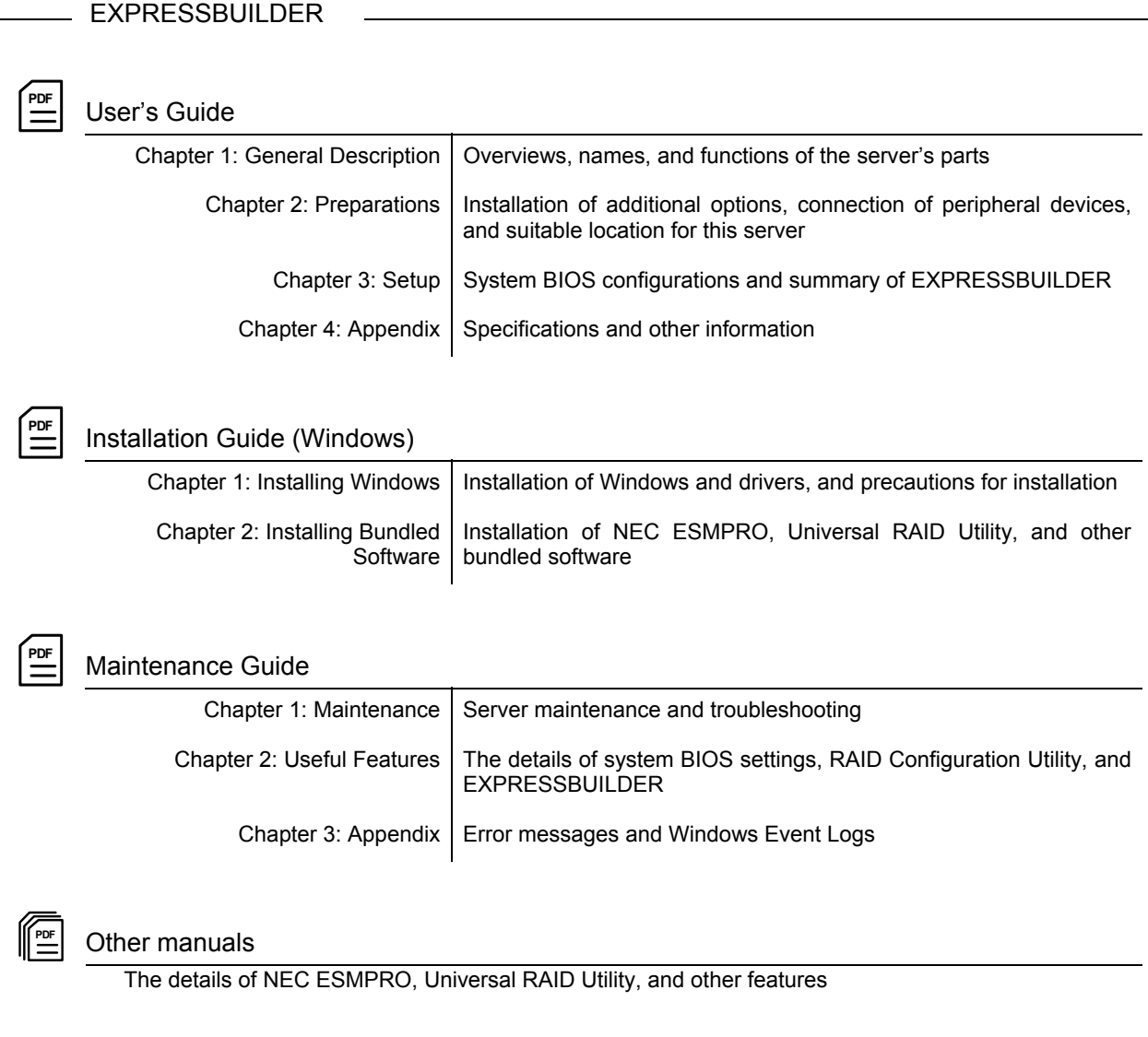

# **Contents**

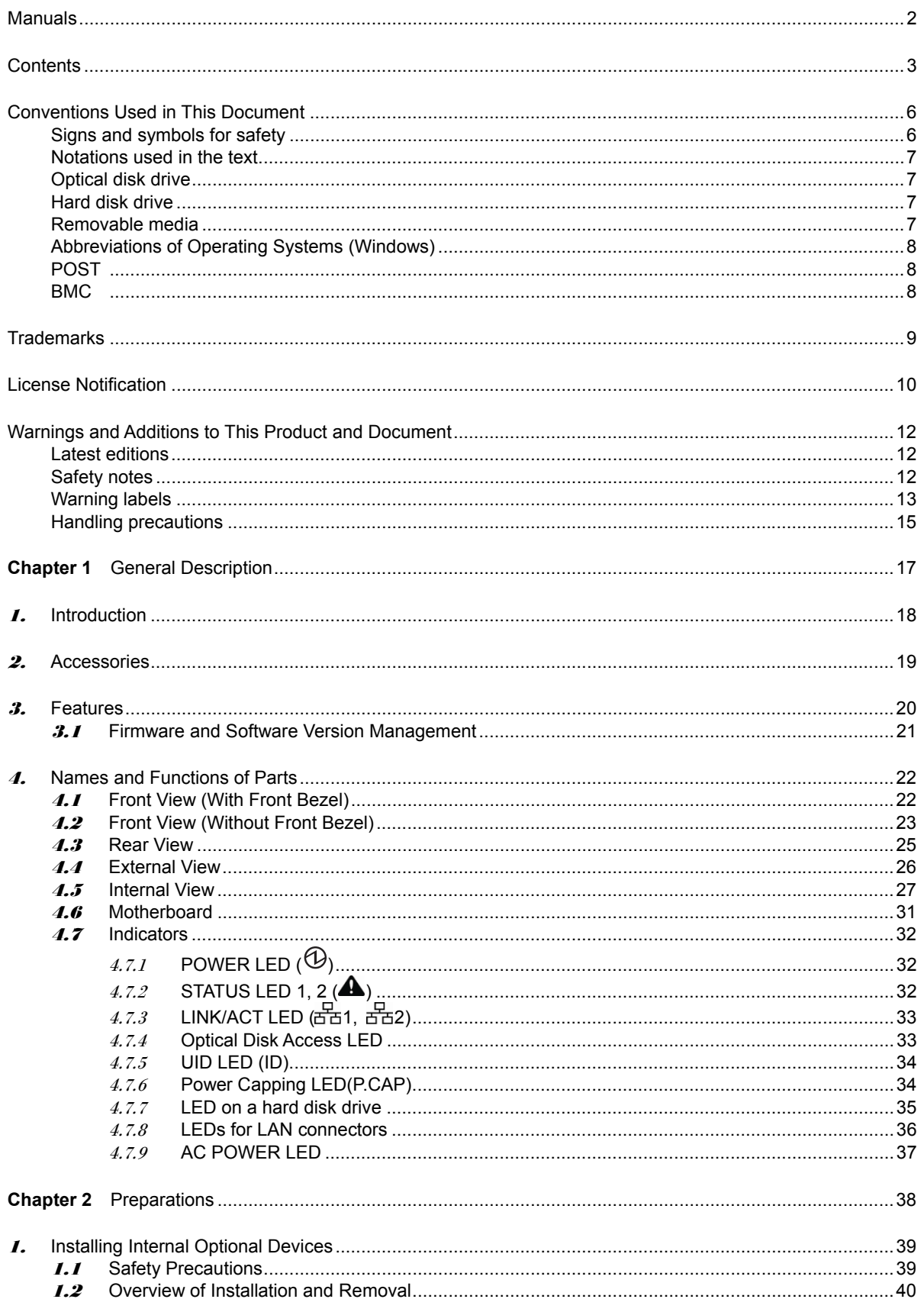

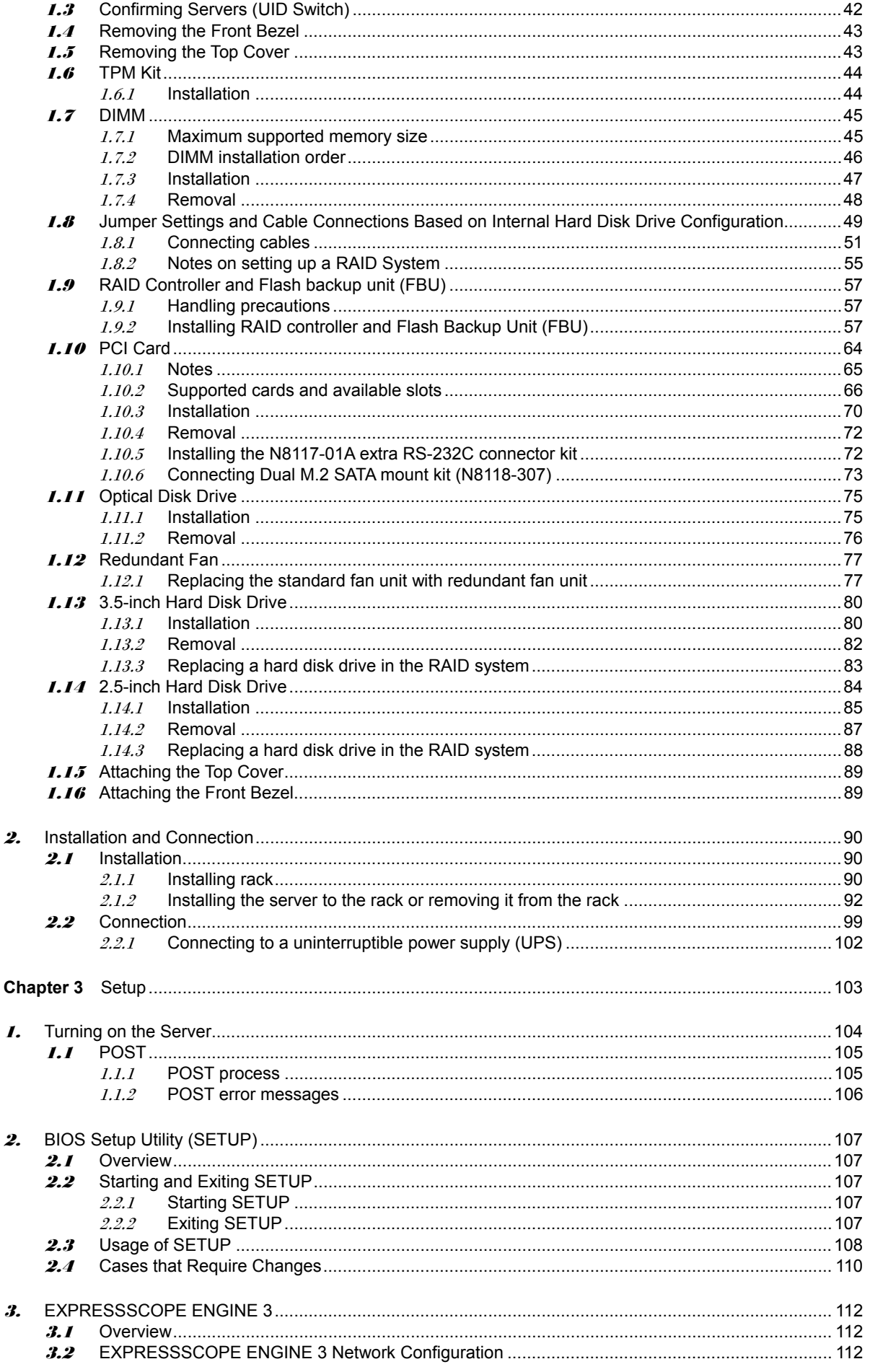

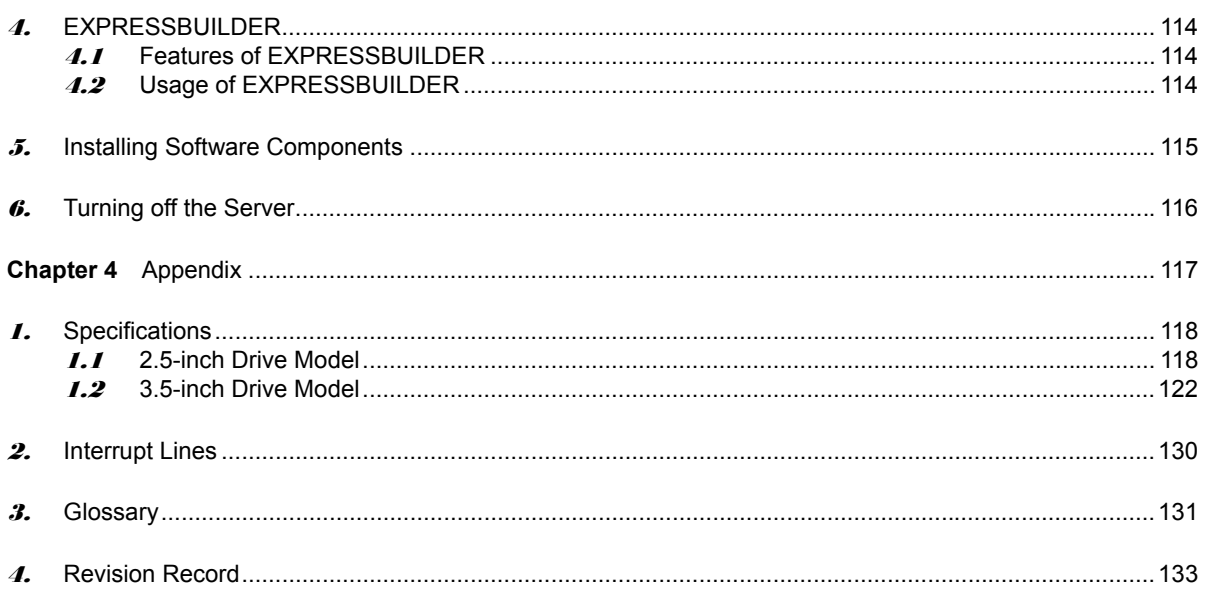

# **Conventions Used in This Document**

### **Signs and symbols for safety**

WARNING and CAUTION are used in this guide as following meaning.

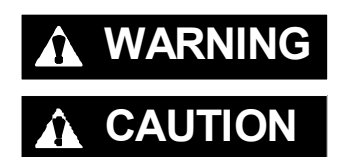

WARNING Indicates there is a risk of death or serious personal injury

**CAUTION** Indicates there is a risk of burns, other personal injury, or property damage

Precautions and notices against hazards are presented with one of the following three symbols. The individual symbols are defined as follows:

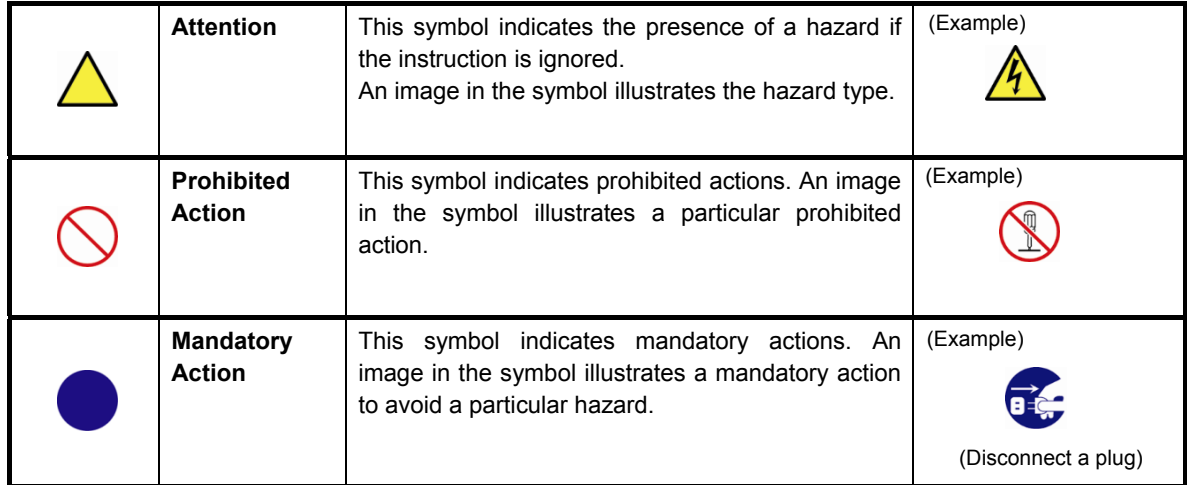

### **(Example in this guide)**

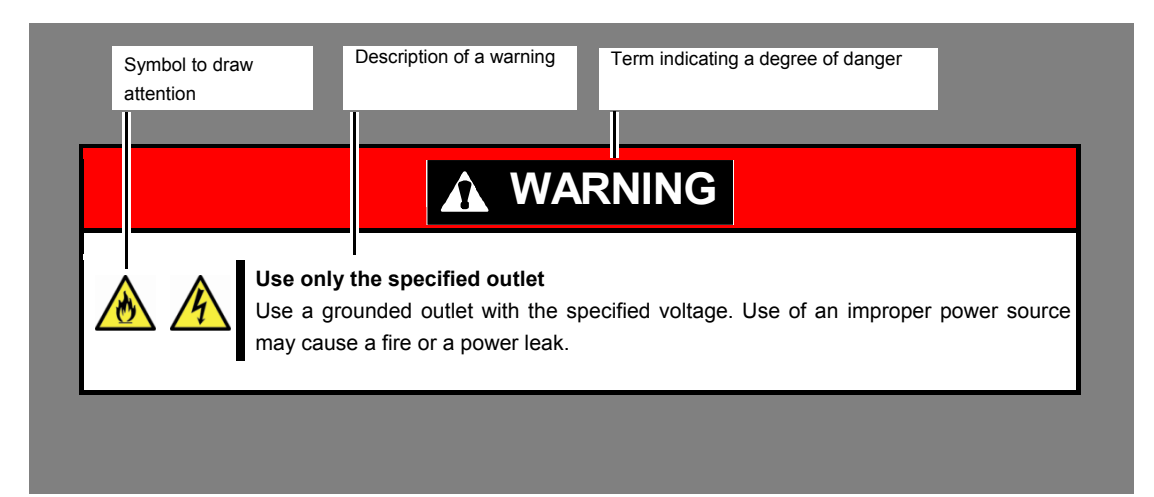

### **Notations used in the text**

In addition to safety-related symbols urging caution, three other types of notations are used in this document. These notations have the following meanings.

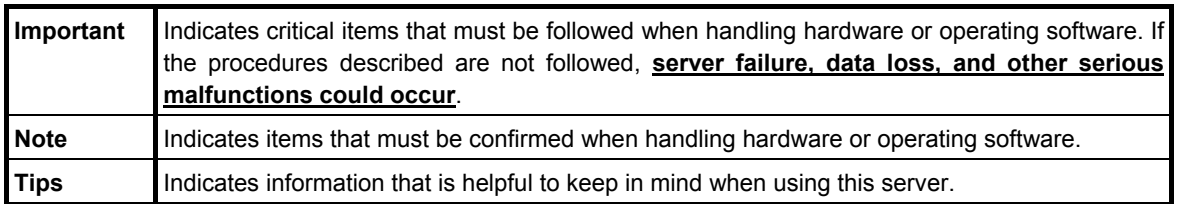

### **Optical disk drive**

This server is equipped with one of the following drives. These drives are referred to as *optical disk drive* in this document.

- **DVD-ROM drive**
- **DVD Super MULTI drive**
- **DVD Dual drive**

### **Hard disk drive**

Unless otherwise stated, *hard disk drive* described in this document refers to the following.

- **Hard disk drive (HDD)**
- **Solid state drive (SSD)**

### **Removable media**

Unless otherwise stated, *removable media* described in this document refers to the following.

- **USB flash drive**
- **Flash FDD**

### **Abbreviations of Operating Systems (Windows)**

Windows Operating Systems are referred to as follows.

**See** *Chapter 1* **(***1.2 Supported Windows OS)* **in** *Installation Guide (Windows)* **for detailed information.**

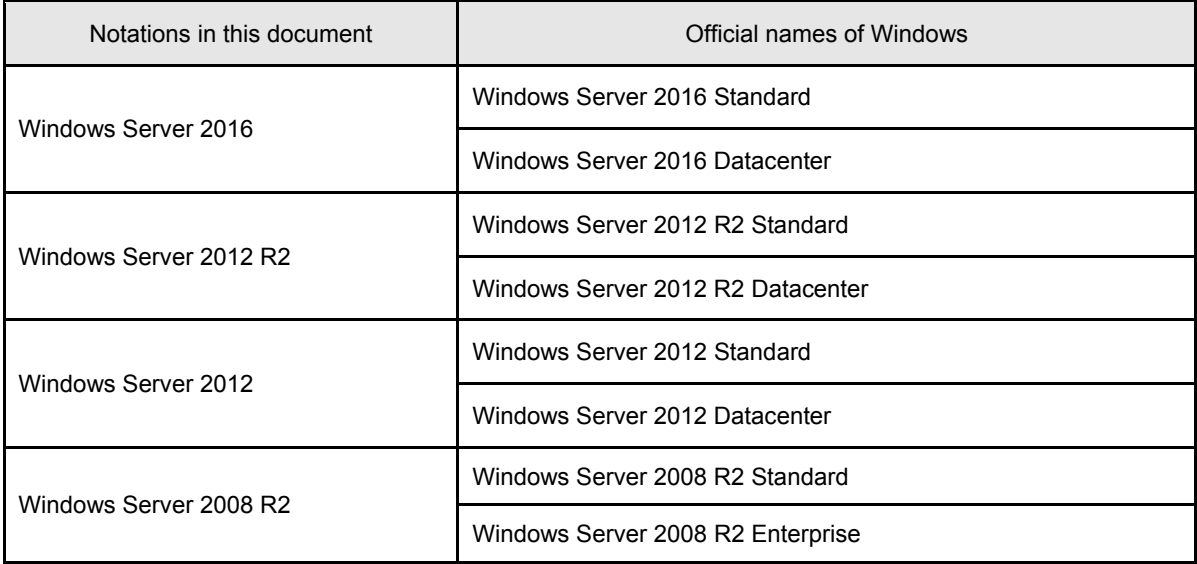

### **POST**

*POST* described in this document refers to the following.

Power On Self-Test

### **BMC**

*BMC* described in this document refers to the following.

• Baseboard Management Controller

# **Trademarks**

EXPRESSSCOPE is a registered trademark of NEC Corporation.

Microsoft, Windows, and Windows Server are registered trademarks or trademarks of Microsoft Corporation in the United States and other countries.

Intel, Pentium and Xeon are registered trademarks of Intel Corporation of the United States.

All other product, brand, or trade names used in this publication are the trademarks or registered trademarks of their respective trademark owners.

# **License Notification**

The System BIOS of this product contains open source software for the following license.

- EDK/EDKII
- UEFI Network Stack II and iSCSI
- Crypto package using WPA Supplicant

Open source software of following license is included in the part of this product (Off-line Tools).

EDK/EDKII

### **EDK/EDKII**

BSD License from Intel

Copyright (c) 2012, Intel Corporation

All rights reserved.

Copyright (c) 2004, Intel Corporation

All rights reserved.

Redistribution and use in source and binary forms, with or without modification, are permitted provided that the following conditions are met:

- Redistributions of source code must retain the above copyright notice, this list of conditions and the following disclaimer.
- Redistributions in binary form must reproduce the above copyright notice, this list of conditions and the following disclaimer in the documentation and/or other materials provided with the distribution.
- Neither the name of the Intel Corporation nor the names of its contributors may be used to endorse or promote products derived from this software without specific prior written permission.

THIS SOFTWARE IS PROVIDED BY THE COPYRIGHT HOLDERS AND CONTRIBUTORS "AS IS" AND ANY EXPRESS OR IMPLIED WARRANTIES, INCLUDING, BUT NOT LIMITED TO, THE IMPLIED WARRANTIES OF MERCHANTABILITY AND FITNESS FOR A PARTICULAR PURPOSE ARE DISCLAIMED. IN NO EVENT SHALL THE COPYRIGHT OWNER OR CONTRIBUTORS BE LIABLE FOR ANY DIRECT, INDIRECT, INCIDENTAL, SPECIAL, EXEMPLARY, OR CONSEQUENTIAL DAMAGES (INCLUDING, BUT NOT LIMITED TO, PROCUREMENT OF SUBSTITUTE GOODS OR SERVICES; LOSS OF USE, DATA, OR PROFITS; OR BUSINESS INTERRUPTION) HOWEVER CAUSED AND ON ANY THEORY OF LIABILITY, WHETHER IN CONTRACT, STRICT LIABILITY, OR TORT (INCLUDING NEGLIGENCE OR OTHERWISE) ARISING IN ANY WAY OUT OF THE USE OF THIS SOFTWARE, EVEN IF ADVISED OF THE POSSIBILITY OF SUCH DAMAGE.

### **UEFI NETWORK STACK II and iSCSI**

OpenSSL License -------

Copyright (c) 1998-2011 The OpenSSL Project. All rights reserved.

Redistribution and use in source and binary forms, with or without modification, are permitted provided that the following conditions are met:

- 1. Redistributions of source code must retain the above copyright notice, this list of conditions and the following disclaimer.
- 2. Redistributions in binary form must reproduce the above copyright notice, this list of conditions and the following disclaimer in the documentation and/or other materials provided with the distribution.
- 3. All advertising materials mentioning features or use of this software must display the following acknowledgment: "This product includes software developed by the OpenSSL Project for use in the OpenSSL Toolkit. [\(http://www.openssl.org/\)](http://www.openssl.org/)"
- 4. The names "OpenSSL Toolkit" and "OpenSSL Project" must not be used to endorse or promote products derived from this software without prior written permission. For written permission, please contact [openssl-core@openssl.org.](mailto:openssl-core@openssl.org)
- 5. Products derived from this software may not be called "OpenSSL" nor may "OpenSSL" appear in their names without prior written permission of the OpenSSL Project.
- 6. Redistributions of any form whatsoever must retain the following acknowledgment: "This product includes software developed by the OpenSSL Project for use in the OpenSSL Toolkit [\(http://www.openssl.org/\)](http://www.openssl.org/)"

THIS SOFTWARE IS PROVIDED BY THE OpenSSL PROJECT ``AS IS'' AND ANY EXPRESSED OR IMPLIED WARRANTIES, INCLUDING, BUT NOT LIMITED TO, THE IMPLIED WARRANTIES OF MERCHANTABILITY AND FITNESS FOR A PARTICULAR PURPOSE ARE DISCLAIMED. IN NO EVENT SHALL THE OpenSSL PROJECT OR ITS CONTRIBUTORS BE LIABLE FOR ANY DIRECT, INDIRECT, INCIDENTAL, SPECIAL, EXEMPLARY, OR CONSEQUENTIAL DAMAGES (INCLUDING, BUT NOT LIMITED TO, PROCUREMENT OF SUBSTITUTE GOODS OR SERVICES; LOSS OF USE, DATA, OR PROFITS; OR BUSINESS INTERRUPTION) HOWEVER CAUSED AND ON ANY THEORY OF LIABILITY, WHETHER IN CONTRACT, STRICT LIABILITY, OR TORT (INCLUDING NEGLIGENCE OR OTHERWISE) ARISING IN ANY WAY OUT OF THE USE OF THIS SOFTWARE, EVEN IF ADVISED OF THE POSSIBILITY OF SUCH DAMAGE.

This product includes cryptographic software written by Eric Young [\(eay@cryptsoft.com\)](mailto:eay@cryptsoft.com). This product includes software written by Tim Hudson (tih@cryptsoft.com).

### **AMI CRYPTO LIBRARY USING WPA SUPPLICANT**

WPA Supplicant

Copyright (c) 2003-2016, Jouni Malinen [<j@w1.fi>](mailto:j@w1.fi) and contributors All Rights Reserved.

This program is licensed under the BSD license (the one with advertisement clause removed). If you are submitting changes to the project, please see CONTRIBUTIONS file for more instructions.

License -------

-------

This software may be distributed, used, and modified under the terms of BSD license:

Redistribution and use in source and binary forms, with or without modification, are permitted provided that the following conditions are met:

- 1. Redistributions of source code must retain the above copyright notice, this list of conditions and the following disclaimer.
- 2. Redistributions in binary form must reproduce the above copyright notice, this list of conditions and the following disclaimer in the documentation and/or other materials provided with the distribution.
- 3. Neither the name(s) of the above-listed copyright holder(s) nor the names of its contributors may be used to endorse or promote products derived from this software without specific prior written permission.

THIS SOFTWARE IS PROVIDED BY THE COPYRIGHT HOLDERS AND CONTRIBUTORS "AS IS" AND ANY EXPRESS OR IMPLIED WARRANTIES, INCLUDING, BUT NOT LIMITED TO, THE IMPLIED WARRANTIES OF MERCHANTABILITY AND FITNESS FOR A PARTICULAR PURPOSE ARE DISCLAIMED. IN NO EVENT SHALL THE COPYRIGHT OWNER OR CONTRIBUTORS BE LIABLE FOR ANY DIRECT, INDIRECT, INCIDENTAL, SPECIAL, EXEMPLARY, OR CONSEQUENTIAL DAMAGES (INCLUDING, BUT NOTLIMITED TO, PROCUREMENT OF SUBSTITUTE GOODS OR SERVICES; LOSS OF USE, DATA, OR PROFITS; OR BUSINESS INTERRUPTION) HOWEVER CAUSED AND ON ANY THEORY OF LIABILITY, WHETHER IN CONTRACT, STRICT LIABILITY, OR TORT (INCLUDING NEGLIGENCE OR OTHERWISE) ARISING IN ANY WAY OUT OF THE USE OF THIS SOFTWARE, EVEN IF ADVISED OF THE POSSIBILITY OF SUCH DAMAGE.

# **Warnings and Additions to This Product and Document**

- **1. Unauthorized reproduction of the contents of this document, in part or in its entirety, is prohibited.**
- **2. This document is subject to change at any time without notice.**
- **3. Do not make copies or alter the document content without permission from NEC Corporation.**
- **4. If you have any concerns, or discover errors or omissions in this document, contact your sales representative.**
- **5. Regardless of article 4, NEC Corporation does not take responsibility for effects resulting from your operations.**
- **6. The sample values used in this document are not the actual values.**

**Keep this document for future reference.**

### **Latest editions**

This document was created based on the information available at the time of its creation. The screen images, messages and procedures are subject to change without notice. Substitute as appropriate when content has been modified.

The most recent version of the guide, as well as other related documents, is also available for download from the following website.

**<http://www.nec.com/>**

### **Safety notes**

To use this server safely, read thoroughly *Safety Precautions and Regulatory Notices* that comes with your server.

### **Warning labels**

Warning labels are attached on or near the components with potential hazards. These labels are either attached or printed on the component.

Do not remove or black out the labels and keep them clean. If no labels are attached or printed on the server, contact your sales representative.

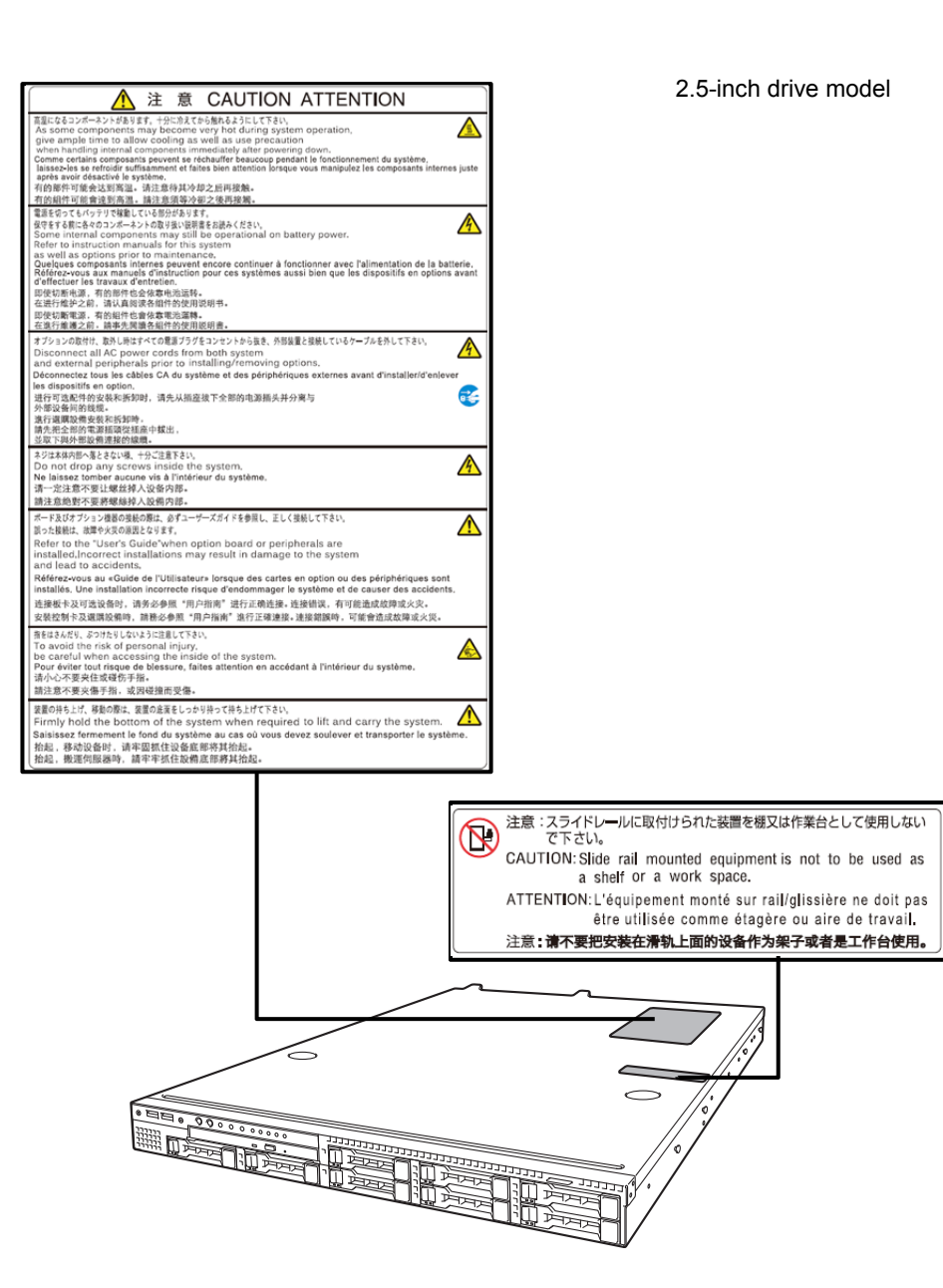

Express5800/R110i-1 User's Guide **13**

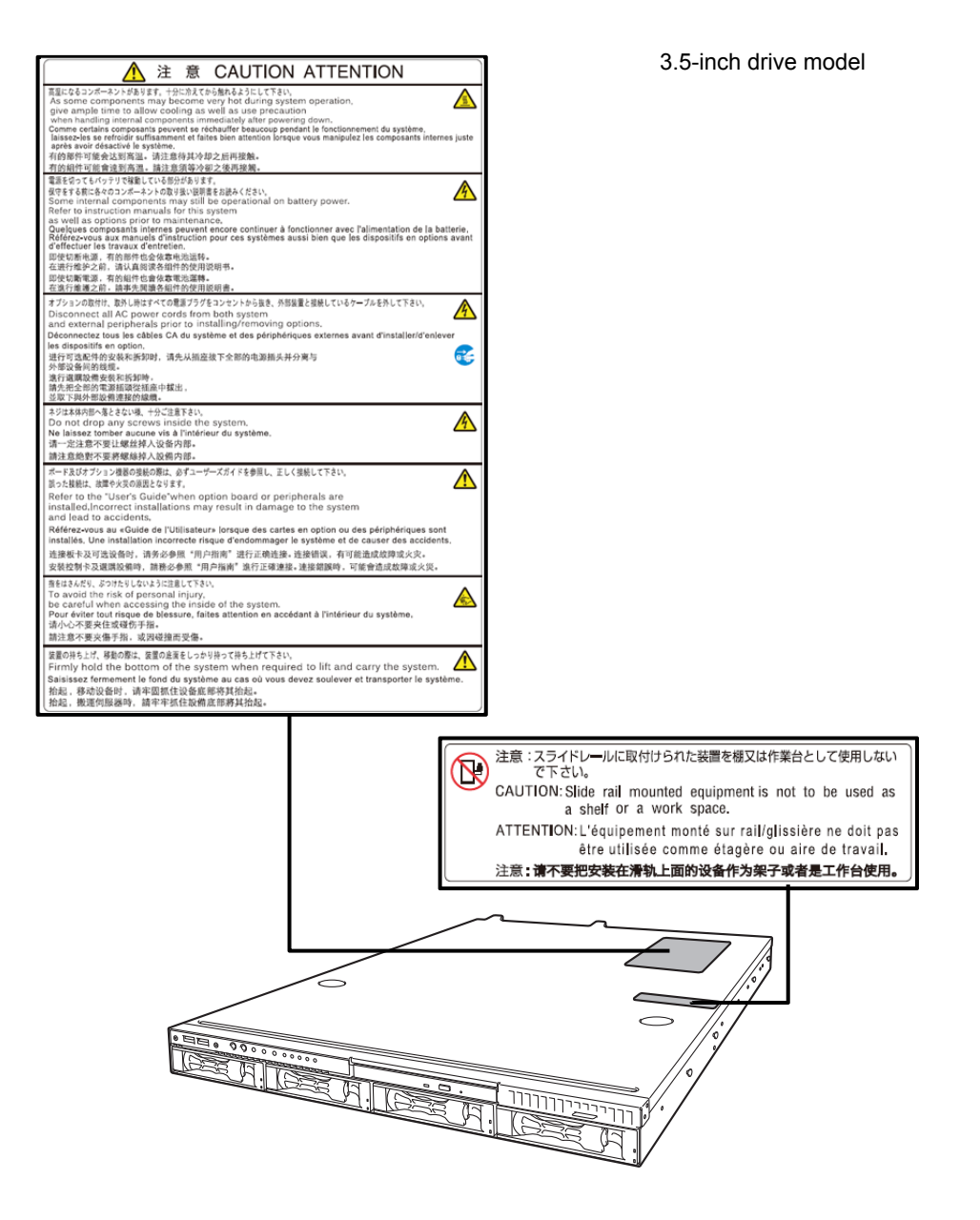

### **Handling precautions**

Be sure to observe the following precautions for the proper functioning of the server. Ignoring the precautions may cause server malfunction or failure.

- Do not use any cell phones and switch off them near the server. Electric waves from such devices can cause server to malfunction.
- Install the server in an appropriate place. For details, see *Chapter 2 (2. Installation and Connection)*.
- If a peripheral device is not plug-and-play device, make sure that the server is off and unplug the power cord before connecting/removing cables to/from the device.
- Connect the provided power cord to a 100/200 VAC outlet.
- Make sure that the access LED on the server is off before turning off the power or ejecting an optical disk.
- Wait for at least 30 seconds before turning on the server after turning off the server. If any Uninterruptible Power Supply (UPS) unit is connected, set it to wait for at least 30 seconds before turning on the server after power off.
- Turn off the server and unplug the power cord before moving it.
- Regularly clean the server to prevent various types of failure. For details, see *Chapter 1 (2. Daily Maintenance)* in "*Maintenance Guide*".
- Momentary voltage drop may occur due to lightning strike. To prevent this, use of UPS is recommended.
- We do not guarantee that the server's optical disk drive will play a copy-protected CD that does not conform to standards.
- In the following cases, check and adjust the system clock before operation.
	- After transportation
	- After storage
	- After the server is used following a period of disuse, in which the storage conditions did not conform to the conditions that guarantee server operations (temperature: 5 to 40°C (when an option is installed: 5 to 45°C(it's subject to composition restrictions.)); humidity: 10% to 85%).
- Check the system clock approximately once per month.
- Keep the following storage conditions. Temperature:  $-10^{\circ}$ C to 55 $^{\circ}$ C, Humidity: 10% to 85% (No condensation of moisture)
- Do not use the server, or removable/backup media such as tape cartridges when moving them from a cold place to a warm place. The condensation will occur and cause malfunctions and failures when these are used in such state. Use the server after waiting sufficiently. Reference: Time effective at avoiding condensation in winter (5°C or more differences between the room temperature and atmospheric temperature)
	- Disk devices: Approximately 2 to 3 hours
	- Tape media: Approximately 1 day
- For optional devices, we recommend you use our NEC products. Even if they are successfully installed or connected, installation of unsupported devices can cause the server to malfunction or even failure. You will be charged to repair failure or damage caused by use of such products even within warranty period.

### **Tips for your health and safety**

Using a computer extensively may affect different parts of your body. Here are tips you should follow while working on a computer to minimize strain on your body.

#### **Keep proper posture**

The basic body position for using a computer is sitting straight with your hands on the keyboard parallel with the floor, and your eyes directed slightly downward toward the monitor. With the proper posture described above, no unnecessary strain is applied on any part of your body, in other words when your muscles are most relaxed.

Working on the computer with bad posture such as hunching over or being too close to the monitor could cause fatigue or deteriorated eyesight.

#### **Adjust the angle of your display**

Most display units are designed for adjustment of the horizontal and vertical angles. This adjustment is important to prevent the screen from reflecting bright lights and to make the display contents easy to see. Working without adjusting the display to a comfortable angle makes it difficult for you to maintain a proper posture and you will get tired easily. Adjust the viewing angle before use.

#### **Adjust the brightness and contrast of the display**

Display screens have functions to control brightness and contrast. The most suitable brightness/contrast depends on age, individuals, and environment, so adjust it to suit your preferences. A too bright or too dark display is bad for your eyes.

#### **Adjust the angle of keyboard**

Some keyboards are ergonomically designed, which allow the angle to be adjusted. Adjusting the angle of the keyboard is effective to reduce tension on your shoulders, arms, and fingers.

#### **Clean your equipment**

Keeping your equipment clean is important not only for the appearance but also for functional and safety reasons. A dusty monitor makes it difficult to see the display contents, so clean it regularly.

#### **Take rest breaks**

When you feel tired, take a break. Light exercise is also recommended.

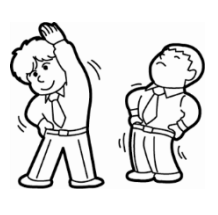

# **NEC Express5800 Series Express5800/R110i-1**

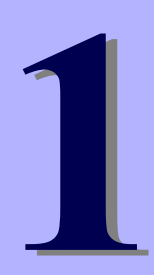

# **General Description**

This chapter introduces the features of this server and the name of each part.

- **1. Introduction**
- **2. Accessories**  Describes the accessories of the server.
- **3. Features**  Describes the features of the server and the server management.

### **4. Names and Functions of Parts**

Describes the name of each part contained in this server.

# 1. **Introduction**

Thank you for purchasing this NEC Express5800 Series product.

This high performance server is powered by the latest microprocessor "Intel Xeon processor / Pentium processor ".

NEC's latest technology and architectures realize high-power and high-speed operation that cannot be matched by existing servers.

The server is designed with consideration of not only reliability but also expandability, which enables you to use it as a network server.

To use the server correctly and to bring out the server's performance, read this document carefully.

# 2. **Accessories**

The carton box contains various accessories which are required for setup or maintenance. **Make sure you have them all** for future use.

- Tool for Removing Slide Rails (outer rails)
- Cable Ties (for securing AC power cord)
- SDR Update CD-ROM
- Power Cord
- Front Bezel
- **•** Getting Started
- Safety Precautions and Regulatory Notices

Make sure you have all accessories and inspect them. If an accessory is missing or damaged, contact your sales representative.

> **Important The chassis serial number plate and maintenance label is located on the server. If the serial number does not match the number on the warranty, you may not be guaranteed against failure even within the warranty period. Contact your sales representative if they do not match.**

# 3. **Features**

The server has the following features:

### **High performance**

- Intel Xeon processor / Pentium processor
- High-speed memory access (DDR4L 2400 supported)
- High-speed disk access (SATA2 6 Gbps, SAS 12 Gbps supported)
- High-speed 1000BASE-T (2 ports + 1port(for management)) interface (1Gbps/100Mbps/10Mbps supported)

### **High reliability**

- Memory monitoring feature (error correction/error detection)
- Memory degeneracy feature (logical isolation of a failed device)
- Bus parity error detection
- Temperature detection
- Error detection
- Internal fan monitoring feature
- Internal voltage monitoring feature
- RAID system (disk array)
- Auto rebuild feature (hot swapping supported)
- BIOS password feature
- The security lock that comes with Front Bezel
- Redundant Fan (optional)
- Redundant Power Unit

### **Management Utilities**

- NEC ESMPRO
- ExpressUpdate
- Remote controlling feature (EXPRESSSCOPE Engine 3)
- RAID system management utility (Universal RAID Utility)
- Hard disk drive monitoring

### **Power saving and noiseless design**

- Power monitoring feature
- Power control feature
- 80 PLUS Platinum certified high efficiency power supply unit (for non-redundant power supply)
- 80 PLUS Gold certified high efficiency power supply unit (for redundant power supply)
- Fan control appropriate to environment, work load, and configuration
- **Enhanced Intel SpeedStep Technology supported**

### **Expandability**

- PCI Express 3.0 (x16 lanes): 1 slot (low profile)
- PCI Express 3.0 (x4 lanes): 1 slot (low profile)
- PCI Express 3.0 (x4 lanes): 1 slot (low profile, RAID controller exclusive use)
- Large capacity memory of up to 64 GB
- Hard disk drive bay 2.5-inch drive model: Standard 8 slots 3.5-inch drive model: 4 slots
- Optical disk drive bay provided as standard
- USB3.0 interface (requires the supporting OS)
- Three LAN ports (one for management LAN)

### **Ready to use**

Hard disk drives can be installed with one-touch setup, which requires no cables (hot swap supported)

### **Various built-in Features**

- El Torito Bootable CD-ROM (no emulation mode) format supported
- Software power-off
- Remote power-on feature
- AC-Link feature
- Remote console feature
- Power switch mask
- Baseboard Management Controller (BMC) conforming to IPMI v2.0

### **Self-diagnosis**

- Power On Self-Test (POST)
- Test and Diagnosis (T&D) utility

### **Easy setup**

- EXPRESSBUILDER (OS setup utility)
- BIOS setup utility (SETUP)

### **Maintenance features**

- Off-line tools
- Memory dump feature using the DUMP switch
- Feature to back up and restore BIOS/BMC settings using the EXPRESSSCOPE profile key

### 3.1 **Firmware and Software Version Management**

You can manage the version of firmware or software on the server and update them with an update package by using NEC ESMPRO Manager and ExpressUpdate Agent.

This feature automatically updates multiple packages without stopping the system by using NEC ESMPRO Manager.

# 4. **Names and Functions of Parts**

This section describes the names of the server parts.

### 4.1 **Front View (With Front Bezel)**

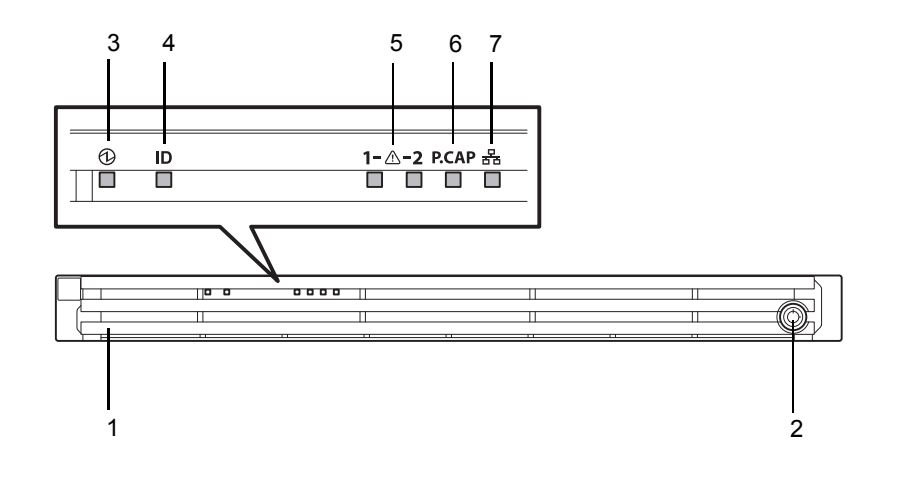

#### **1 Front Bezel**

A cover to protect the front of the server. This cover can be locked with the provided Bezel Lock Key.

#### **2 Key Slot**

A slot for Bezel Lock Key that is used to lock Front Bezel.

#### **3 POWER LED (green/amber)**

An LED for showing the power status of the server. (See page 32)

#### **4 Unit ID (UID) LED**

An LED for maintaining the server. This LED turns on when the UID switch is pressed. Commands from the software also cause it to turn on or flash

### **5 STATUS LED**

An LED for showing the server status. (See page 32)

### **6 Power Capping LED**  An LED for showing the power capping status of the server. (See page 34)

**7 LINK/ACT LED** 

LEDs for showing the status of accessing to the network. (See page 33)

### 4.2 **Front View (Without Front Bezel)**

### **2.5-inch drive model**

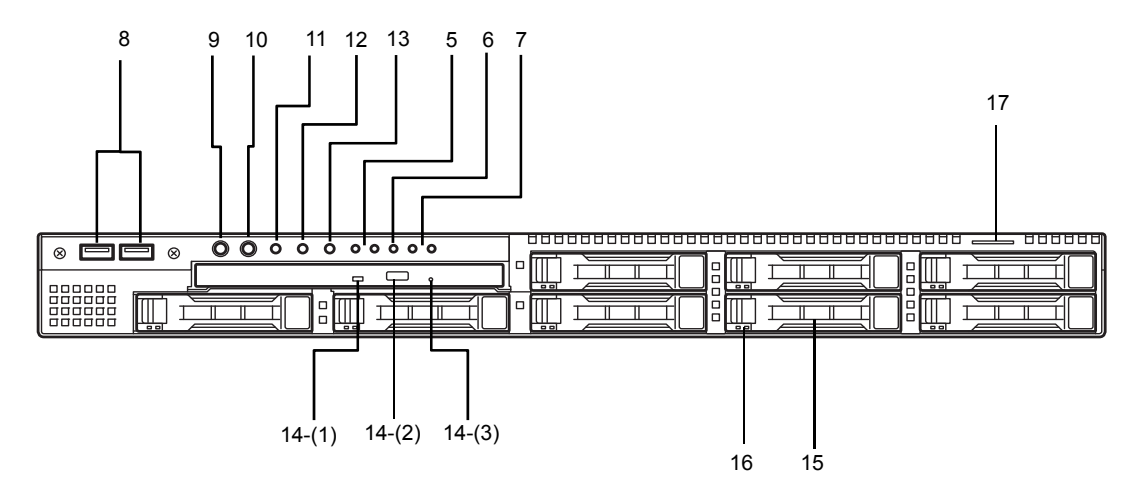

**3.5-inch drive model** 

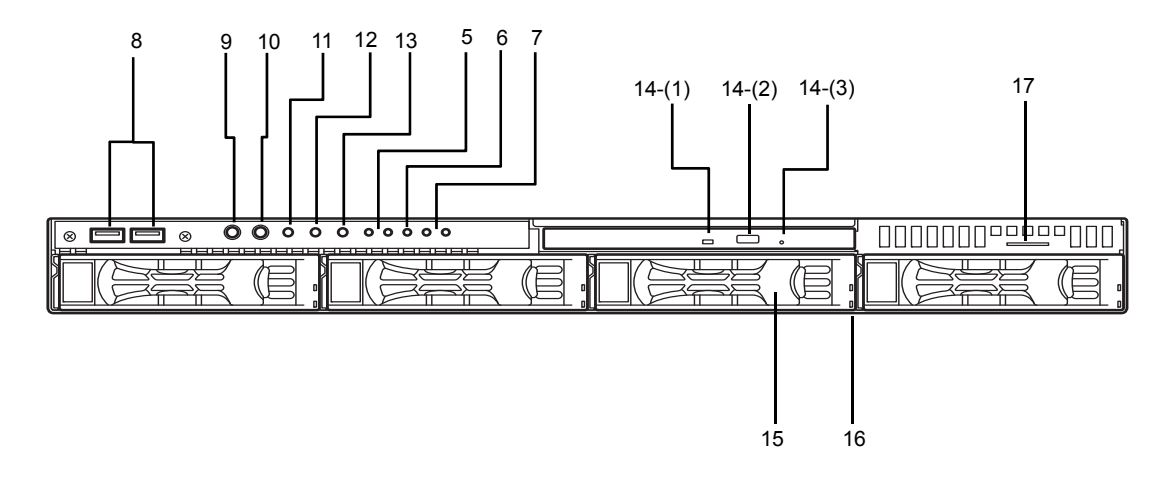

#### **8 USB Connectors (front)**

Connectors for connecting USB interface devices.

#### **9 POWER Switch/LED**

A switch for turning on/off the server. Press once to turn on the server. POWER LED lights green when it is on. Press it again to turn off the server. Hold down the switch for four seconds or more to forcibly turn off the server.

#### **10 Unit ID (UID) Switch/LED**

A switch for turning on/off UID LED. Pressing the switch once turns on UID LED and pressing once more turns off the LED.

Commands from the software also cause it to turn on or blink.

#### **11 RESET Switch**

A switch for resetting the server.

#### **12 DUMP Switch (NMI)**

A switch for collecting the memory dump.

#### **13 BMC RESET Switch**

A switch for resetting BMC of the server. Use the switch only when there is a problem with EXPRESSSCOPE Engine 3 (BMC).

To use this switch, press it at least five seconds.

#### **14 Optical Disk Drive Bay**

A bay for installing an optical disk drive. Either of the following drive can be installed.

- DVD-ROM drive
- DVD SuperMULTI drive
- 14 (1) Access LED for optical disk
- $14 (2)$  Eject button

 $14 - (3)$  Eject hole

#### **15 2.5-inch/3.5-inch Hard Disk Drive Bay**

Bays for installing HDDs. The sequential numbers indicate the corresponding slot numbers. All bays include dummy trays.

#### **16 DISK LED (green/amber)**

LEDs for showing each hard disk drive status. This LED light turns green when a hard disk drive is being accessed. The light turns amber if a hard disk drive is broken and it blinks green and amber alternately when a hard disk drive is being rebuilt in the RAID system

#### **17 Pull-out Tab**

A tab for showing the model number and serial number of the server.

### 4.3 **Rear View**

#### **<Non-Redundant Power Supply Unit Model>**

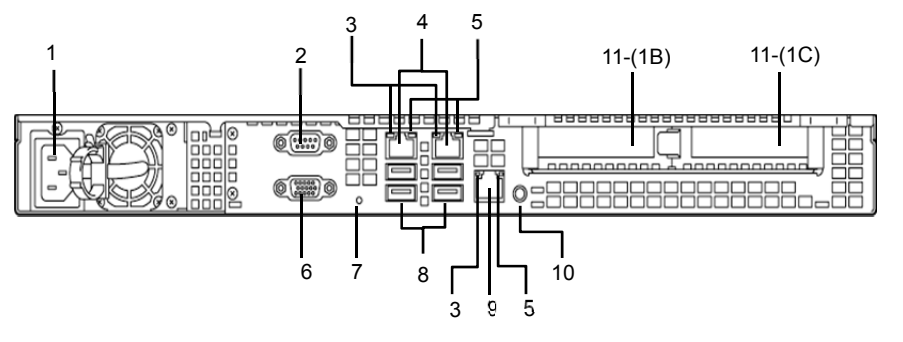

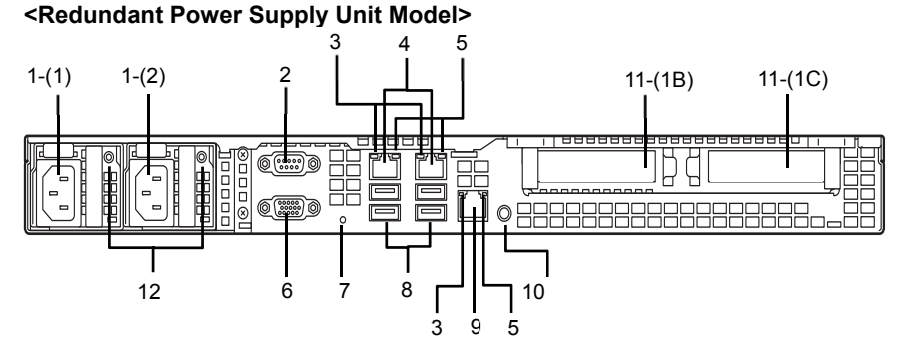

#### **1 AC Inlet**

Sockets for connecting power cords. The sequential numbers indicate the corresponding slot numbers.

- **2 Serial Port A (COM A) Connector**  A connector for connecting serial interface devices. This cannot directly connect to a network line.
- **3 LINK/ACT LED (green)**  LEDs for showing the access status of LAN.

#### **4 LAN Connectors**

Connectors for connecting to a network (1000BASE-T/100BASE-TX /10BASE-T). If Shared BMC LAN feature is enabled in ROM Utility, LAN1 connector can also be used as the management LAN connector. Sharing port is not recommended from the viewpoint of performance and security.

#### **5 SPEED LED (green/amber)**

LEDs for showing the transfer speed of LAN ports.

**6 Display Connector** 

A connector for connecting a display.

#### **7 DC Power LED (green)**

A LED for showing DC power status. The LED lights amber during BMC initialization*.* The LED lights green when the power is ON.

### **8 USB Connectors**

Connectors for connecting USB3.0 interface devices.

#### **9 Management LAN Connector**

A LAN connector (1000BASE-T/100BASE-TX /10BASE-T) for connecting EXPRESSSCOPE Engine 3. This connector cannot be used as a normal LAN port. This port cannot be used when Shared BMC LAN feature is used.

#### **10 UID (Unit ID) Switch/LED (blue)**

A switch for turning on/off UID LED. Pressing the switch once turns on the UID LED and pressing once more turns off the LED.

#### **11 PCI Slot**

Slots for installing low profile PCI cards. The sequential numbers indicate the corresponding slot numbers.

### **12 AC Power LED**

A LED for showing AC power status.

### 4.4 **External View**

#### **2.5-inch drive model**

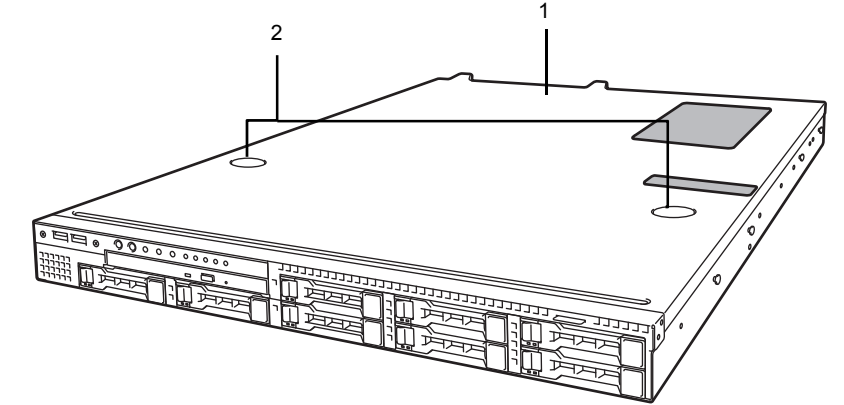

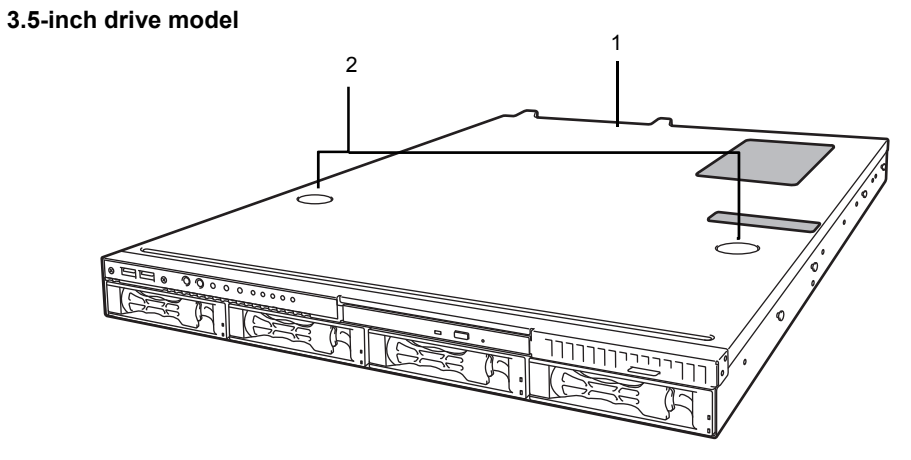

- **1 Top Cover**
- **2 Release Button**

### 4.5 **Internal View**

The images below do not show the duct.

#### **2.5-inch drive model ( non-redundant fan / non-redundant power supply )**

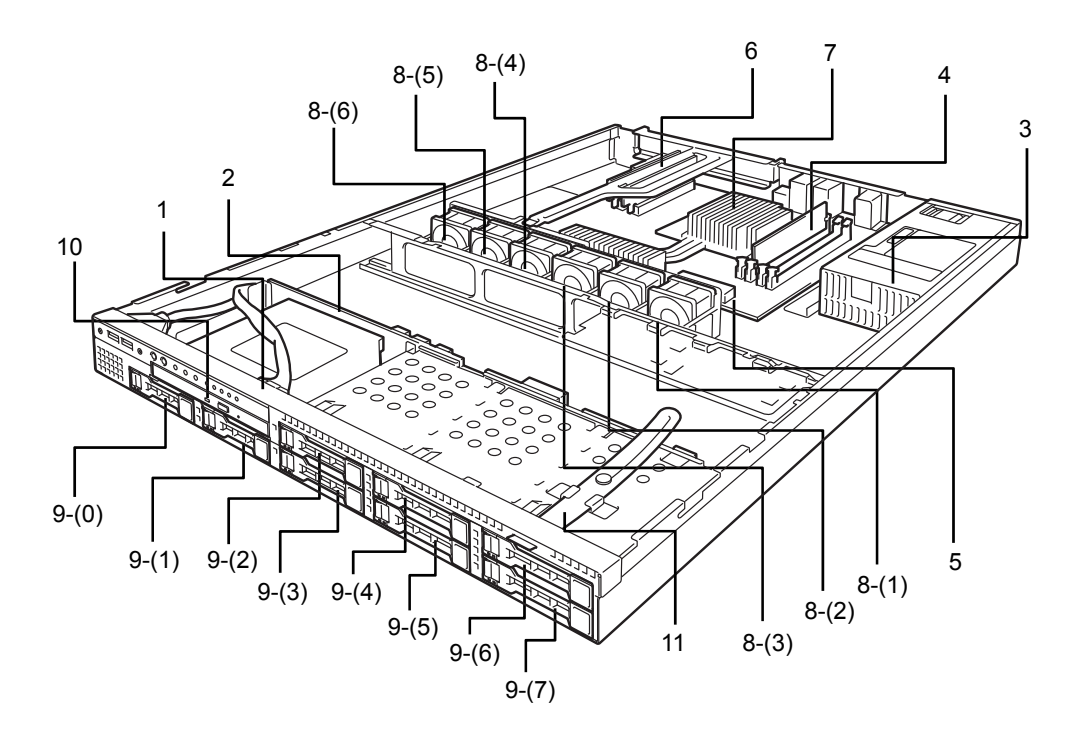

- **1 Front Panel Board**
- **2 Backplane**
- **3 Power Supply Unit**
- **4 DIMM (optional)**
- **5 Motherboard**
- **6 PCI Riser Card**
- **7 Processor (attached under the heat sink)**

#### **8 Cooling Fan**

- -(1) BPB\_FAN1
- -(2) BPB\_FAN3
- -(3) BPB\_FAN5
- -(4) BPB\_FAN7
- -(5) BPB\_FAN9
- -(6) BPB\_FAN11
- **9 2.5-inch Hard Disk Drive Bay**

The sequential numbers indicate the corresponding slot numbers.

- **10 Optical Disk Drive (optional)**
- **11 Pull-out Tab**

### **2.5-inch drive model ( redundant fan / redundant power supply )**

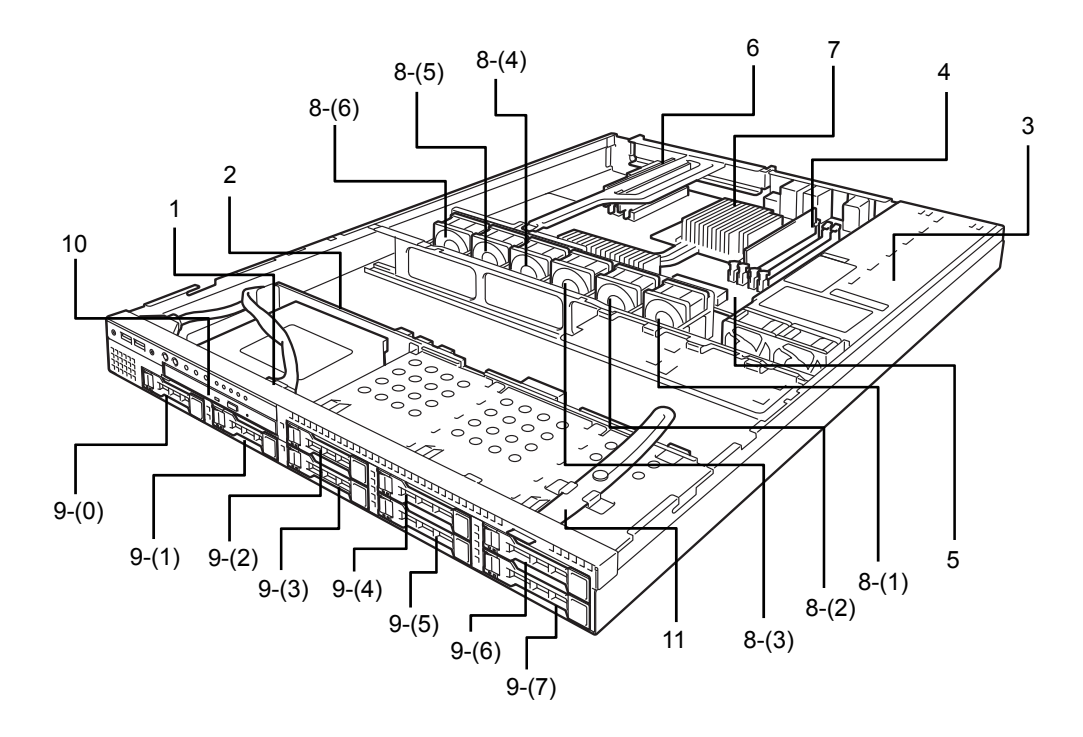

- **1 Front Panel Board**
- **2 Backplane**
- **3 Power Supply Unit**
- **4 DIMM (optional)**
- **5 Motherboard**
- **6 PCI Riser Card**
- **7 Processor (attached under the heat sink)**

#### **8 Cooling Fan**

- -(1) BPB\_FAN1, BPB\_FAN2
- -(2) BPB\_FAN3, BPB\_FAN4
- -(3) BPB\_FAN5, BPB\_FAN6
- -(4) BPB\_FAN7, BPB\_FAN8
- -(5) BPB\_FAN9, BPB\_FAN10
- -(6) BPB\_FAN11, BPB\_FAN12
- **9 2.5-inch Hard Disk Drive Bay**  The sequential numbers indicate the corresponding slot numbers.
- **10 Optical Disk Drive (optional)**
- **11 Pull-out Tab**

### **3.5-inch drive model ( non-redundant fan / non-redundant power supply model )**

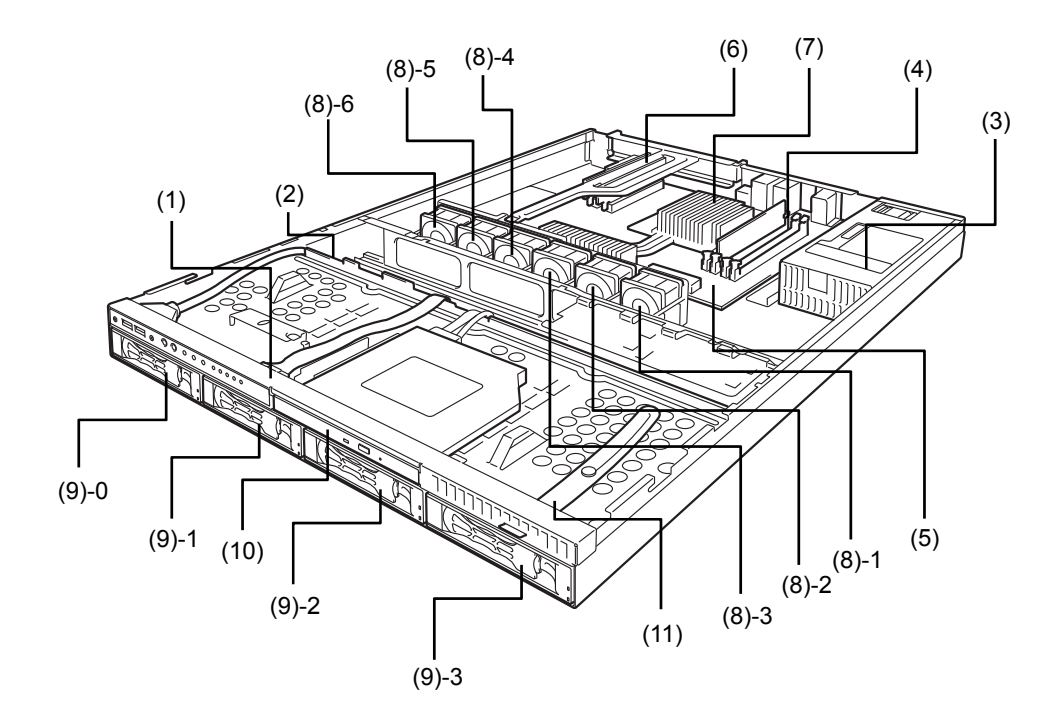

- **(1) Front Panel Board**
- **(2) Backplane**
- **(3) Power Supply Unit**
- **(4) DIMM (optional)**
- **(5) Motherboard**
- **(6) PCI Riser Card**
- **(7) Processor (attached under the heat sink)**

### **(8) Cooling Fan**

- -1 BPB\_FAN1
- -2 BPB\_FAN3
- -3 BPB\_FAN5
- -4 BPB\_FAN7
- -5 BPB\_FAN9
- -6 BPB\_FAN11
- **(9) 3.5-inch Hard Disk Drive Bay**  The sequential numbers indicate the corresponding slot numbers.
- **(10) Optical Disk Drive (optional)**
- **(11) Pull-out Tab**

### **3.5-inch drive model (redundant fan / redundant power supply model)**

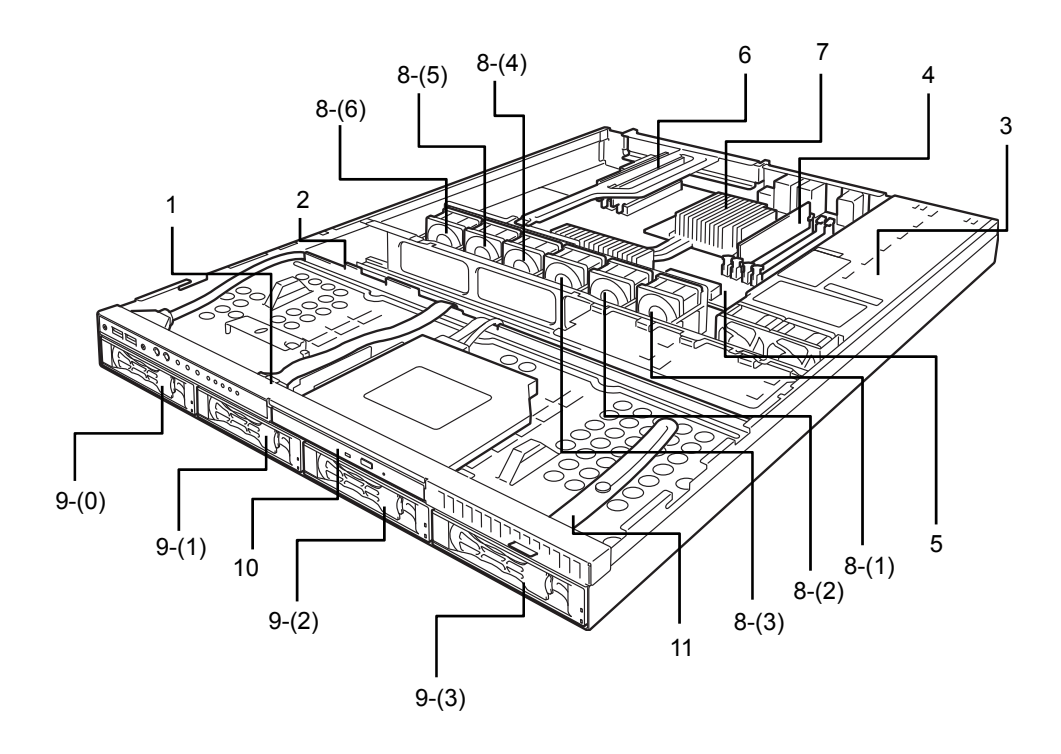

- **1 Front Panel Board**
- **2 Backplane**
- **3 Power Supply Unit**
- **4 DIMM (optional)**
- **5 Motherboard**
- **6 PCI Riser Card**
- **7 Processor (attached under the heat sink)**

#### **8 Cooling Fan**

- -(1) BPB\_FAN1, BPB\_FAN2
- -(2) BPB\_FAN3, BPB\_FAN4
- -(3) BPB\_FAN5, BPB\_FAN6
- -(4) BPB\_FAN7, BPB\_FAN8
- -(5) BPB\_FAN9, BPB\_FAN10
- -(6) BPB\_FAN11, BPB\_FAN12
- **9 3.5-inch Hard Disk Drive Bay**  The sequential numbers indicate the corresponding slot numbers.
- **10 Optical Disk Drive (optional)**
- **11 Pull-out Tab**

### 4.6 **Motherboard**

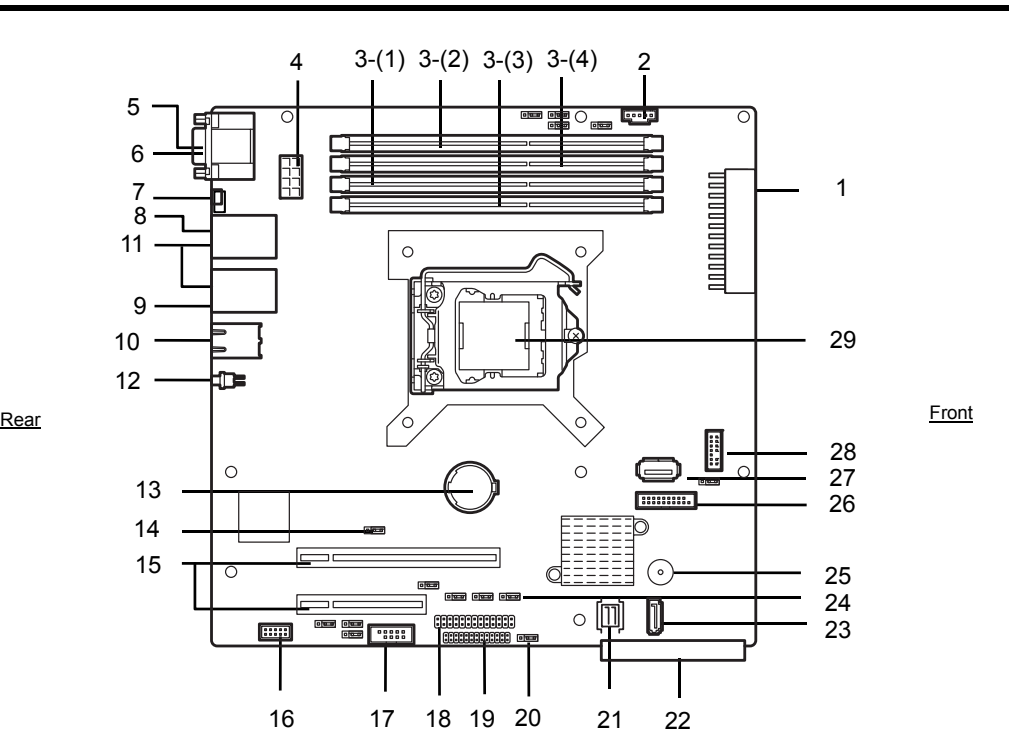

**1 Power Connector** 

- **2 PM-BUS Connector**
- **3 DIMM Slots**
- (the number after hyphen indicates slot number)
- **4 Power Connector (CPU)**
- **5 Serial Port (COM A) Connector**
- **6 VGA Connector**
- **7 Power LED (rear)**
- **8 LAN1 Connector**
- **9 LAN2 Connector**
- **10 LAN Connector for Management**
- **11 USB Connector (rear)**
- **12 UID Switch (rear)**
- **13 Lithium Battery**
- **14 Clear CMOS Jumper**
- **15 PCI Riser Card Connector (dedicated to low profile cards)**

For the supported PCI card specifications, see *Chapter 2 (1.10 PCI Card)*.

#### **16 SPI Flash Mezzanine Connector**

EXPRESSSCOPE profile key (SPI memory) has been installed, where BIOS and BMC configuration data is stored. Move it when replacing MB to keep using the data.

- **17 Serial Port (COM B) Connector**
- **18 Front Panel Connector**
- **19 HDD BP Connector**
- **20 Clear Password Jumper**
- **21 SAS/SATA Connector (HDD BP)**
- **22 PCI 1A slot Connector**
- **23 Serial ATA Connector (DVD)**
- **24 RAID Configuration Jumper**
- **25 Buzzer**
- **26 USB Connector (front)**
- **27 Internal USB Connector**
- **28 TPM Kit Connector**
- **29 Processor (CPU) Socket**
- \* Only the connectors used for server upgrades and maintenance (such as replacing parts) are listed here. Use other connectors or parts without any change**.**

### 4.7 **Indicators**

This section explains the meanings of LEDs.

### 4.7.1 **POWER LED (** $\circled{0}$ )

POWER LED indicates the power ON/OFF status of the server.

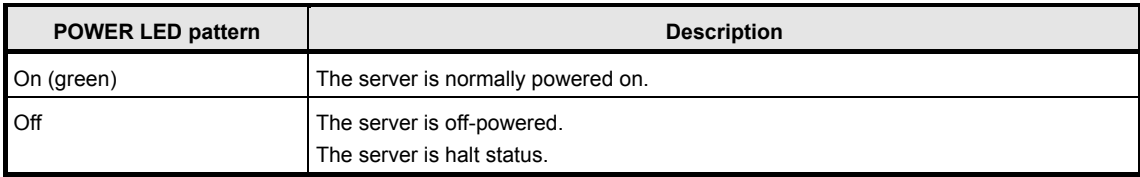

### 4.7.2 **STATUS LED 1, 2 (A)**

While hardware is operating normally, STATUS LED 1 lights green. STATUS LED 2 is off.

STATUS LED 1 is off or STATUS LED 2 lights/flashes amber if there is a hardware failure.

**Tips** If NEC ESMPRO is installed, you can view error logs to check the causes of failures.

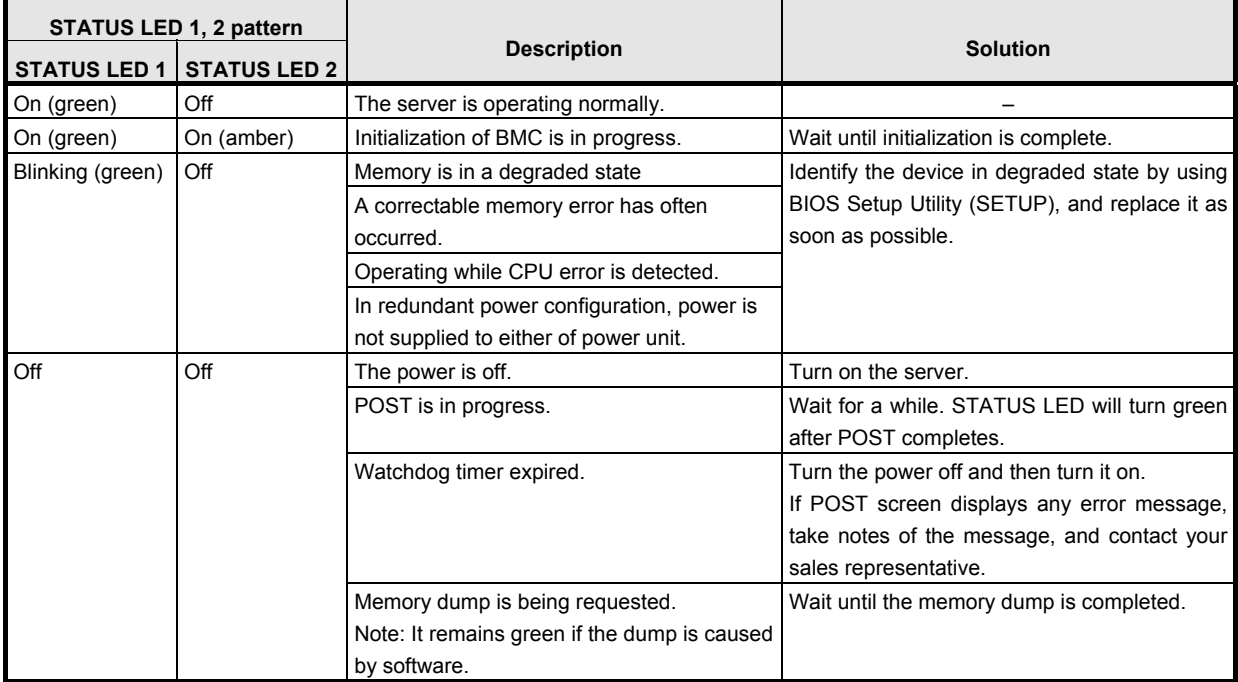

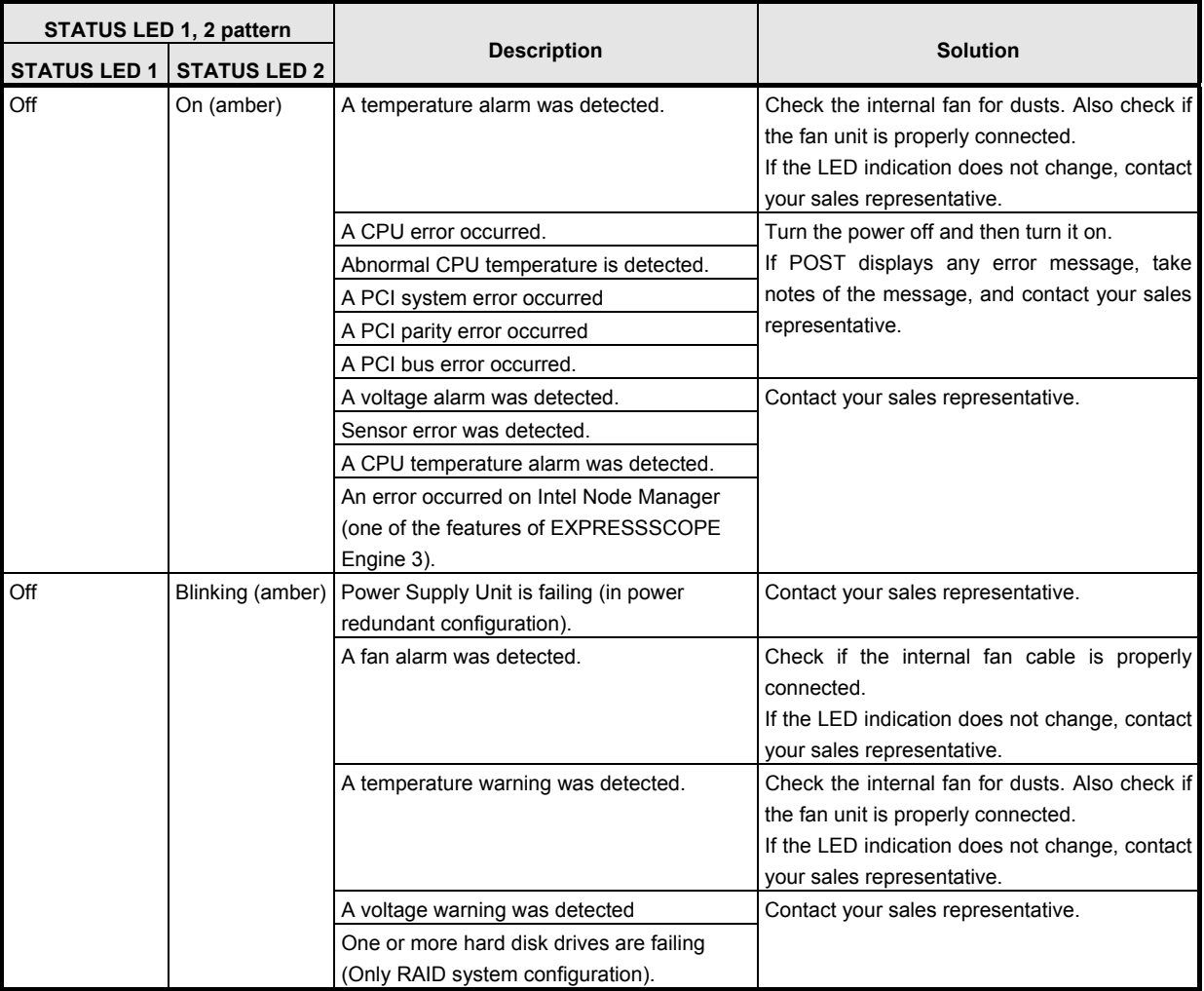

### 4.7.3 **LINK/ACT LED** (器1, 器2)

LINK/ACT LED at the front of the server lights green when it is connecting to LAN and blinks when transmitting or receiving data on LAN. The number next to the icon indicates a LAN port number.

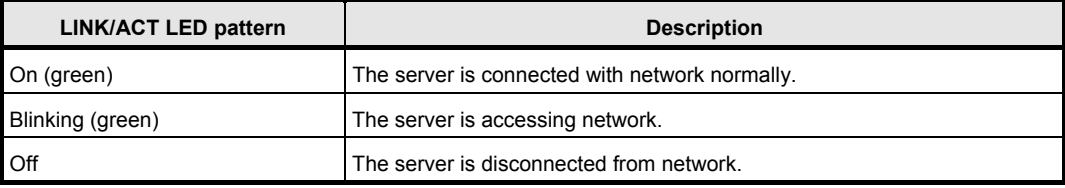

### 4.7.4 **Optical Disk Access LED**

The LED for optical disk drive at the front of the server flashes when a CD or DVD is being accessed.

### 4.7.5 **UID LED (ID)**

The UID LED is provided one each at the front and rear of the server. This LED is used to identify the target server among multiple servers installed in a rack.

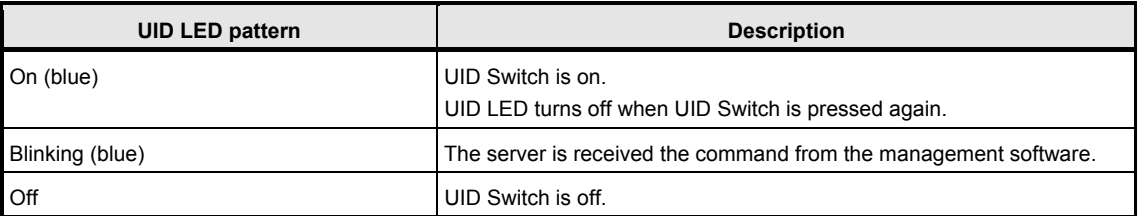

### 4.7.6 **Power Capping LED(P.CAP)**

Power Capping LED indicates the status of Power Capping feature as shown below.

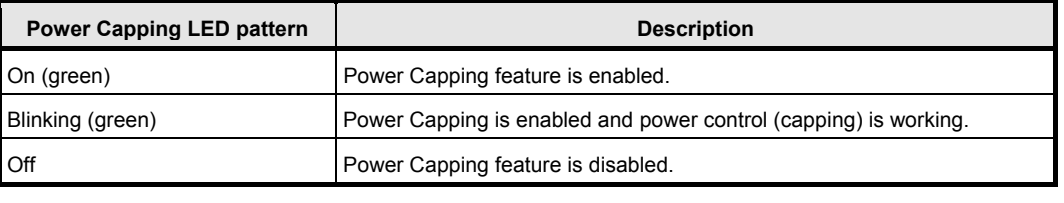

**Note** The Power Capping LED seems to be lit or blinking amber when STATUS LED is lit or blinking amber. The amber STATUS LED indicates a hardware failure. Contact your sales representative.

### 4.7.7 **LED on a hard disk drive**

Each HDD is equipped with DISK LED.

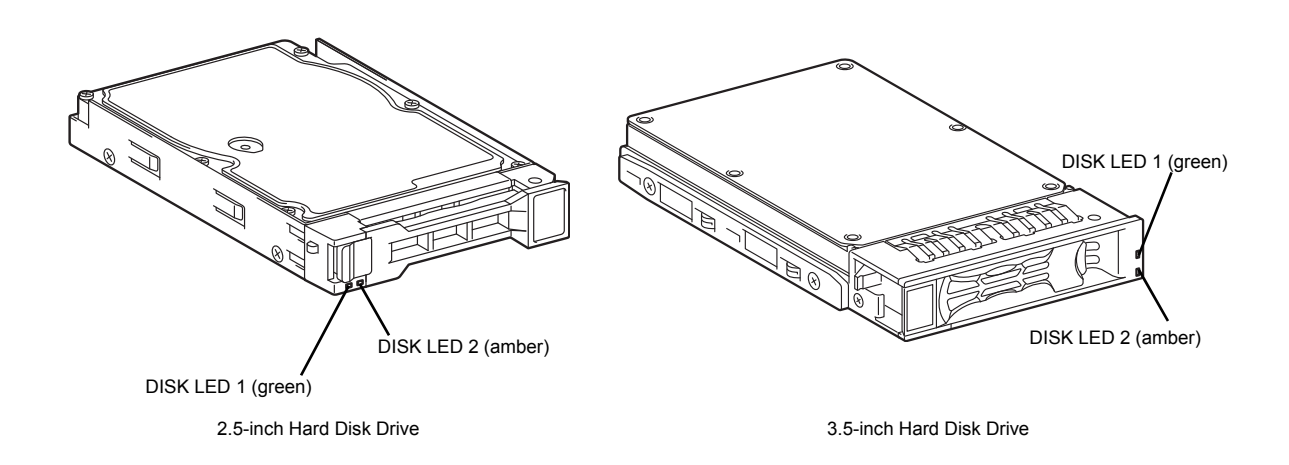

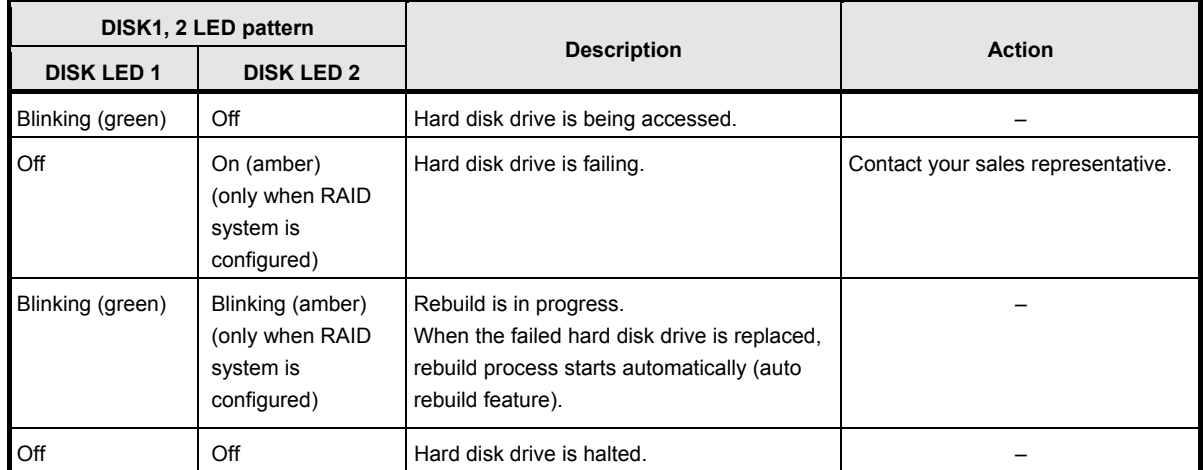

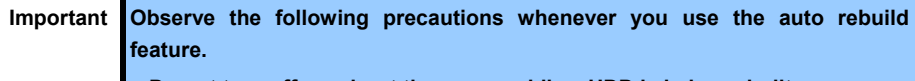

- **Do not turn off or reboot the server while a HDD is being rebuilt.**
- **Wait at least 90 seconds before installing a HDD after removing one.**
- **Do not replace a HDD while another HDD is being rebuilt.**

### 4.7.8 **LEDs for LAN connectors**

The three LAN connectors provided at the rear of the server have two LEDs each.

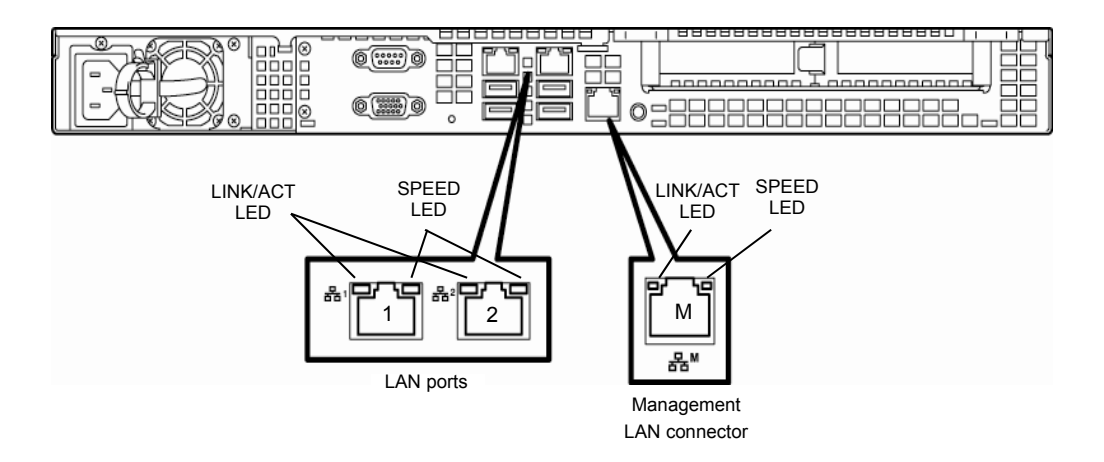

#### **LINK/ACT LED**

This LED indicates the state of the LAN port.

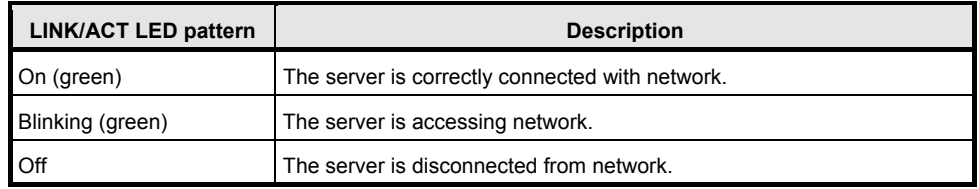

#### **SPEED LED**

This LED indicates which network interface is used.

- Two onboard LANs (古古1, 古古2) support 1000BASE-T, 100BASE-TX, and 10BASE-T.
- Management LAN (古古M) supports 1000BASE-T, 100BASE-TX, and 10BASE-T.

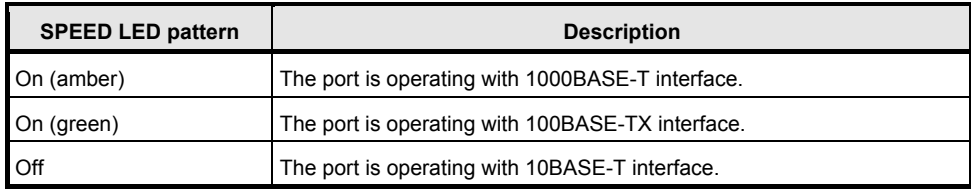
# 4.7.9 **AC POWER LED**

If an optional redundant power supply unit is installed, an AC POWER LED is added to the unit.

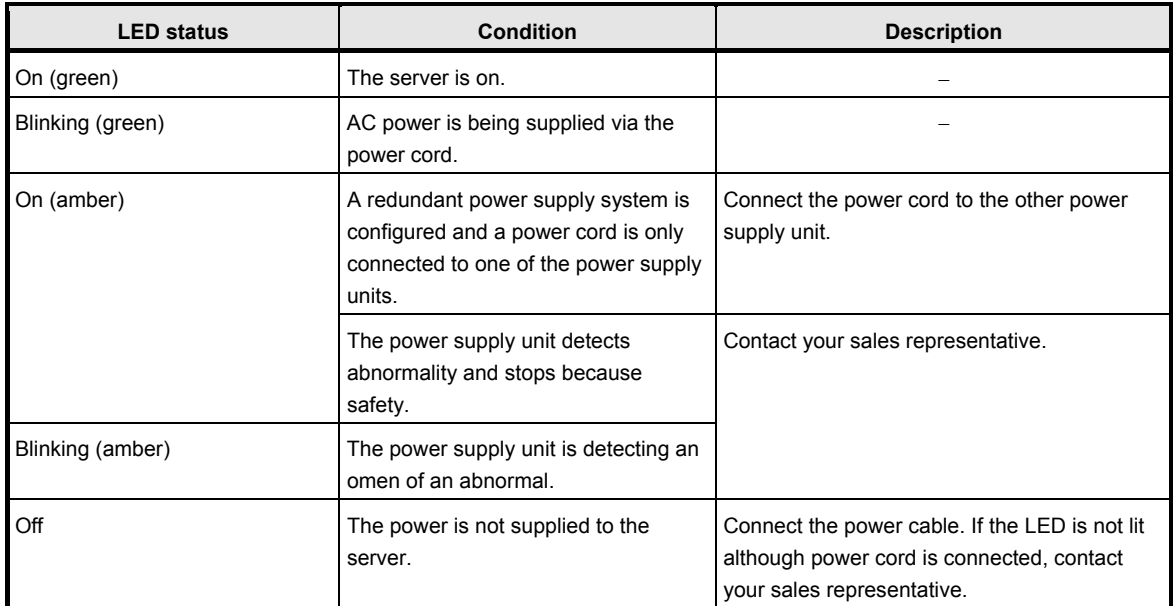

# **NEC Express5800 Series Express5800/R110i-1**

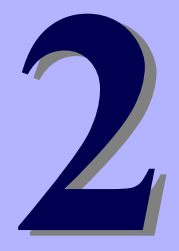

# **Preparations**

This chapter describes preparations for using this server.

#### **1. Installing Internal Optional Devices**

Describes how to install or remove optional devices.

You can skip this section if you did not purchase any optional devices.

#### **2. Installation and Connection**

Place the server in a proper location and connect some cables following this section.

# 1. **Installing Internal Optional Devices**

This section describes the instructions for installing supported optional devices and precautions. If you did not purchase any optional device requiring installation, you can skip this section.

**Important If use the third party optional device to the server, and it causes failure, a charge for repairing must be paid even within the warranty period.** 

# 1.1 **Safety Precautions**

Be sure to observe the following precautions to install and remove optional devices properly and safely.

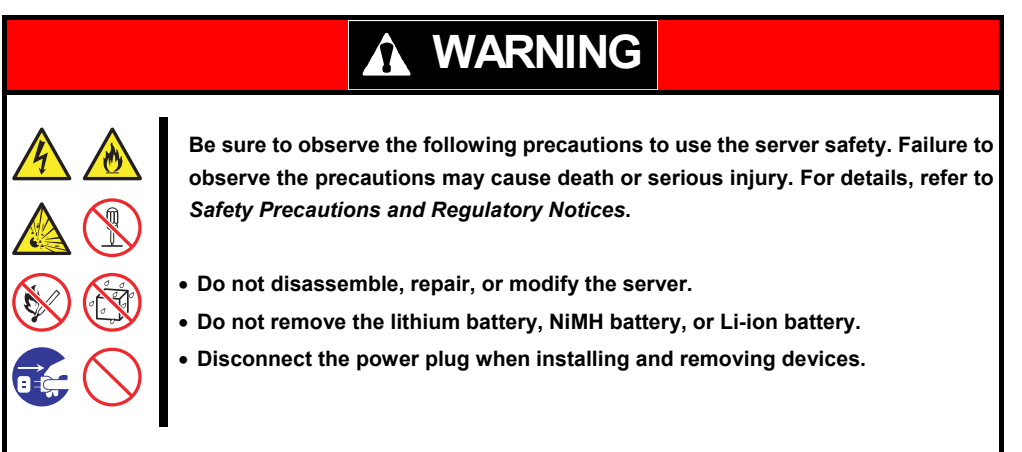

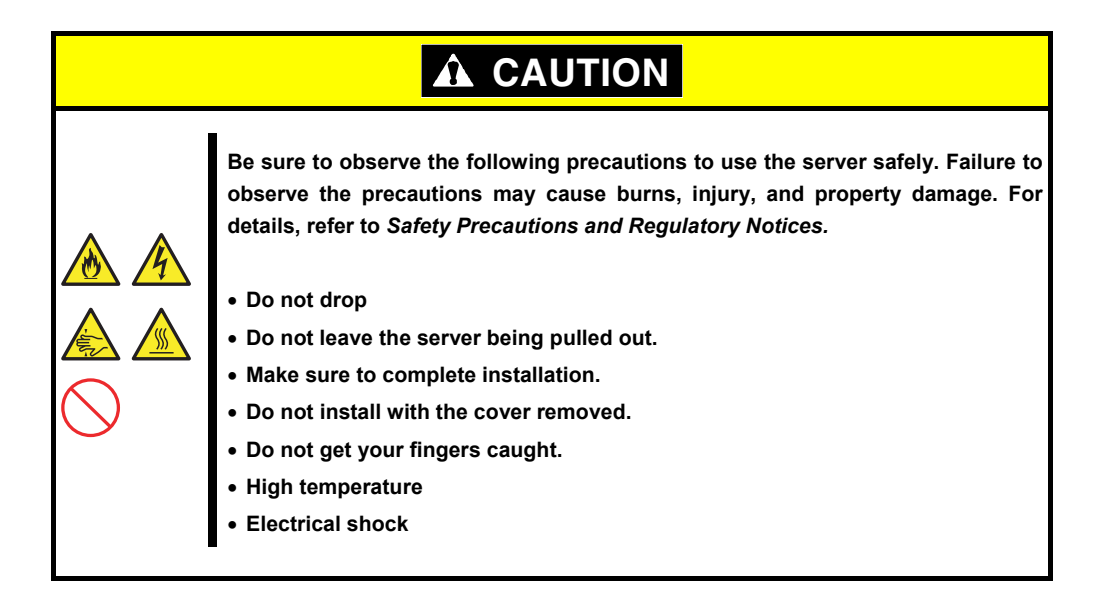

# <span id="page-39-0"></span>1.2 **Overview of Installation and Removal**

Install/remove components by using the following procedure.

The internal components except for hard disk drives must be installed or removed after dismounting the server from the rack. See *Chapter 2 (2. Installation and Connection)* for details.

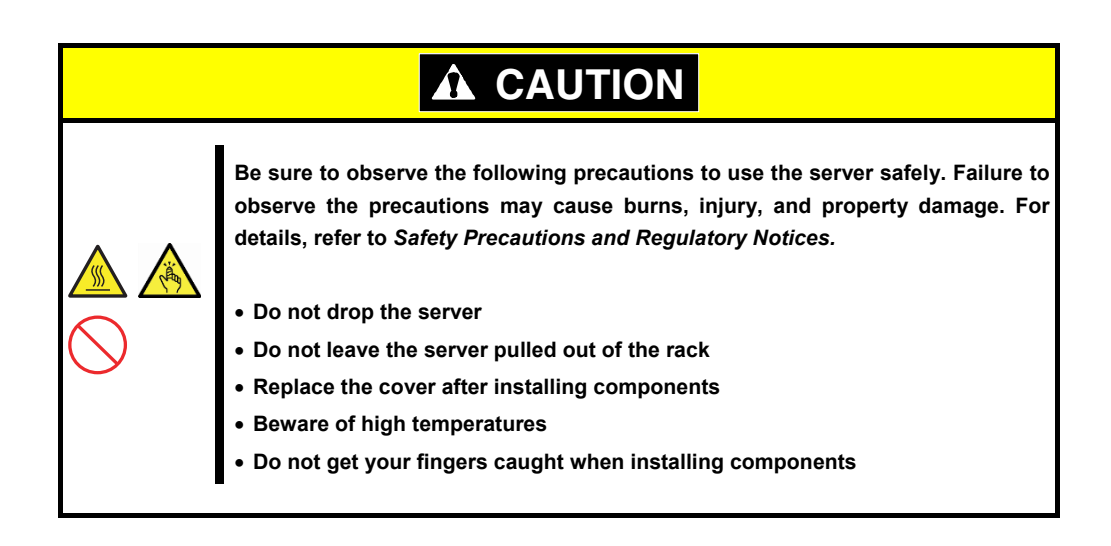

- 1. If the server is mounted on a rack, use UID Switch to identify the target server. See *Chapter 2 [\(1.3 Confirming Servers \(UID Switch\)\)](#page-41-0)*.
- 2. Remove the front bezel.

See *Chapter 2 [\(1.4 Removing the Front Bezel\)](#page-42-0)*.

3. Turn off the server.

See *Chapter 3 (6. Turning off the Server)*.

4. Disconnect the power cord from the outlet and the server.

**Important After disconnecting the power cord from the server, wait for at least 5 seconds before continuing to work because the components on the motherboard might still be operating for 3 to 4 seconds even after the power cord was disconnected.** 

5. When installing or removing DIMMs, TPM Kits, PCI cards, redundant fans, optical disk drives,

redundant power supply unit, and Flash Backup Units for RAID Controller, dismount the server from the rack and place it on a flat and hard desk.

See Chapter 2 ([2.1.2 Installing the server to the rack or removing it from the rack](#page-91-0) – (2) Removal *[procedure\)](#page-94-0).* 

If installing only additional hard disk drives, go to step 11.

**Important Do not leave the server open on the rack.** 

6. Remove the top cover.

See *Chapter 2 [\(1.5 Removing the Top Cover\)](#page-42-1)*.

- 7. Depending on the components to be installed or removed, follow the procedure in order. See *Chapter 2* (*[1.6 TPM Kit t](#page-43-0)o 1.14 [2.5-inch Hard Disk Drive\)](#page-83-0).*
- 8. Connect cables. See *Chapter 2* (*[1.8.1 Connecting cables\)](#page-50-0)*.
- 9. Attach the top cover. See *Chapter 2* (*[1.15 Attaching the Top Cover\)](#page-88-0)*.
- 10. Mount the server onto the rack. See *Chapter 2 [\(2.1.2 \(](#page-91-0)1) [Installation\)](#page-92-0).*
- 11. Install hard disk drives. See *Chapter 2 [\(1.13 3.5-inch Hard Disk Drive](#page-79-0)* or *[1.14 2.5-inch Hard Disk Drive\)](#page-83-0)*.
- 12. Attach the front bezel. See *Chapter 2 [\(1.16 Attaching the Front Bezel\)](#page-88-1).*

Continue the setup with reference to *Chapter 2 [\(2.2 Connection\)](#page-98-0)*.

# <span id="page-41-0"></span>1.3 **Confirming Servers (UID Switch)**

Using UID Switch helps you to identify the target server.

When the server is working, **be sure to identify the target server by using UID Switch first.**

When UID Switch is pressed, UID LED lights blue. When it is pressed again, the LED is unlit.

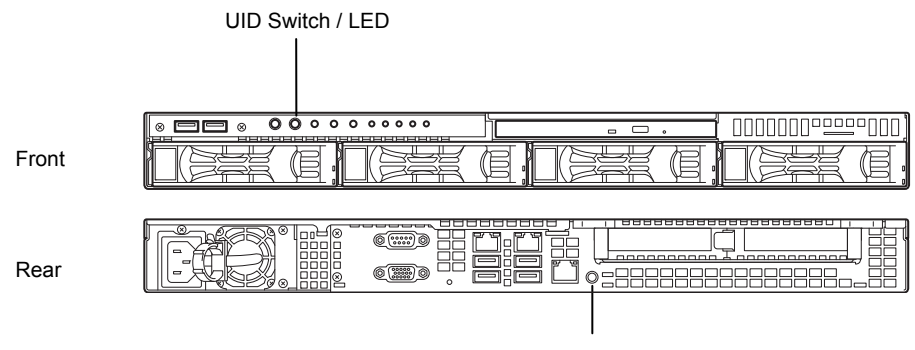

UID switch / LED

# <span id="page-42-0"></span>1.4 **Removing the Front Bezel**

Remove the front bezel when turning the server on or off, or handling an optical disk drive.

1. Unlock the front bezel by using the attached bezel lock key.

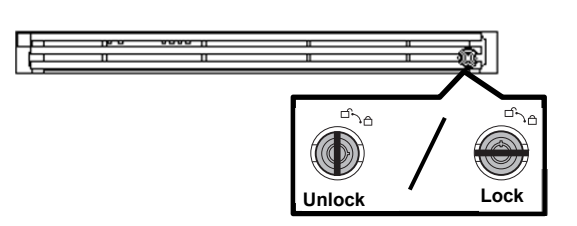

- 2. Hold the right end of the front bezel carefully to pull it toward you.
- 3. Slide the front bezel to the left a little to release the tab from the frame and then remove the front bezel from the server.

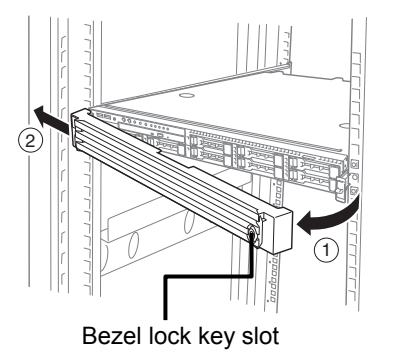

# <span id="page-42-1"></span>1.5 **Removing the Top Cover**

To install/remove the internal optional parts or change the internal cable connection, remove the top cover.

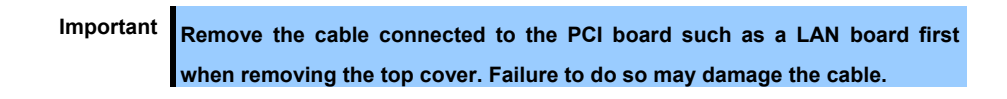

- 1. Unlock the chassis, if necessary.
- 2. Slide back the top cover while pressing its release button.

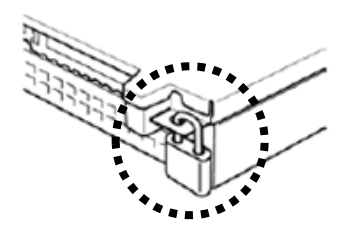

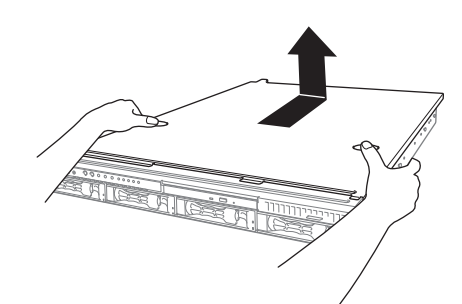

3. Lift the top cover off the server.

# <span id="page-43-0"></span>1.6 **TPM Kit**

This section describes the procedure for installing optional TPM Kit.

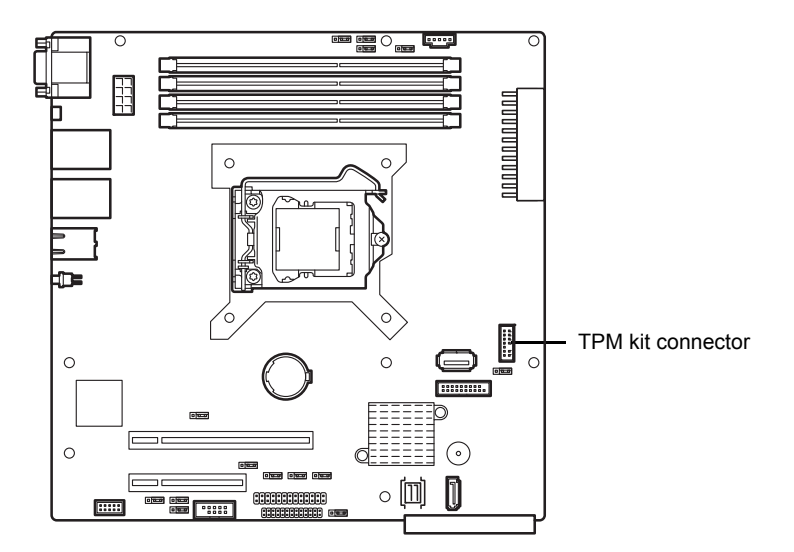

### 1.6.1 **Installation**

Install the TPM Kit in accordance with the following procedure.

**Note** The TPM kit once installed cannot be removed.

- 1. See steps 1 to 6 in *Chapter 2* (*[1.2 Overview of Installation and Removal](#page-39-0)*) for preparations.
- 2. Lift the air duct and remove it.

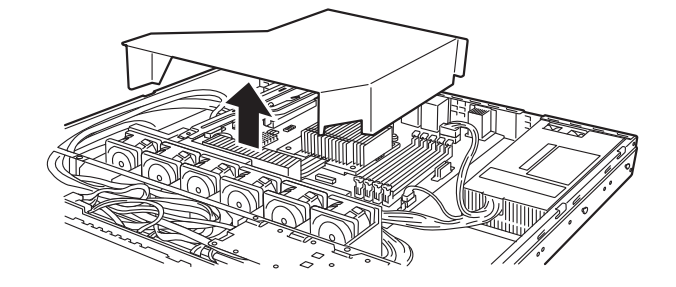

3. Install the TPM Kit and secure it by pushing the nylon rivet provided with the TPM Kit.

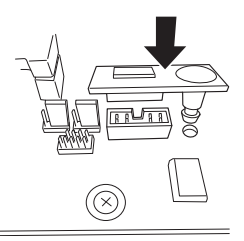

# 1.7 **DIMM**

Install a Dual Inline Memory Module (DIMM) to a DIMM socket on the motherboard in the server. The motherboard provides four sockets to install DIMMs.

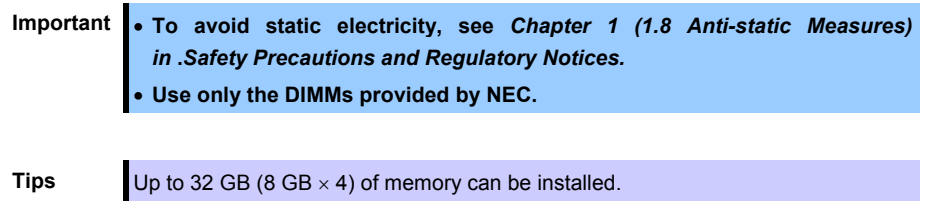

The server supports 2-way interleaved memory system.

In 2-way interleaved memory system, the data transfer rate of the memory is twice that of a non-interleaved memory system.

#### 1.7.1 **Maximum supported memory size**

The maximum available memory size on the server depends on the architecture and OS specs.

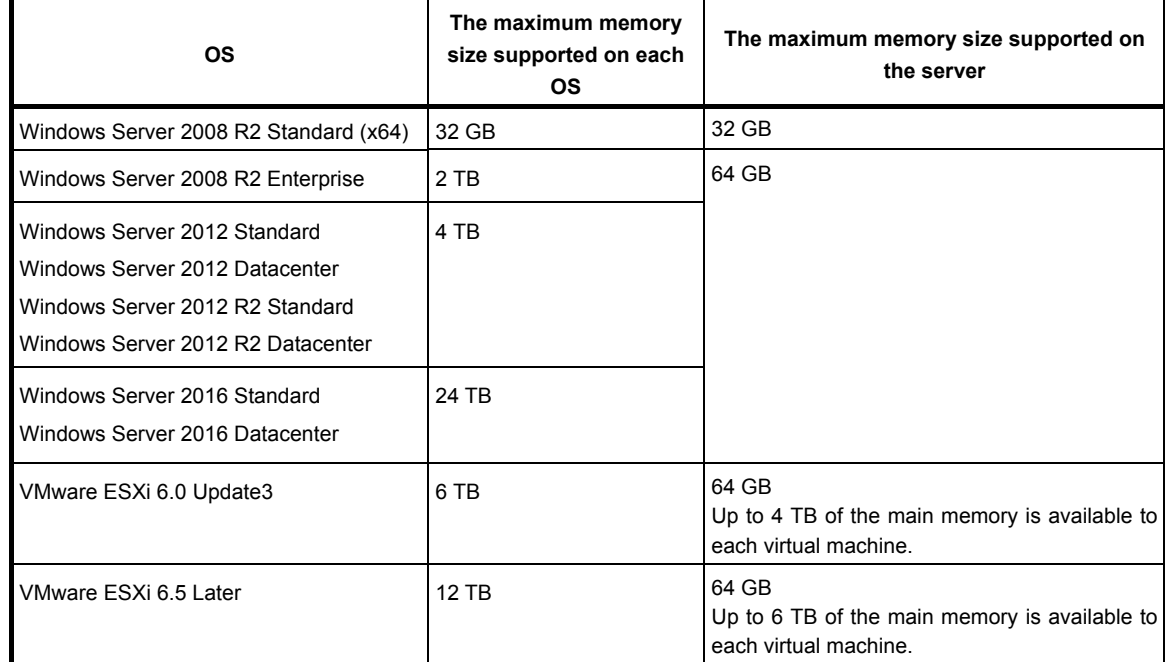

#### **A list of maximum memory sizes**

#### 1.7.2 **DIMM installation order**

Install DIMMs one by one in order of increasing memory size into slots in the order of DIMM#1, DIMM#2, DIMM#3, and DIMM#4.

If you want to run the server in 2Way Interleave mode, observe the following installation rules:

- Install them in pairs
- The two DIMMs installed together must be of the same specifications and memory size.
- Install the pairs as DIMM#1 and DIMM#2, or DIMM#3 and DIMM#4. The installation order between the pairs does not matter.

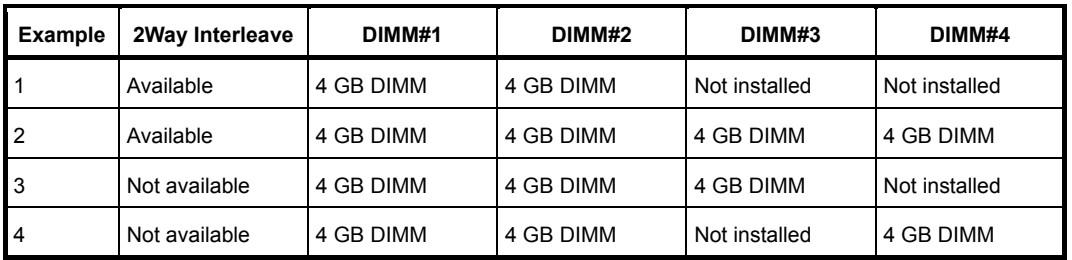

#### **Installation examples**

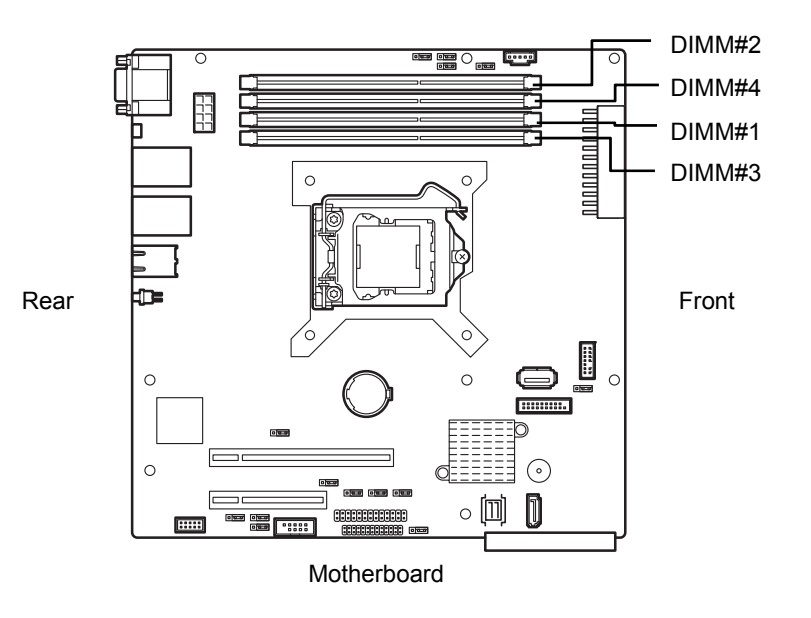

#### 1.7.3 **Installation**

Install a DIMM by using the following procedure.

- 1. See steps 1 to 4 in *Chapter 2 [\(1.2 Overview of Installation and Removal\)](#page-39-0)* for preparations.
- 2. Lift the duct off the server.

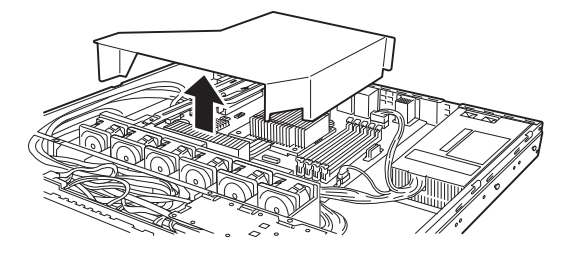

3. Open both levers of the target DIMM slot outward and push the DIMM straight into the socket.

When the DIMM is inserted correctly, the lever automatically closes.

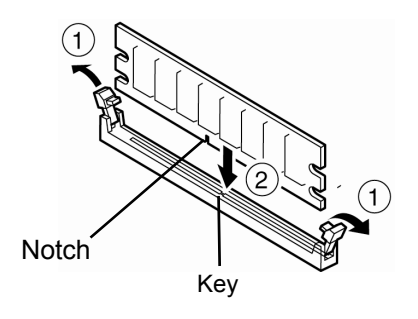

#### Important **.** Align the notch on the DIMM with the key on the slot. **Do not apply too much pressure when you push a DIMM into the socket.**

4. Attach the duct.

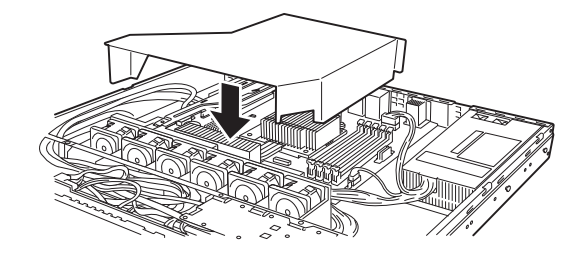

- 5. Assemble the server.
- 6. Turn on the server and confirm that no error messages are displayed in POST screen. If any error messages are displayed, see *Chapter 3 (1. POST Error Message)* in "*Maintenance Guide*".
- 7. Run the BIOS Setup Utility. On the **Advanced** menu, choose **Memory Configuration**, **Memory Information**. Make sure the capacity of added DIMM is displayed properly. See *Chapter 2 (1. System BIOS)* in "*Maintenance Guide*".
- 8. On the **Advanced** menu, choose **Memory Configuration, Memory Retest** and then specify **Yes**. Choose **Save Changes and Exit** to restart.
- 9. Set the paging file size to the recommended value (Total memory size x 1.5) or more. When using a Windows OS, see *Chapter 1 (7.1 Specifying Memory Dump Settings (Debug Information))* in "*Installation Guide (Windows)*". For other OS, see the manual provided with the operating system or contact your sales representative.

#### 1.7.4 **Removal**

Remove a DIMM in the following procedure.

**Note** . When removing a defective DIMM, check error messages displayed at POST or NEC ESMPRO and check the DIMM socket where the defective DIMM is installed. At least one DIMM needs to be installed for the server to operate.

- 
- 1. See steps 1 to 4 in *Chapter 2 [\(1.2 Overview of Installation and Removal\)](#page-39-0)* for preparations.
- 2. Lift the duct off the server.

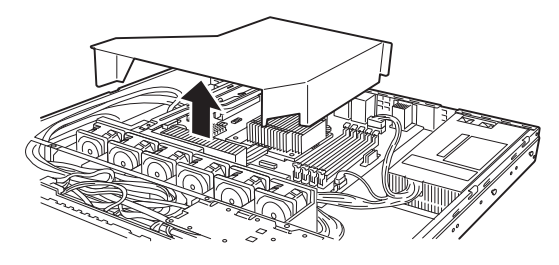

- 3. Open both levers of DIMM slot to unlock DIMM.
- 4. Remove DIMM by pulling it up straight.

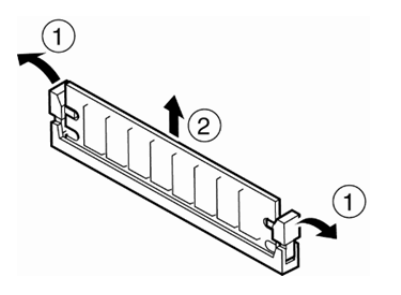

- 5. Assemble the server.
- 6. Turn on the server and confirm that no error messages are displayed on POST. If any error message is displayed, see *Chapter 3 (1. POST Error Message)* in "*Maintenance Guide*".
- 7. Run the BIOS Setup Utility. On the **Advanced** menu, choose **Memory Configuration, Memory Retest** and then specify **Yes**. Choose **Save Changes and Exit** to restart.
- 8. Set the paging file size to the recommended value (Total memory size x 1.5) or more. When using a Windows OS, see *Chapter 1 (7.1 Specifying Memory Dump Settings (Debug Information))* in "*Installation Guide (Windows)*". For other OS, see the manual provided with the operating system or contact your sales representative.

# 1.8 **Jumper Settings and Cable Connections Based on Internal Hard Disk Drive Configuration**

This section describes the jumper settings and cable connections when using hard disk drives installed in HDD cages in a non-RAID System or RAID System.

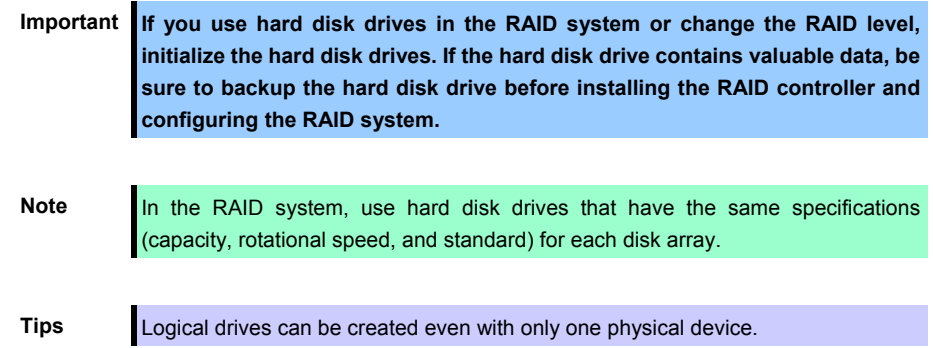

Set the jumper on the motherboard according to your system, as shown below.

#### **(a) Using the Software RAID (SW RAID) Enable SW RAID by changing jumper setting on motherboard.**

Jumper on motherboard (SWRAID) Change jumper setting to 2-3 (Enabled).

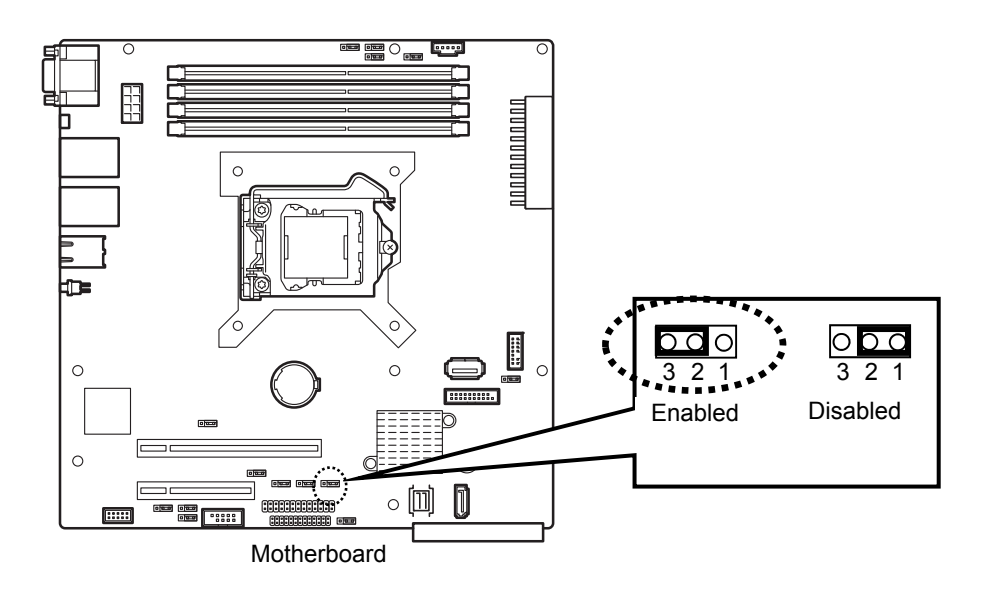

When not using Software RAID (SWRAID), jumper setting to 1-2 (Disabled).

#### **(b) Using an optional RAID controller**

**Note** When installing an optional RAID controller, start the BIOS Setup utility, select **PCI Configuration** from the **Advanced** menu, and then make sure that the parameter of **PCI Slot** *xx* **ROM** (*xx* is PCI slot number) is set to **Enabled**.

**Important Do not change the mode to hibernate when building a RAID system.** 

#### **(c) Installation**

For the instruction of installing the optional RAID controller, see *Chapter 2 [\(1.10 PCI Card\)](#page-63-0)*.

#### **(d) Removal**

To remove the optional RAID controller, reverse the installation procedure.

If you intend to use with the card removed, be sure to attach the blank cover attached to the riser card.

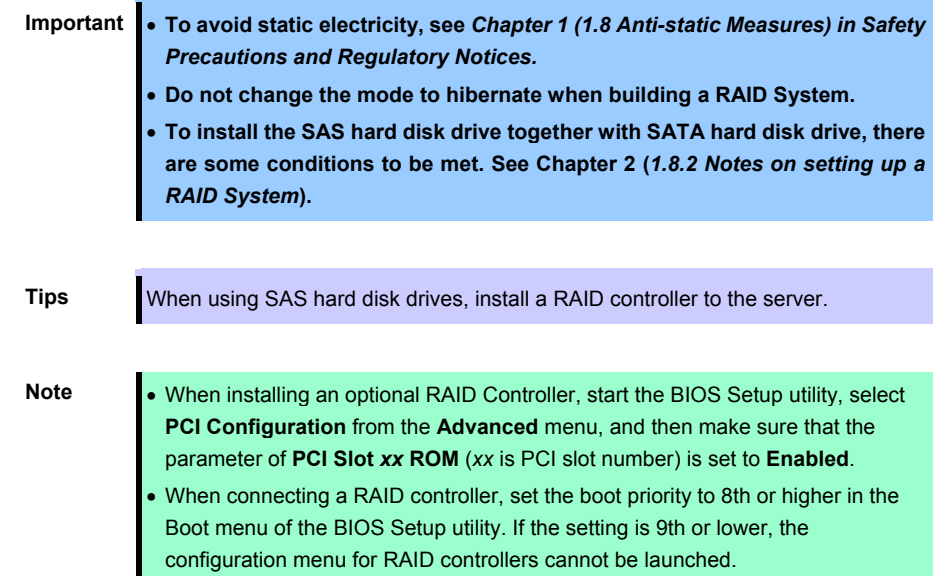

#### <span id="page-50-0"></span>1.8.1 **Connecting cables**

To use an on-board controller or optional RAID controller, connect the interface cable. See the figures below for how to connect cables.

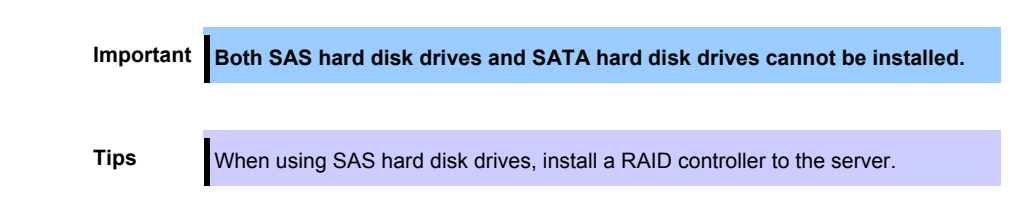

#### **Using the on-board controller for a 3.5-inch drive model**

- Using the built-in SAS/SATA cable by which standards are attached to the server.
- Connect the 0 to 3 connectors of the built-in SAS/SATA cable to the SATA0 to SATA3 connectors on the backplane, respectively.
- While matching the pin 1 (indicated by the triangle $\triangle$ ) of the S1 and the pin 1 (indicated by the bold line) of the CON803, connect the S1 connector of the built-in SAS/SATA cable to the CON803 connector on the backplane.
- Connect the miniSASHD connector of the built-in SAS/SATA cable to the MINISAS HD connector on the motherboard.

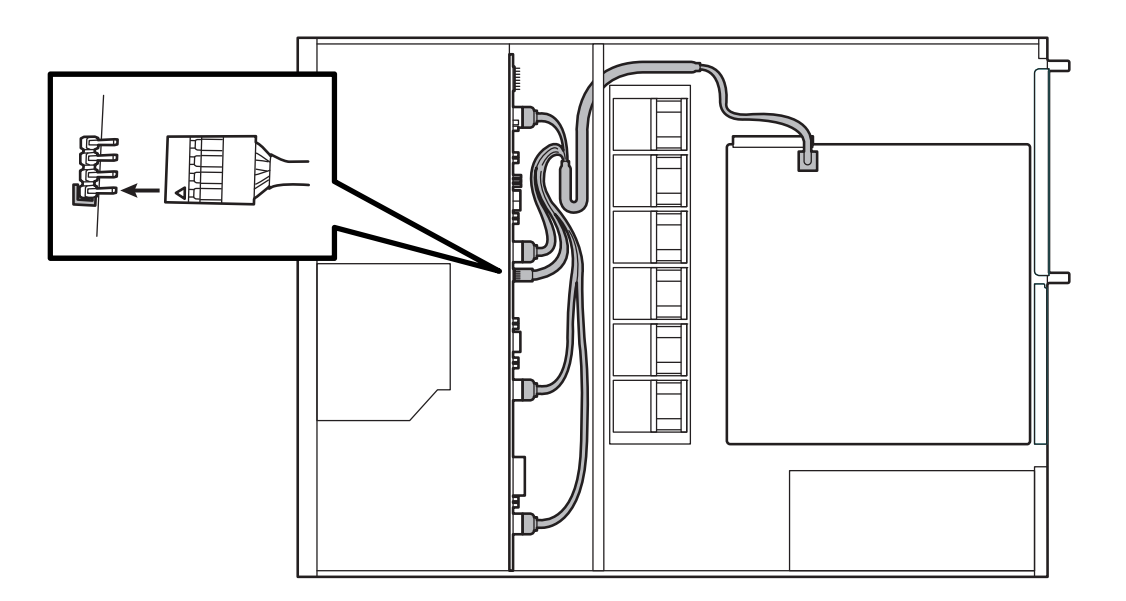

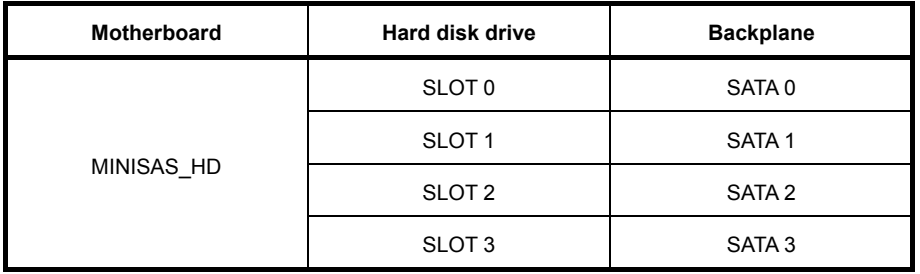

#### **Using optional RAID controller for a 3.5-inch drive model**

- Using the built-in SAS/SATA cable by which standards are attached to the server.
- Connect the 0 to 3 connectors of the built-in SAS/SATA cable to the SATA0 to SATA3 connectors on the backplane, respectively.
- While matching the pin 1 (indicated by the triangle $\Delta$ ) of the S1 and the pin 1 (indicated by the bold line) of the CON803, connect the S1 connector of the built-in SAS/SATA cable to the CON803 connector on the backplane.
- Connect the miniSASHD connector of the built-in SAS/SATA cable to the connectors for ports 0-3 on the optional RAID controller.

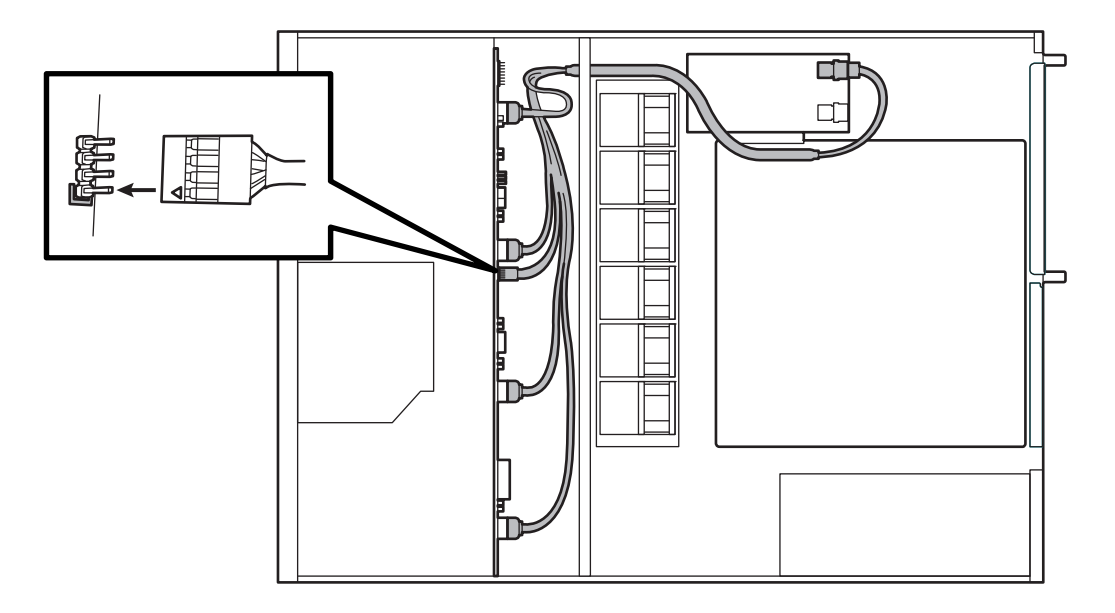

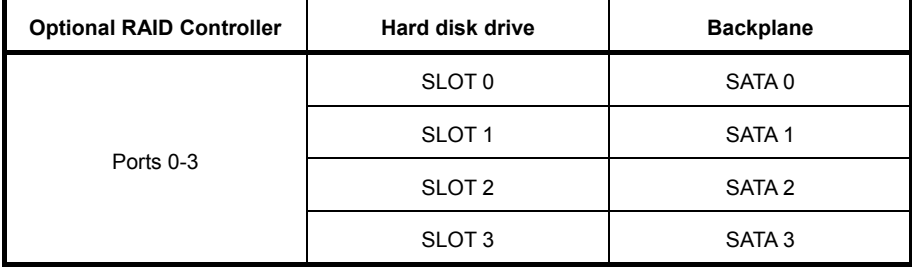

In the 2.5-inch drive model, where to connect on the backplane differs depending on the number of hard disk drives installed (1 to 4 or 5 to 8). See the description below for the backplane number and the slot number on the hard disk drive.

#### **Using the on-board SATA controller in a 2.5-inch drive model (1 to 4 drives)**

- Using the built-in SAS/SATA cable by which standards are attached to the server.
- Connect the miniSASHD connector of the built-in SAS/SATA to the SAS0-3 connectors on the backplane.
- Connect the miniSASHD another connector of the built-in SAS/SATA to the MINISAS\_HD connector on the motherboard.

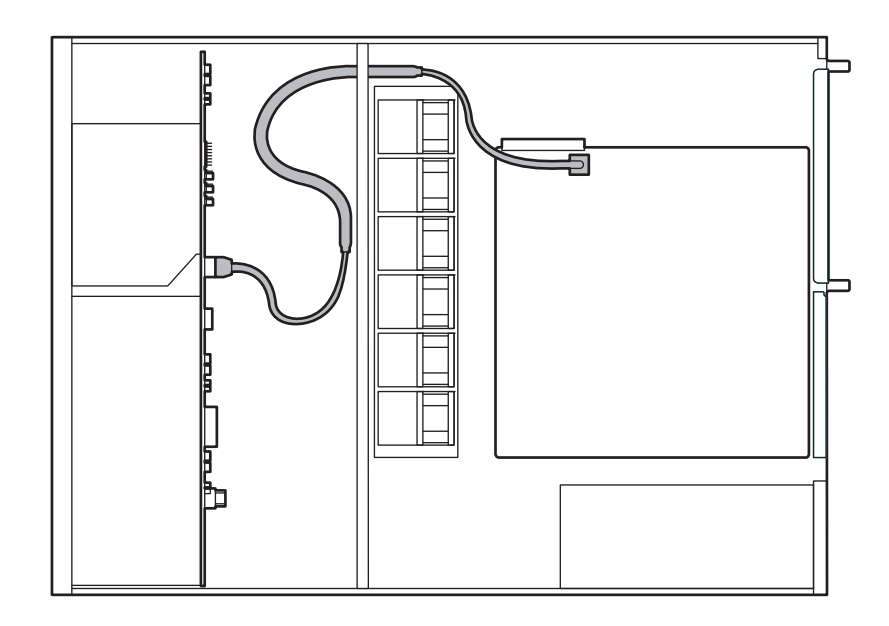

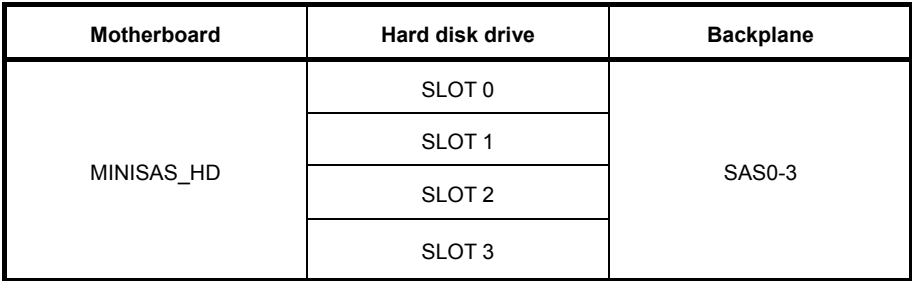

**Using optional RAID controller for a 2.5-inch drive model with eight hard disk drives installed (1 to 8 drives)** 

- Using the built-in SAS/SATA cable by which standards are attached to the server and K410-348(00) SAS/SATA cable (option).
- Connect the miniSASHD connector of the built-in SAS/SATA cable to the SAS 0-3 connector on the backplane, and then the other connector at the end of the cable to the connectors for ports 0-3 on the optional RAID controller.
- Connect the miniSASHD connector of K410-348(00) cable to the SAS 4-7 connector on the backplane, and then the other connector at the end of the cable to the connector for ports 4-7 on the optional RAID controller.

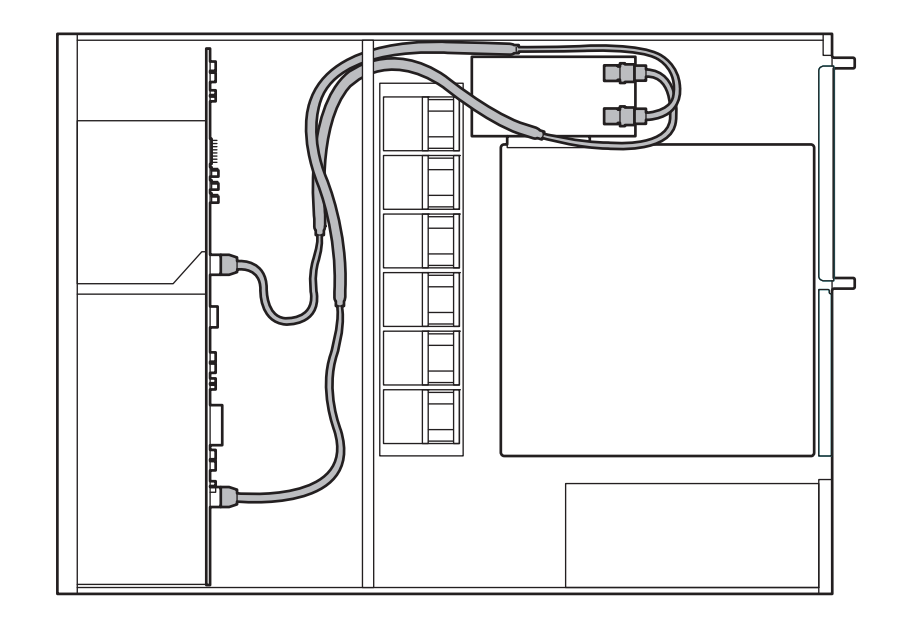

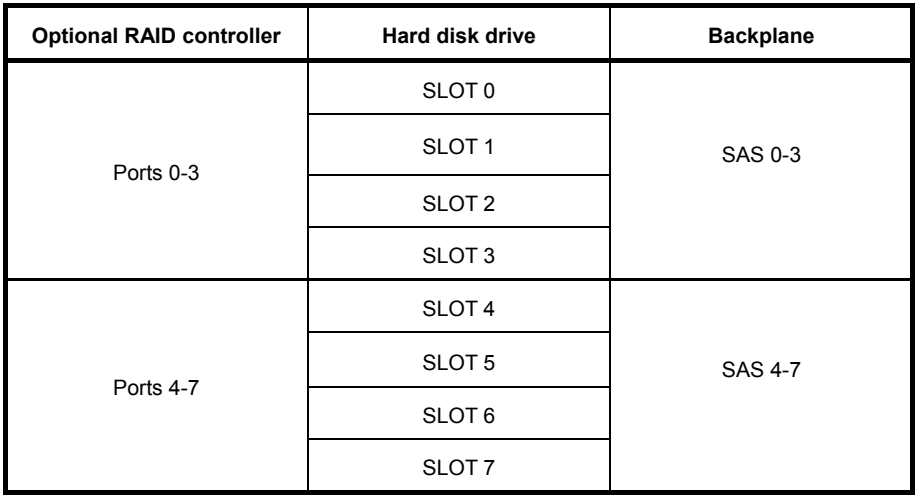

#### 1.8.2 **Notes on setting up a RAID System**

Note the following points when setting up a RAID system.

- The number of hard disk drives required varies depending on the RAID level.
- If the on-board RAID controllers or optional RAID controllers (N8103-176/188/205/206/210) are used, the RAID system cannot be built in RAID5/RAID6.

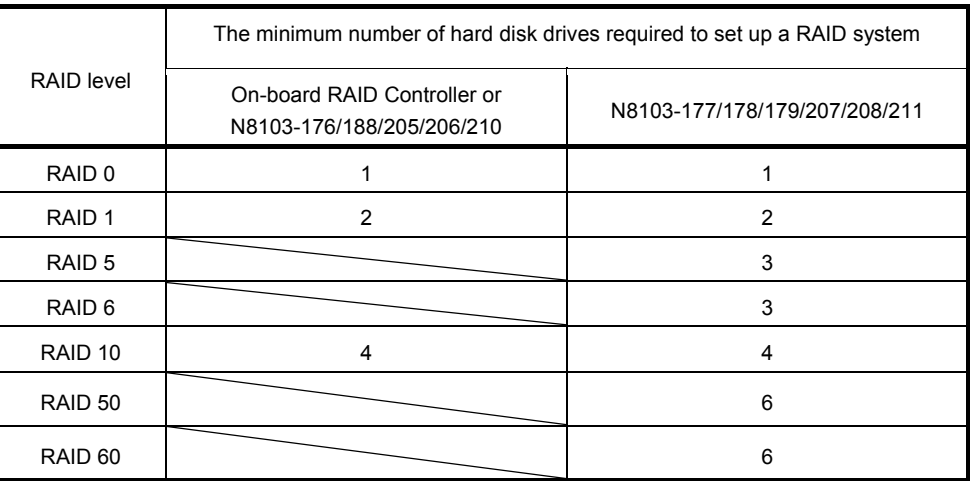

- Use SAS/SATA hard disk drives or SSDs that have the same capacity and rotational speed.
- When installing an OS in your RAID system, you can easily complete the setup process, including RAID configuration and OS installation, by using EXPRESSBUILDER.
- If you want to install the OS manually, use the RAID system configuration utility. The utility can be run during POST which starts immediately after the server is turned on. For details, see *Chapter 2 (5. RAID System Configuration)* in "*Maintenance Guide*" or the manual supplied with the optional RAID controller.

Important **•** Do not change the RAID system mode to hibernate.

 **Build a disk array in the RAID system using hard disk drives that have the same specifications (capacity, rotational speed, and interface).**

 Depending on Option ROM settings, the numbering of RAID controller on OS is different from the numbering on EXPRESSSCOPE Engine3 (EE3). The order of the numbers to be assigned to the utilities is shown below.

Be careful when referring to the log or replacing the RAID controller.

Select Disabled or Enabled of the Option ROM function of the RAID Controller according to the manual of the RAID controller to be mounted.

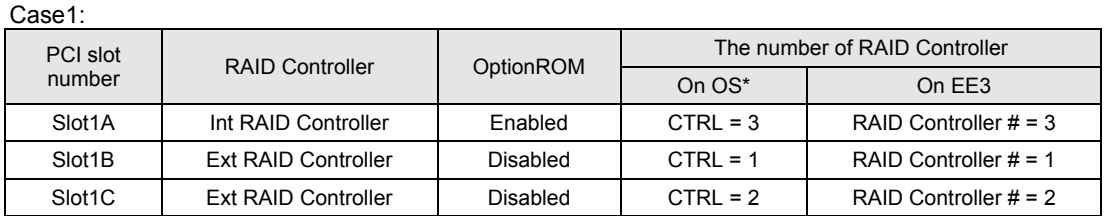

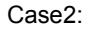

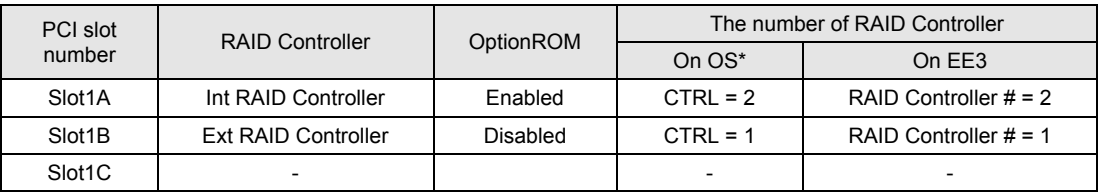

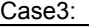

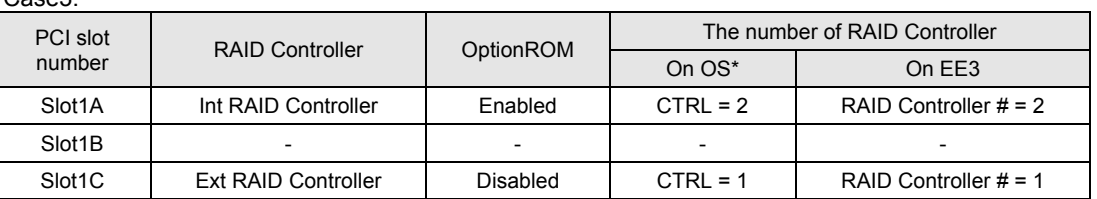

\*Universal RAID Utility (URU) and System Event LOG

#### **HDD slot numbering**

#### **3.5-inch drive model**

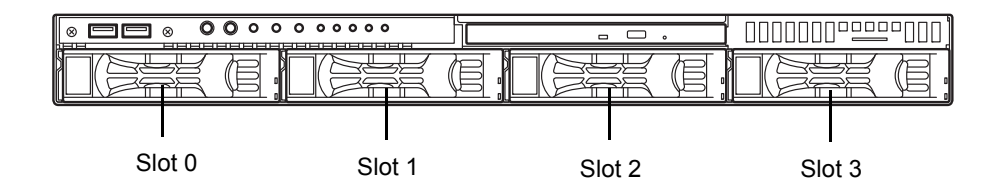

**2.5-inch drive model** 

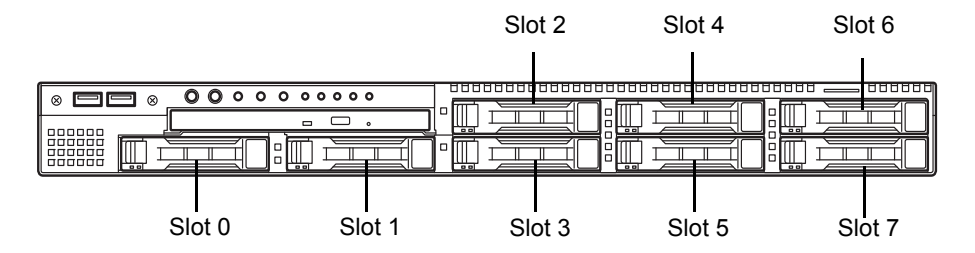

#### **<Mix of drives in 2.5-inch drive model>**

You can install two types of drives in the HDD slot (eight slots including that of an additional cage) of the 2.5-inch drive model.

Five types of HDD can be installed: SAS HDD 10,000 rpm, SAS HDD 15,000 rpm, SATA HDD 7,200 rpm, SAS SSD, SATA SSD.

Important • When drives are mixed, the RAID controller is required.

**A mix of drives in the same disk array (RAID group) is not allowed.** 

 **To define the hot spare disk when drives are mixed, set as "Dedicated Hot Spare" for the same type of drive to prevent the drives from being mixed in the same RAID group (disk array). "Global Hot Spare" cannot be used.** 

### 1.9 **RAID Controller and Flash backup unit (FBU)**

When using the RAID controller (N8103-176/177/178/179/206/207/208), the optional FBU or on-board FBU is used in order to avoid data loss caused by accidents during a write-back operation. The model of the FBU to be used depends on a RAID controller.

- For N8103-176/177/178, use N8103-181 Flash Backup Unit
- For N8103-206/207/208, use N8103-209 Flash Backup Unit
- For N8103-179, use flash backup unit that comes with RAID controller.

#### 1.9.1 **Handling precautions**

Observe the following precautions to use the FBU.

- Use the FBU that supports the RAID controller used.
- Before installing the FBU, touch the metal frame part of the server to discharge the static electricity from your body.
- Do not drop or bump the FBU.
- For recycling and disposing the FBU, refer to the manual that comes with it.

#### 1.9.2 **Installing RAID controller and Flash Backup Unit (FBU)**

This section describes the procedure of installing a flash backup unit that comes with N8103-179 RAID controller, N8103-181 flash backup unit and N8103-209 flash backup unit.

- 1. See *Chapter 2 [\(1.2 Overview of Installation and Removal\)](#page-39-0)* for preparations.
- 2. See *Chapter 2 [\(1.5 Removing the Top Cover\)](#page-42-1)* to remove the top cover.

#### <For PCI 1A slot>

This is a dedicated slot used when mounting the RAID controller (N8103-188/176/176/177/178/205/206/207/ 208/210/211).

The parts other than this card cannot be implemented.

3. When a card is mounted to the PCI 1C slot of the riser card, remove the riser card temporarily. Remove one screw fixing the riser card, hold both edges of the riser card, and then lift it straight to remove it from this server.

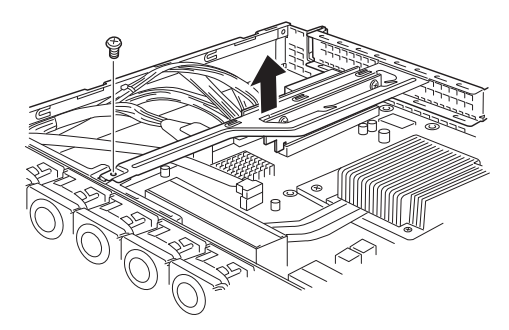

4. Remove the two screws, and remove the RAID controller bracket that is fixed to the PCI 1A slot of this server.

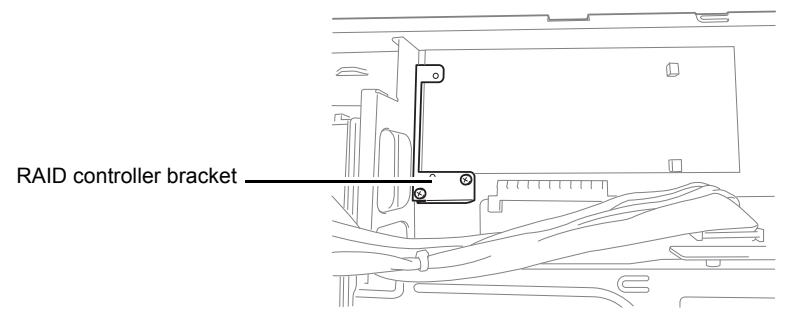

5. Remove the SAS/SATA cable connected to the mini SASHD connector of the motherboard.

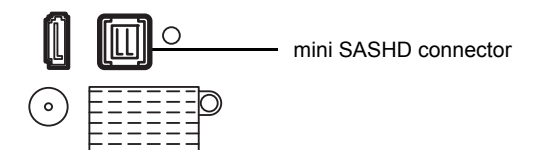

6. Remove two screws of the RAID controller, and remove the PCI bracket.

**Tips** The following diagram shows an example of N8103-176/177/178. Remove the PCI bracket from the RAID controller also in N8103-206/207/208.

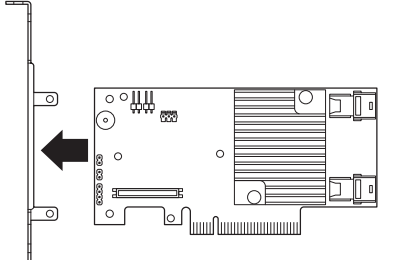

7. Connect the FBU control board to the RAID controller.

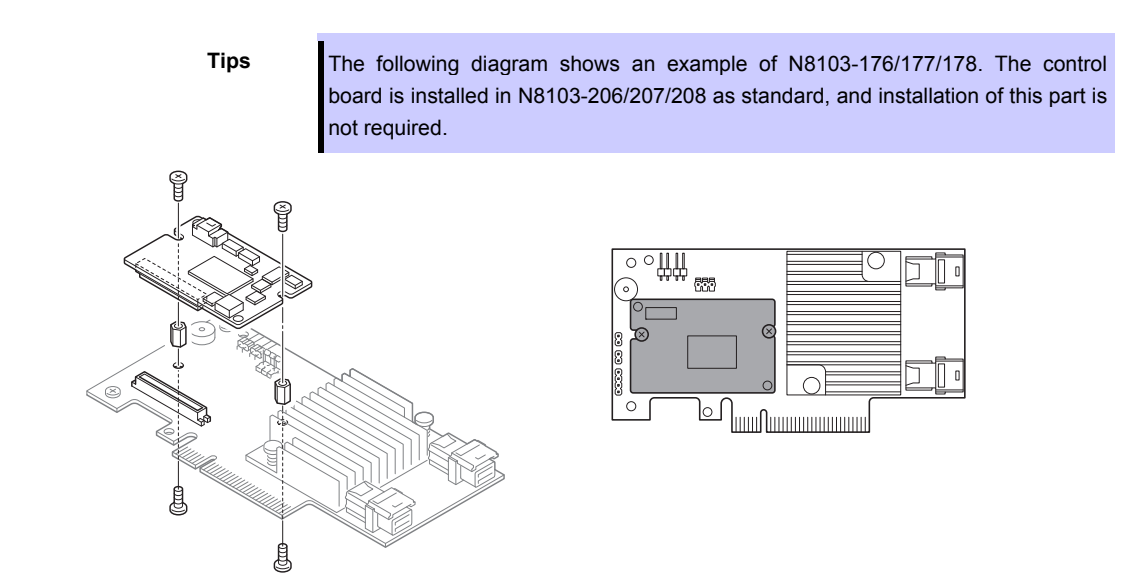

8. Connect the FBU control cable to the FBU control board connector.

**Tips** For the position of the connector of N8103-206/207/208, refer to the manual attached to N8103-206/207/208.

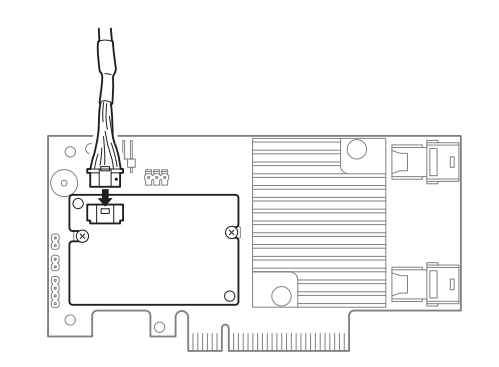

9. Install the RAID controller bracket that was removed in step 4 to the RAID controller by using two screws that were removed in step 6. Place the RAID controller bracket on the front side of the RAID controller, and fix it by using two screws from the back side.

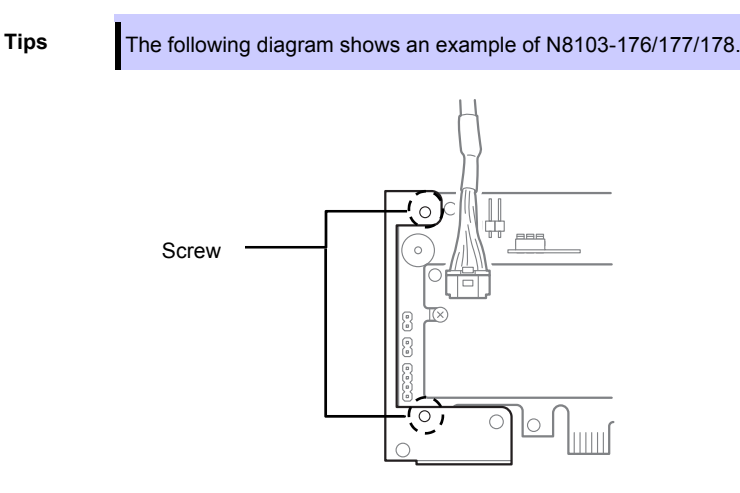

10. Fix the RAID controller to the PCI 1A slot by using two screws that were removed in step 4.

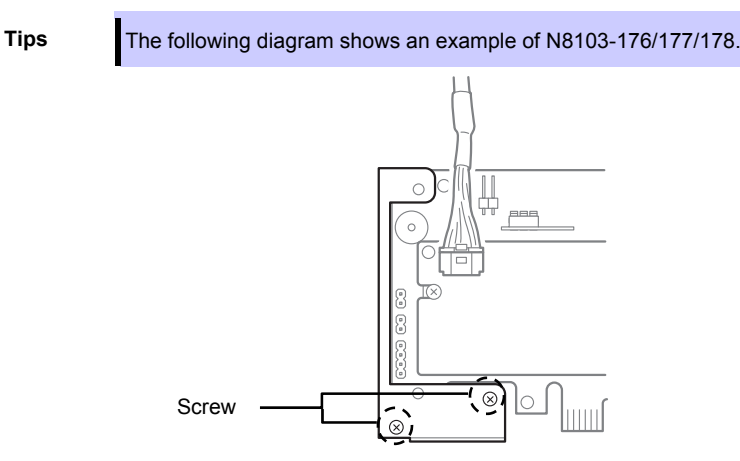

11. Connect the SAS/SATA cable that were removed in step 5 to the RAID controller.

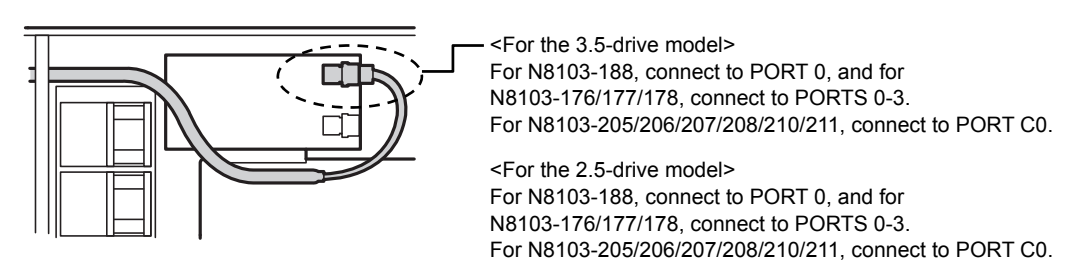

To connect 5 units or more of the hard disks, K410-348 (00) built-in SAS/SATA cable is required. For N8103-188, connect the RAID controller to PORT 0, and for N8103-176/177/178, connect the RAID controller to PORTS 4-7. For N8103-205/206/207/208/210/211, connect to PORT C1.

For details, refer to "1.8.1 Connecting cables".

12. When the riser card was removed as described in step 3, insert the riser card into the slot of the motherboard, and fix it by using one screw that was removed in step 3.

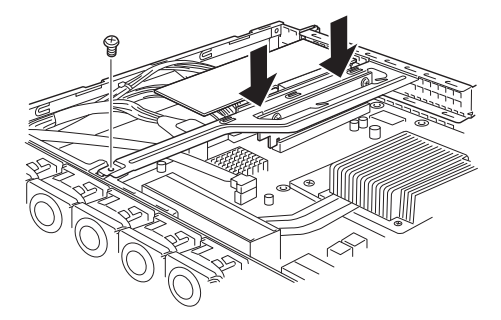

13. Remove one screw, and remove the battery mounting chassis.

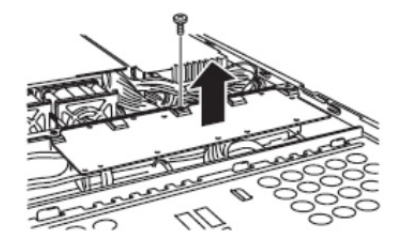

14. Install FBU to the battery mounting chassis by using one screw. The installation position is on the PCI 1A side. See the figure.

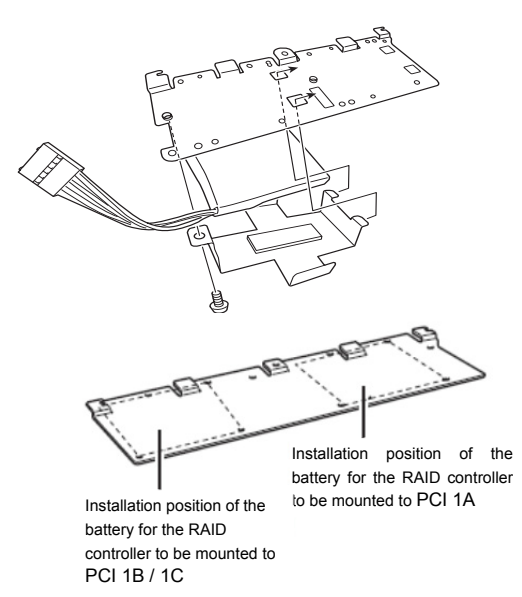

15. Connect the FBU control cable and flash backup unit.

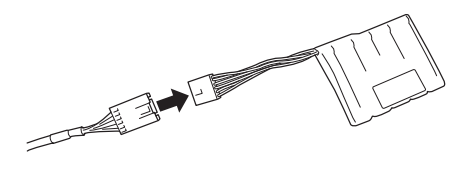

16. Install the battery mounting chassis that was removed in step 13 by using one screw.

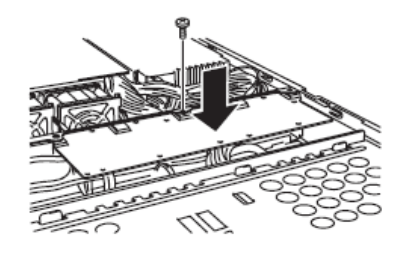

17. Install the removed parts.

#### <For PCI 1B / 1C slot>

Mount the RAID controller (N8103-179) to the PCI 1B or 1C slot.

3. Remove one screw fixing the riser card, hold both edges of the riser card, and then lift it straight to remove it from this server.

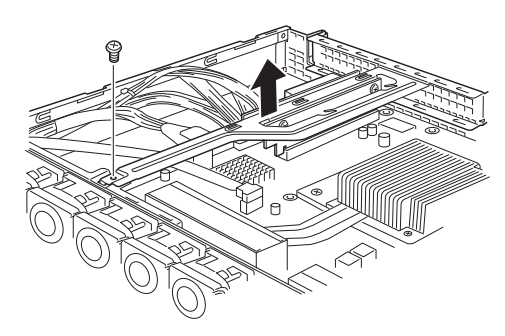

4. Remove one screw from the riser card, and remove the blank cover of the slot to which the RAID controller is mounted.

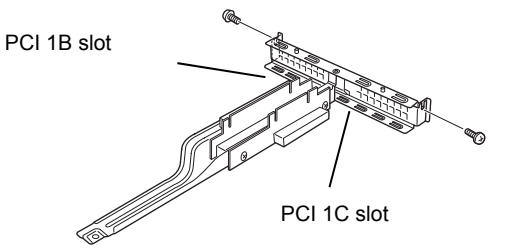

5. Install the RAID controller to the riser card, and connect the FBU control cable.

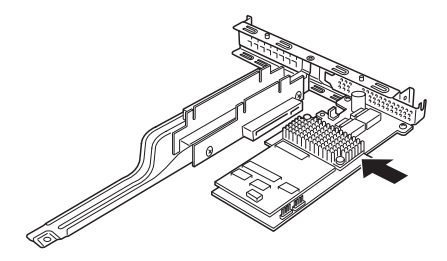

6. Insert the riser card into the slot of the motherboard, and fix it by using one screw that was removed in step 3.

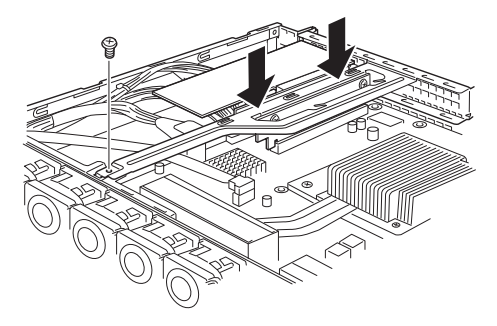

7. Remove one screw, and remove the battery mounting chassis.

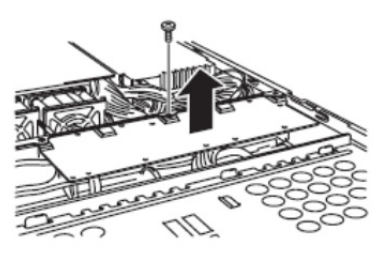

8. Install FBU to the battery mounting chassis by using one screw. The installation position is on the PCI 1B or 1C side. See the figure.

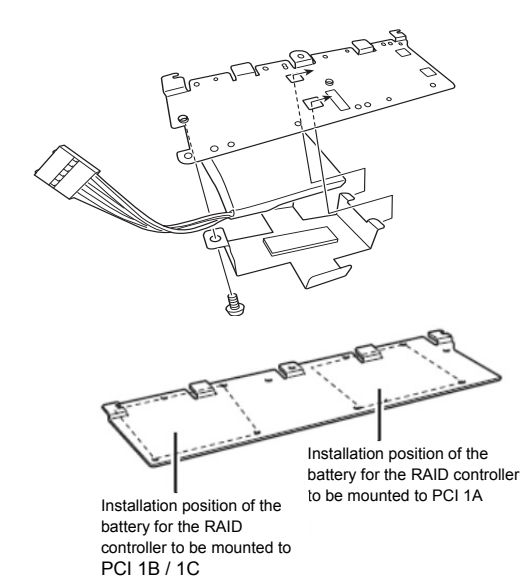

9. Connect the FBU control cable and flash backup unit.

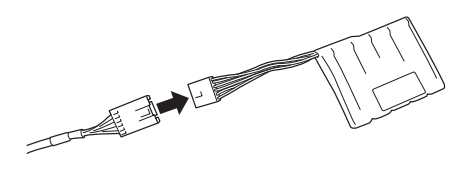

10. Install the battery mounting chassis that was removed in step 7 by using one screw.

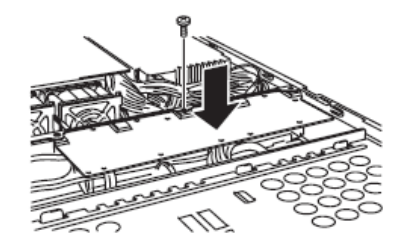

11. Install the removed parts.

# <span id="page-63-0"></span>1.10 **PCI Card**

The server provides a riser card where you can install a PCI card on the motherboard. The riser card can have two low-profile PCI cards installed.

Connect PCI cards for network expansion or file device function into PCI card slots provided on the riser card.

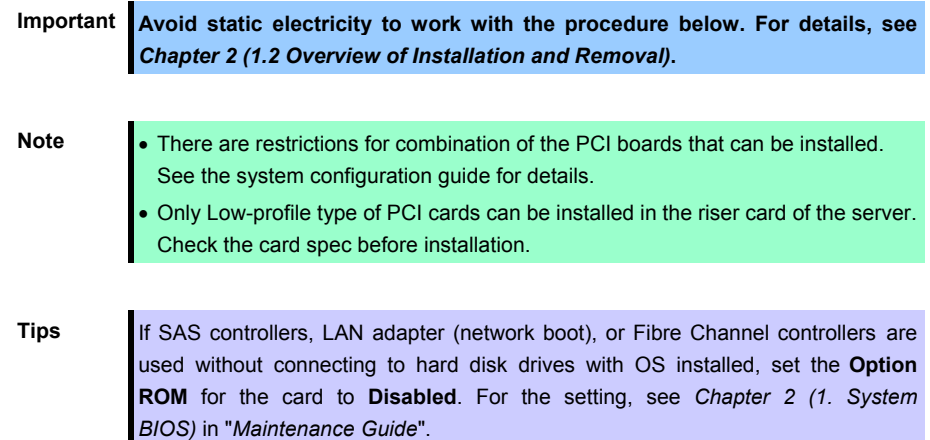

#### **2.5-inch hard disk drive model**

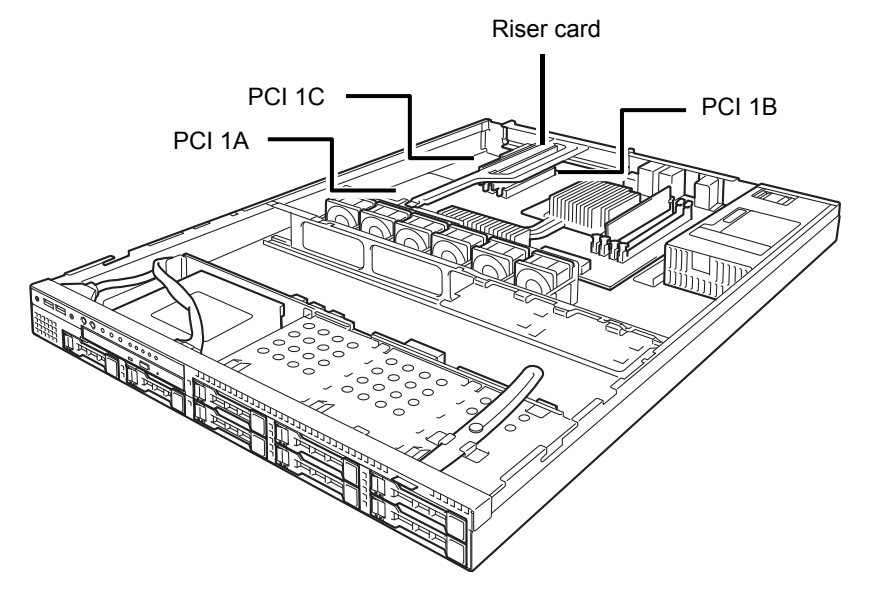

#### **3.5-inch hard disk drive model**

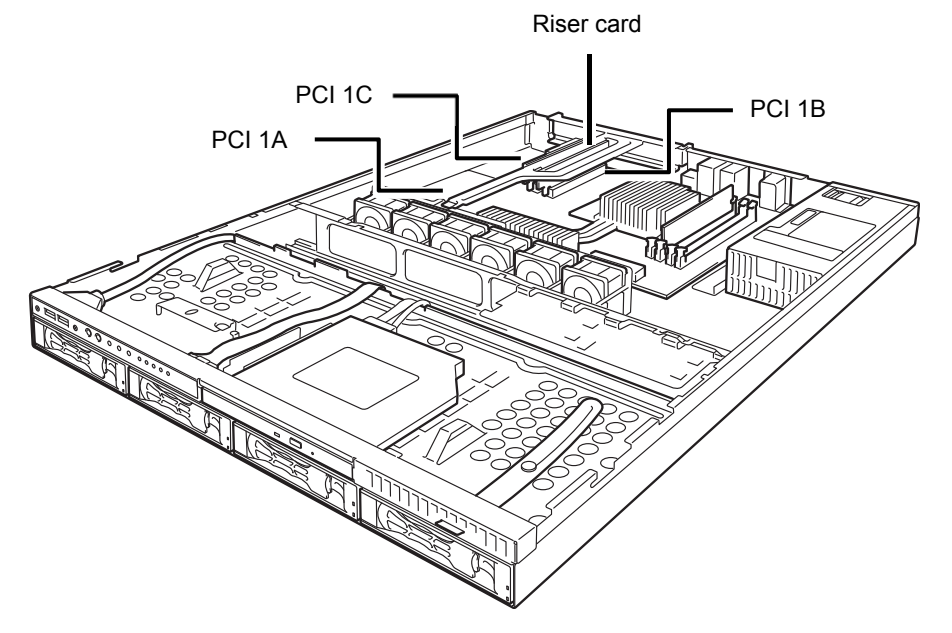

#### 1.10.1 **Notes**

Read the following notes when installing or removing a PCI card.

- Do not touch the terminals of the riser cards and the leads of electronic components with your bare hand. Fingerprints and dust left on them cause the server to malfunction due to a connection failure or damage to the leads.
- The server provides no connector to connect a LED connector which is supplied in RAID Controller used to indicate disk access.
- The search order for PCI bus slot on boot is as follows. Slot 1B  $\rightarrow$  Slot 1C  $\rightarrow$  Slot 1A
- The PCI devices of the same type (including onboard PCI device) may be recognized in different order from that described above, depending on OS or RAID System BIOS utility. Check the slot location of PCI device by PCI bus number, device number and function number shown in the table below.

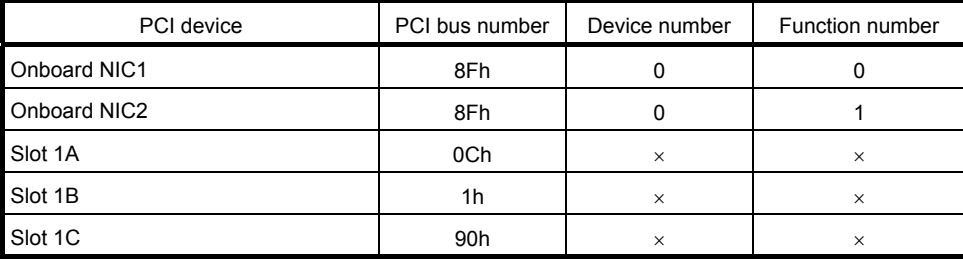

- **Set Disabled** for the optional ROM of a LAN device not to be booted by using the BIOS Setup utility.
- If a bootable device such as a PCI card or USB device is added, the boot order may change. In the BIOS Setup utility, select **Hard Drive BBS Priorities** from the **Boot** menu, and then specify a higher priority for the boot device.

**Boot** → Hard Drive BBS Priorities → Check the display

If the boot device is an HDD under an optional RAID Controller, the display is (Bus *xx* Dev 00) PCI RAID Adapter. Note that the value for *xx* changes depending on the PCI slot where a RAID Controller is installed.

### 1.10.2 **Supported cards and available slots**

The following tables list supported cards and slots available for them. For details, see the manual supplied with the card.

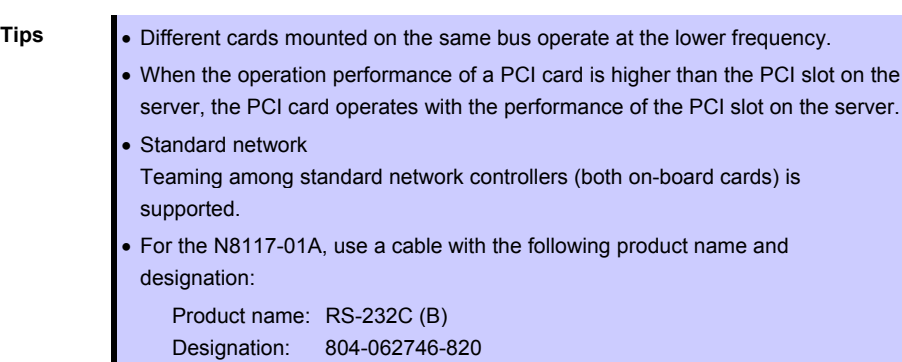

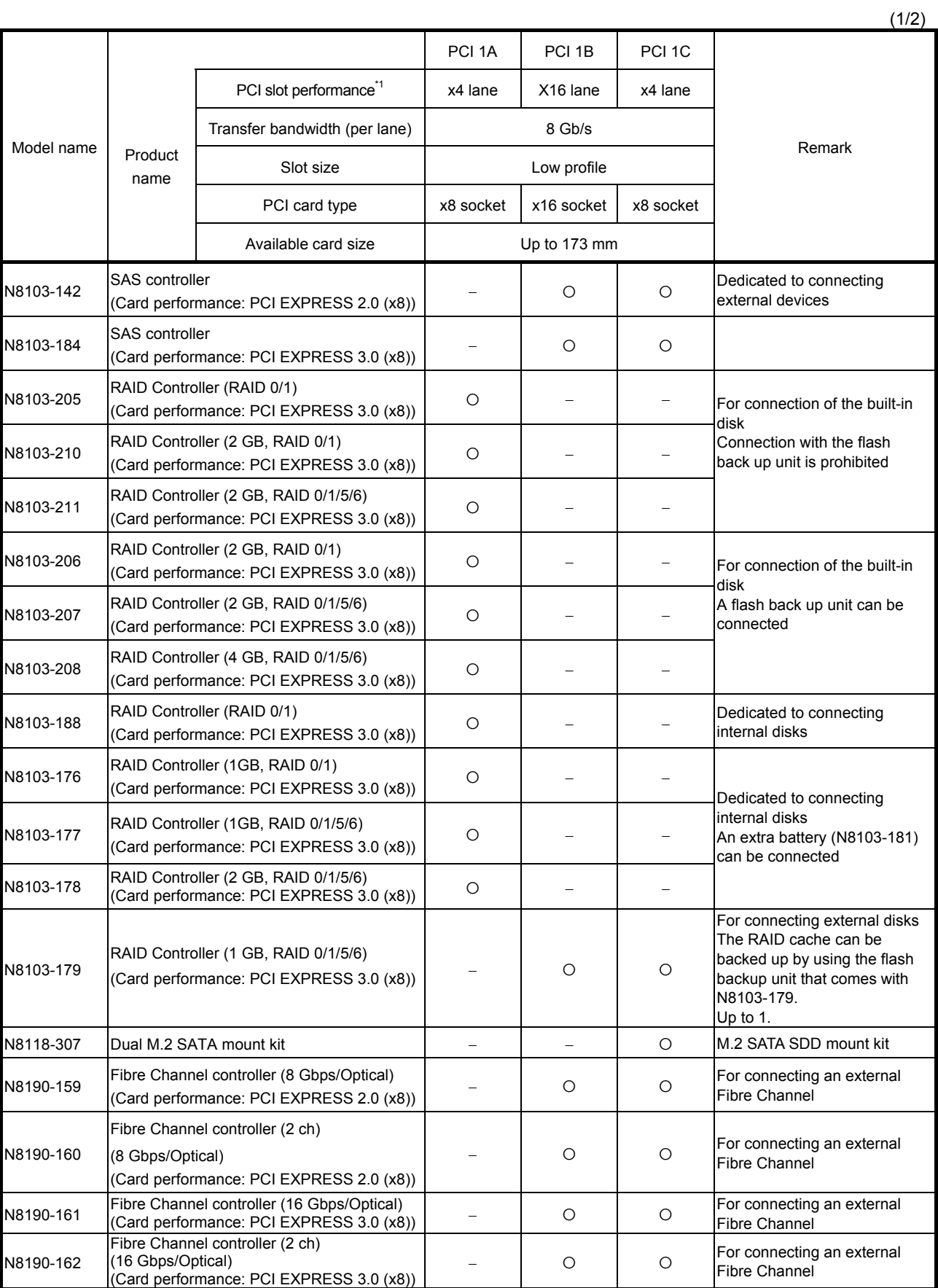

 $(2)$ 

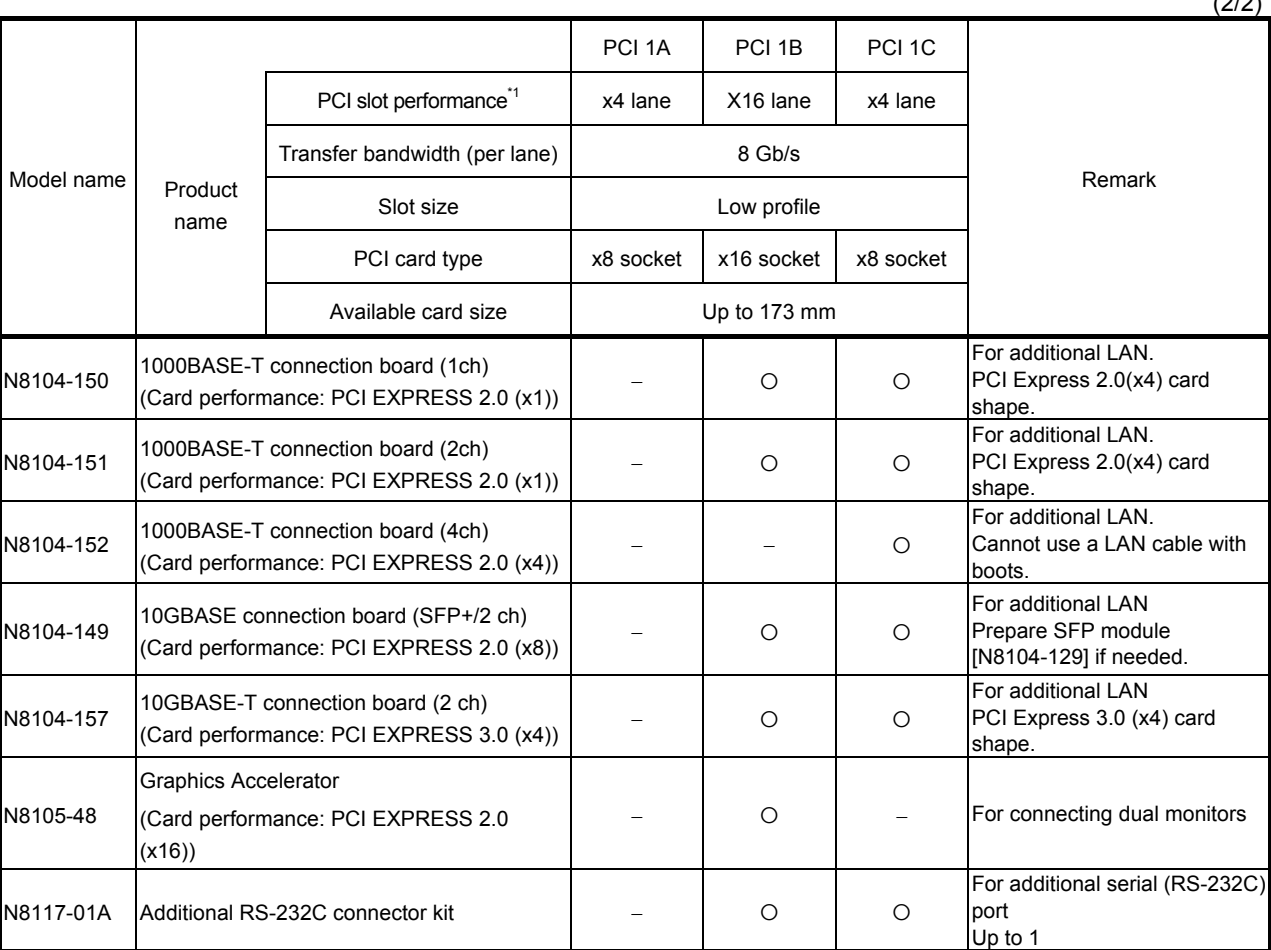

 $\bullet$  Installed as standard  $\circ$  Can be installed  $\circ$  Cannot be installed

\*1 Lane: Indicates the transfer performance (transfer bandwidth).

<e.g.> For PCI Express 1 lane = 2.5 Gbps (unidirectional), 4 lanes = 10 Gbps (unidirectional) For PCI Express 2.0 1 lane = 5 Gbps (unidirectional), 4 lanes = 20 Gbps (unidirectional) For PCI Express 3.0 1 lane = 8 Gbps (unidirectional), 4 lanes = 32 Gbps (unidirectional) Socket: Indicates the connector size. A card up to the number of sockets can be connected.

<e.g.> x4socket = x1card, x4card can be installed. x8 card cannot be installed.

- Maximum card depth that can be inserted. LowProfile: Up to 173 mm
- For details of functions of each card, refer to the technical guide.
- The card performance described in the parentheses after the Product name indicates the maximum operation performance of the card.
- When the operation performance of a PCI card is higher than the PCI slot on the server, the PCI card operates with the performance of the PCI slot on the server.

#### **(1) PCI slot limitations**

See the table below for the limitations on installing PCI cards (due to the number of interrupts that can be processed in the system) depending on the installed processor.

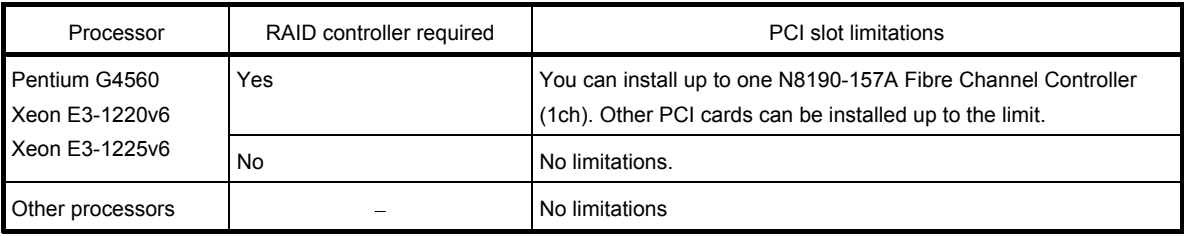

#### **(a) PCI slot limitations for VMware**

- Do not install N8104-152 Quad Port 1000BASE-T Adapter when any of the following cards is installed. N8104-157 Dual Port 10GBASE-T Adapter
- N8104-149 10GBASE SFP+ Adapter (SFP+/2ch) For the configuration limitation for VMware ESXi, refer to the following documents. VMware ESXi 6.0 <https://www.vmware.com/pdf/vsphere6/r60/vsphere-60-configuration-maximums.pdf>

VMware ESXi 6.5 Later

https://www.vmware.com/pdf/vsphere6/r65/vsphere-65-configuration-maximums.pdf

#### 1.10.3 **Installation**

Install a riser card to a PCI card in the following procedure.

**Important When installing a PCI card, make sure the connector of the card fits the connector of the riser card.** 

**Note** Check the card type (low profile or full-height type) which respective riser card supports and the type of PCI card to be installed.

- 1. See *Chapter 2 [\(1.2 Overview of Installation and Removal\)](#page-39-0)* for preparations.
- 2. See *Chapter 2 [\(1.5 Removing the Top Cover\)](#page-42-1)* to remove the top cover.
- 3. Remove one screw securing the riser card. Hold the both ends of the riser card and lift it off.

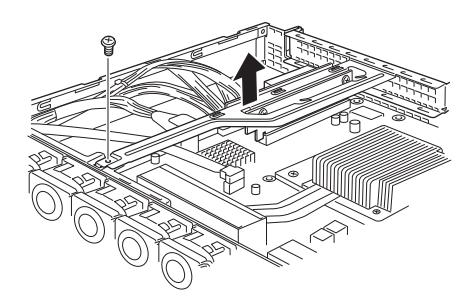

Note **Be careful not to contact with other parts.** 

- 4. Confirm the installation position with the reference to the table in *Chapter 2(1.10.2 Supported cards and available slots)*.
- 5. Remove one screw from the riser card and remove the blank cover.

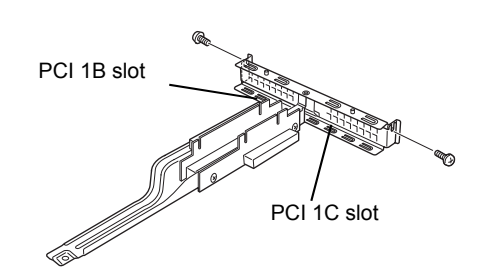

Note **Keep the blank cover for future use.** 

6. Install a PCI card to the riser card. When installing the card, position the terminal part of the PCI card to the riser card slot and insert it.

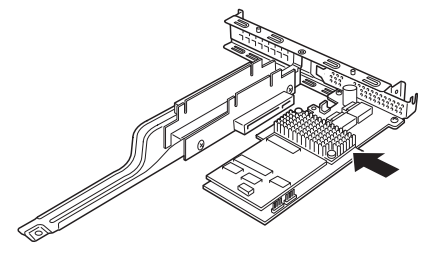

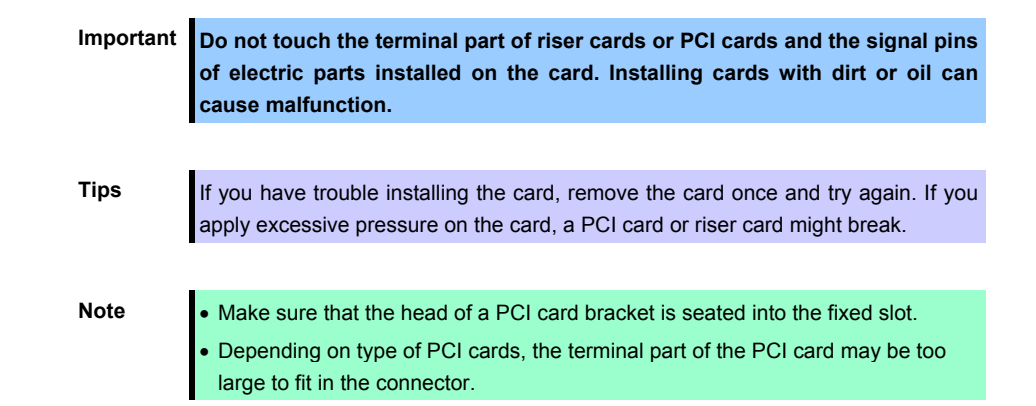

7. Fix the PCI card with the screw you removed in step 5.

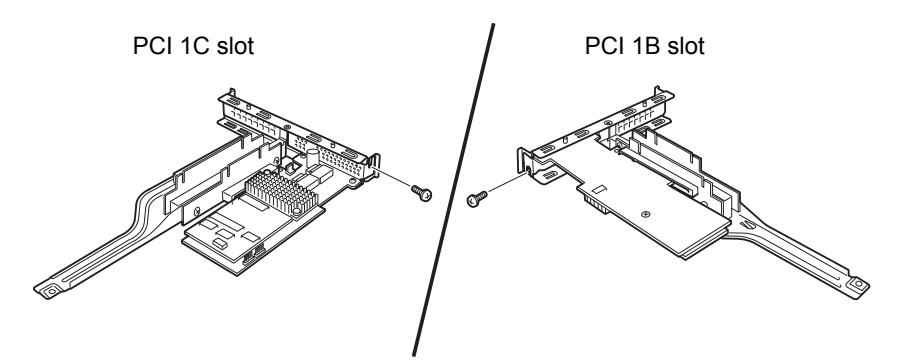

**Tips** If the cable which is to be connected to the connector on the motherboard of the server is provided on the board, connect it to the board before installing the riser card to the server.

8. Connect the riser card to the mother board slot and fix the card with the screw you removed in step 3. When connecting the card, position the terminal part of the card to the slot on the motherboard and insert it.

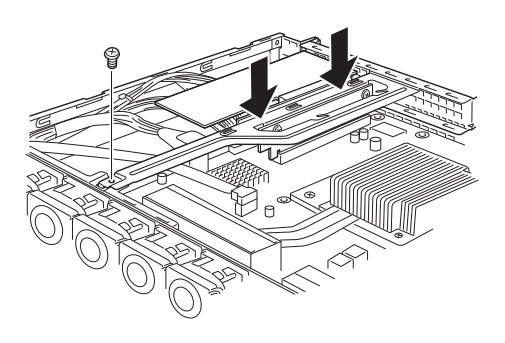

- 9. Reassemble the server.
- 10. Turn on the server and make sure that no error messages are displayed on POST screen. For details on POST error messages, see *Chapter 3 (1. POST Error Message)* in "*Maintenance Guide*".
- 11. To set up the PCI card, run the configuration utility on the installed the card, if necessary. For details, refer to the manual that comes with the card. If a RAID controller, SAS controller or LAN card which connects to any bootable device is added, the boot priority is changed to the default settings. Configure the boot priority in the **Boot** menu of the BIOS Setup Utility. For details, see *Chapter 2 (1.2.5 Boot)* in "*Maintenance Guide*".

#### **Using the optional RAID controller**

For details, refer to the manual that comes with optional RAID controller.

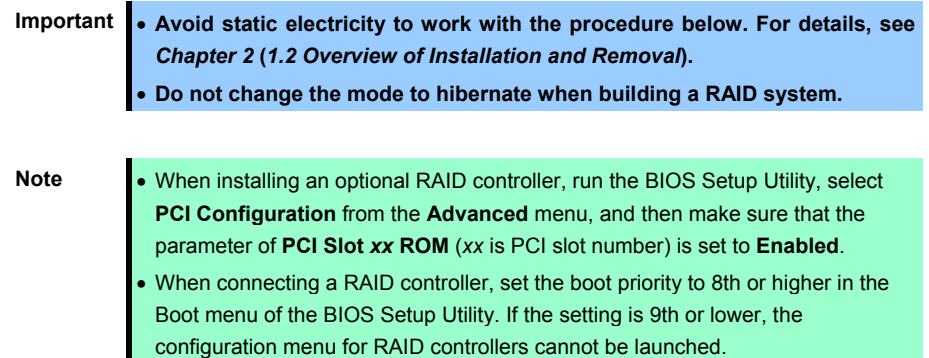

#### 1.10.4 **Removal**

To remove a riser card, reverse the installation procedure. Hold the riser card to which the PCI card is attached firmly and remove it. Additionally, another worker must hold this server to prevent it from moving when removing the riser card.

If using the server while the PCI card is removed, attach the blank cover that comes with the riser card.

#### 1.10.5 **Installing the N8117-01A extra RS-232C connector kit**

Install a PCI card to connect to the PCI slot by using the following procedure. For details, refer to the instruction manual supplied with the connector kit.

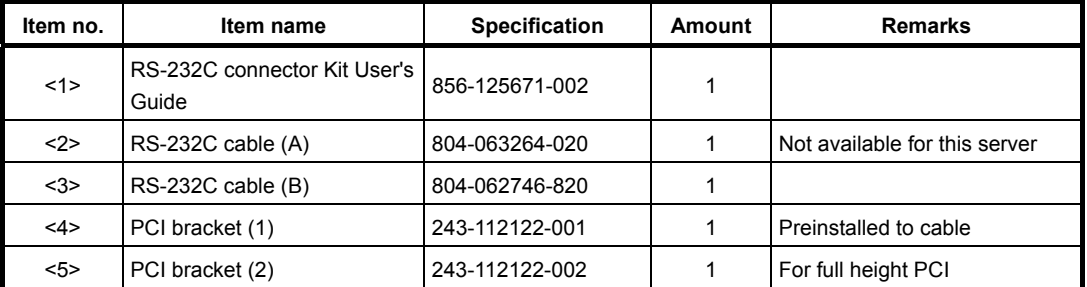

The component parts for N8117-01A are as follows:

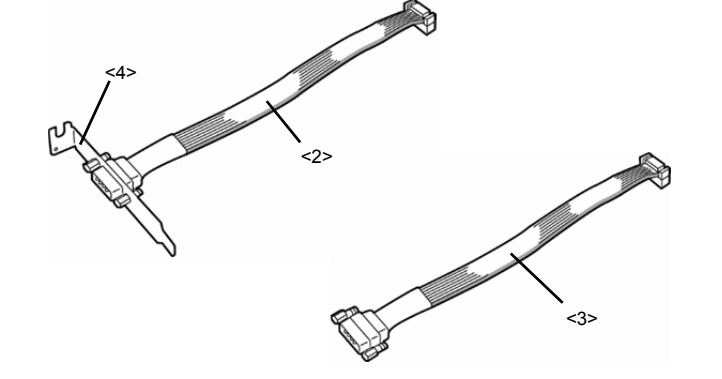

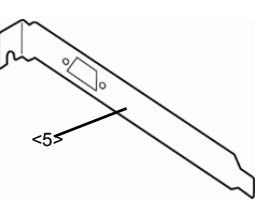
This product uses a combination of items <3> and <4>.

Follow the procedure below to install the kit.

- 1. See *Chapter 2 [\(1.2 Overview of Installation and Removal\)](#page-39-0)* for preparations.
- 2. See *Chapter 2 [\(1.5 Removing the Top Cover\)](#page-42-0)* to remove the top cover.
- 3. Assemble <3> RS-232C cable (B) and <4> PCI bracket (1).
- 4. Refer to procedure 3-7 in *Chapter 2 (1.10.3 Installation )* to install RS-232C connector kit in the PCI slot.
- 5. Connect the RS-232C cable to the internal connector on the motherboard, making sure that the orientation is correct.
- 6. Form the cable, making sure that the cable does not interfere with other parts or slots, and connect the riser card as described in step 8 in *Chapter 2 (1.10.3 Installation)*
- 7. Reassemble the server.

#### 1.10.6 **Connecting Dual M.2 SATA mount kit (N8118-307)**

The PCI 1C slot of the server can mount dual M.2 SATA mount kit (N811-307) which mounted at most 2 of 120GB M.2 SATA SSD (N8150-736) for internal connection.

#### **(a) Using SSDs by software RAID**

Use the internal SAS/SATA cable (K410-365(00)) and connecting to the miniSAS connector on the motherboard.

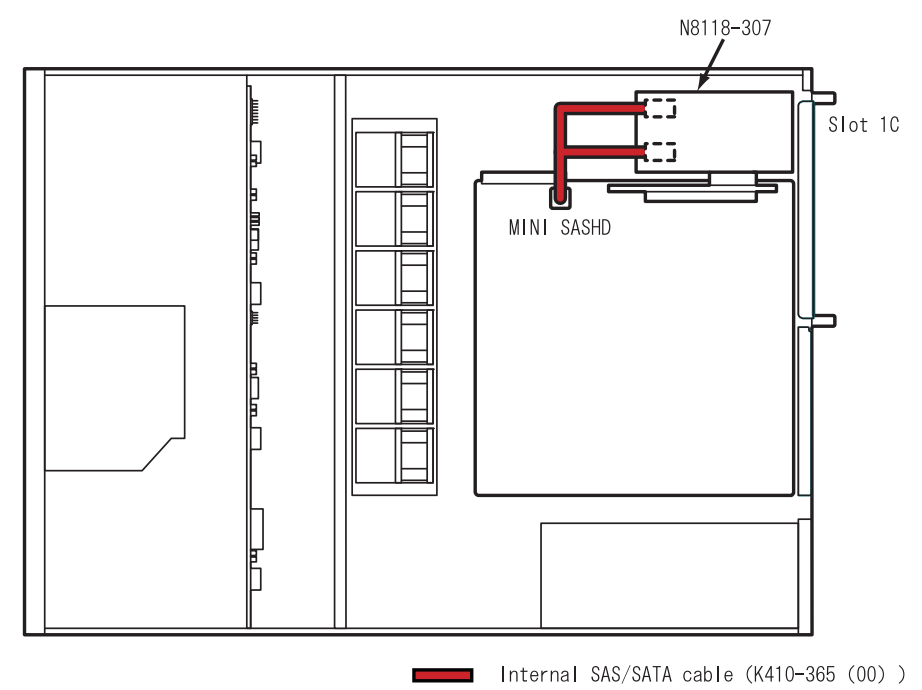

### **(b) Using SSDs by hardware RAID**

Use the internal SAS/SATA cable (K410-365(00)) and connecting to the RAID controller.

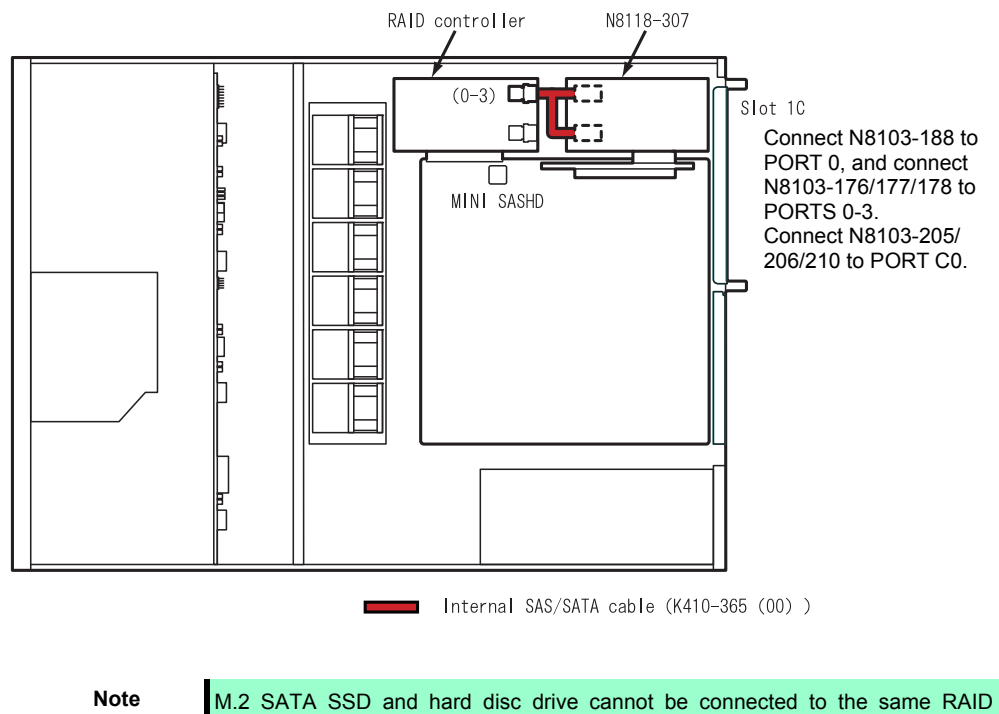

controller.

**74** Express5800/R110i-1 User's Guide

# 1.11 **Optical Disk Drive**

This section describes the procedure for installing the optional optical disk drive.

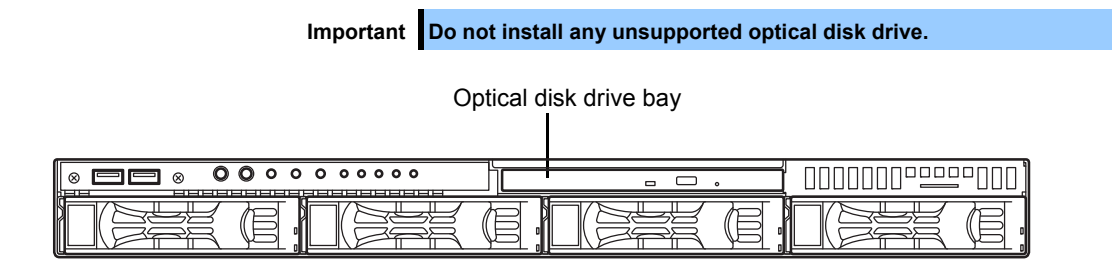

## 1.11.1 **Installation**

Install an optical disk drive in the following procedure.

#### **(a) 3.5-inch drive model**

- 1. See *Chapter 2 [\(1.2 Overview of Installation and Removal\)](#page-39-0)* for preparations.
- 2. See *Chapter 2 [\(1.5 Removing the Top Cover\)](#page-42-0)* to remove the top cover.
- 3. Unscrew one screw securing the bracket of the optical disk drive and remove the optical disk drive cover.

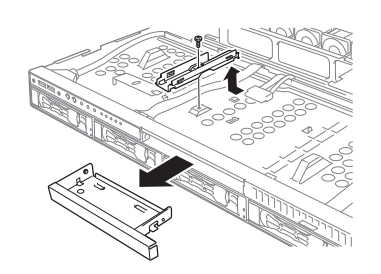

Important Keep the cover in the optical disk drive for future use.

4. Install the optical disk drive.

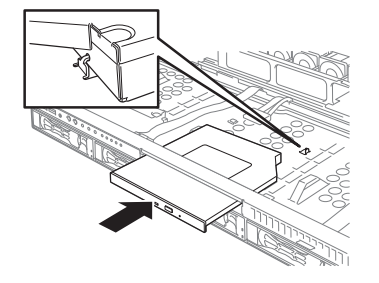

5. Screw the bracket you removed in step 3 to secure the optical disk drive in place.

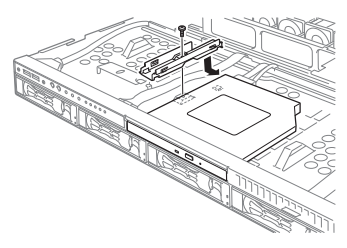

6. Reassemble the server.

#### **(b) 2.5-inch drive model**

- 1. See *Chapter 2 [\(1.2 Overview of Installation and Removal\)](#page-39-0)* for preparations.
- 2. See *Chapter 2 [\(1.5 Removing the Top Cover\)](#page-42-0)* to remove the top cover.
- 3. Unscrew one screw securing the bracket of the optical disk drive and remove the optical disk drive cover.

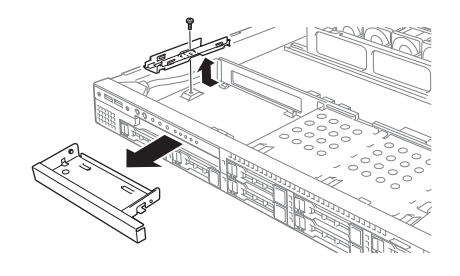

Important Keep the cover in the optical disk drive for future use.

4. Install the optical disk drive.

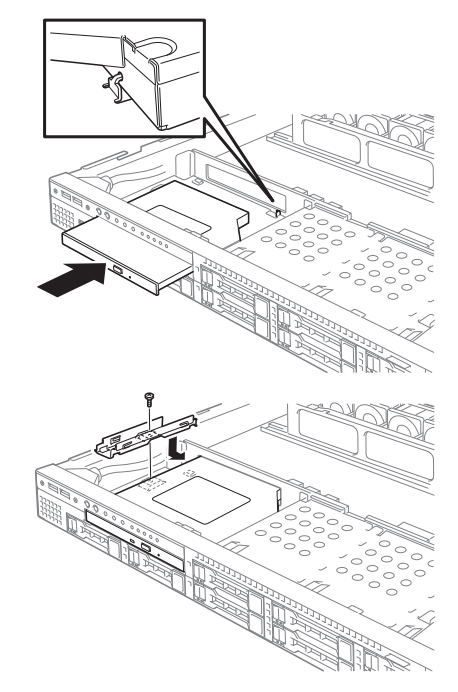

5. Screw the bracket you removed in step 3 to secure the optical disk drive in place.

6. Connect the cable of the optical disk drive, and reassemble the server.

## 1.11.2 **Removal**

To remove an optical disk drive, reverse the installation procedure above.

# 1.12 **Redundant Fan**

Replace the standard cooling fan with an optional redundant fan to make redundant fan configuration.

## 1.12.1 **Replacing the standard fan unit with redundant fan unit**

- 1. See *Chapter 2 [\(1.2 Overview of Installation and Removal\)](#page-39-0)* for preparations.
- 2. See *Chapter 2 [\(1.5 Removing the Top Cover\)](#page-42-0)* to remove the top cover.
- 3. Disconnect the fan cable from the backplane.

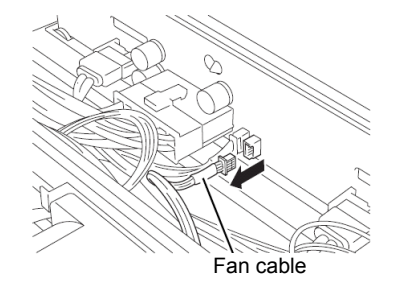

4. Lift the fan unit straight to remove it.

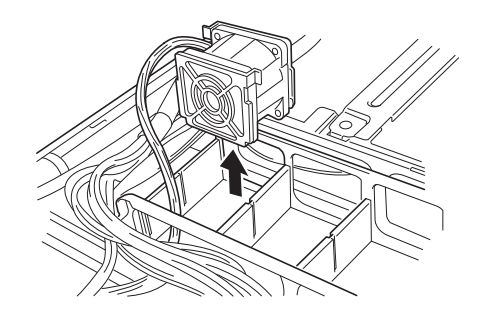

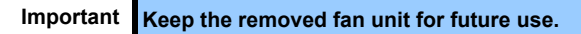

5. Install the redundant fan unit.

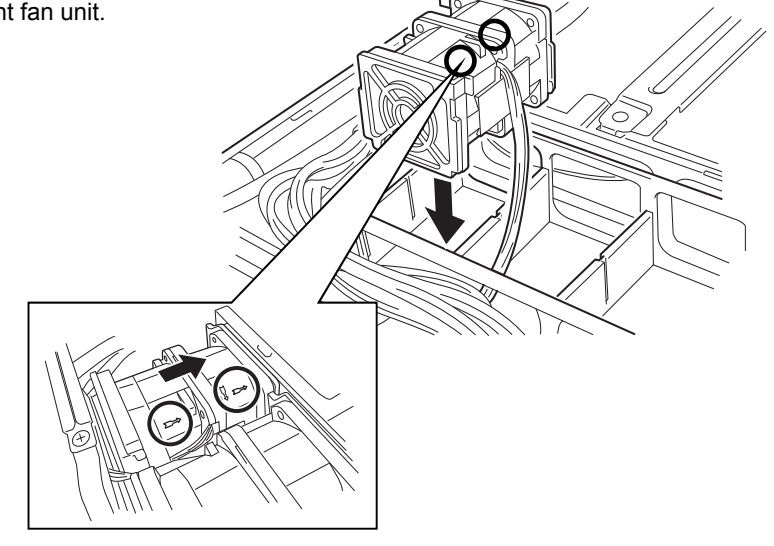

**Important Make sure that the fan unit faces rearward of the chassis as shown by the arrows that indicate the air flow.** 

6. Connect the fan cables to the backplane. Make sure that the fan cables are not caught in the top cover, fan, or chassis.

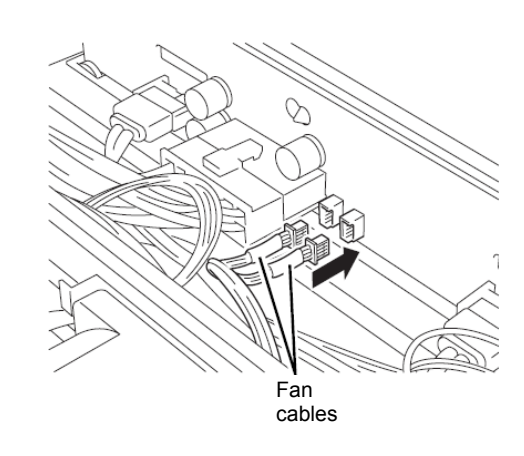

#### **Backplane for 3.5-inch hard disk drive**

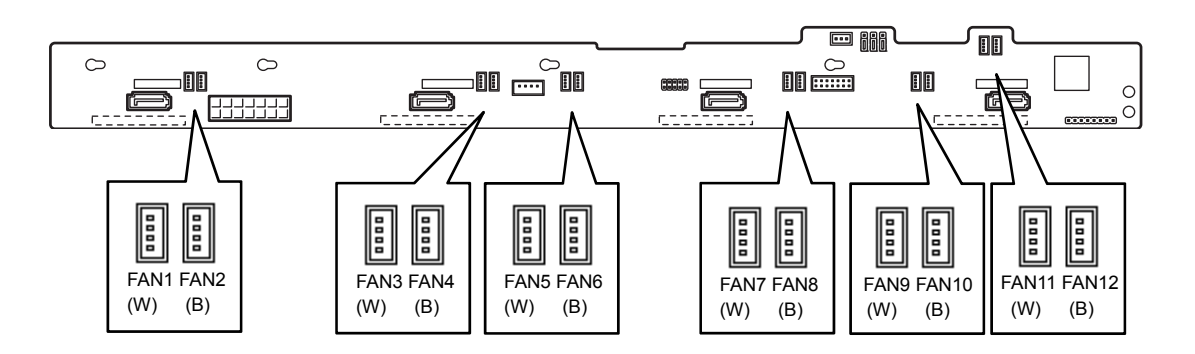

#### **Backplane for 2.5-inch hard disk drive**

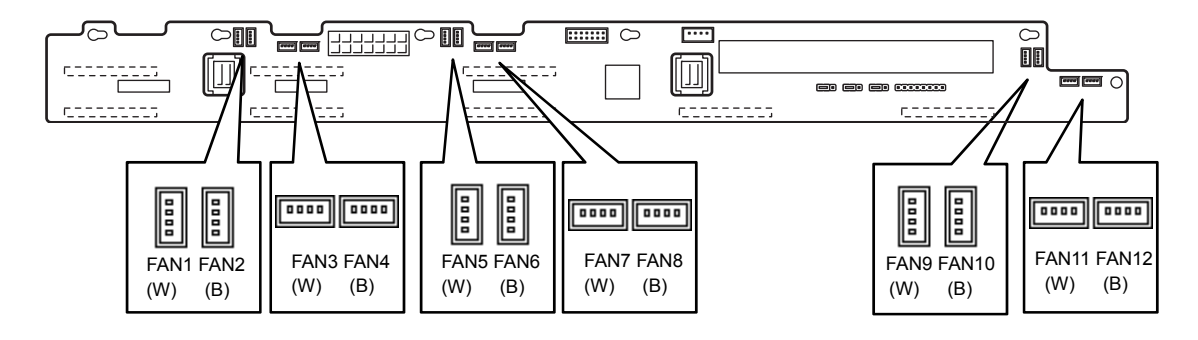

7. Change the jumper settings on the motherboard, as shown in the figure below.

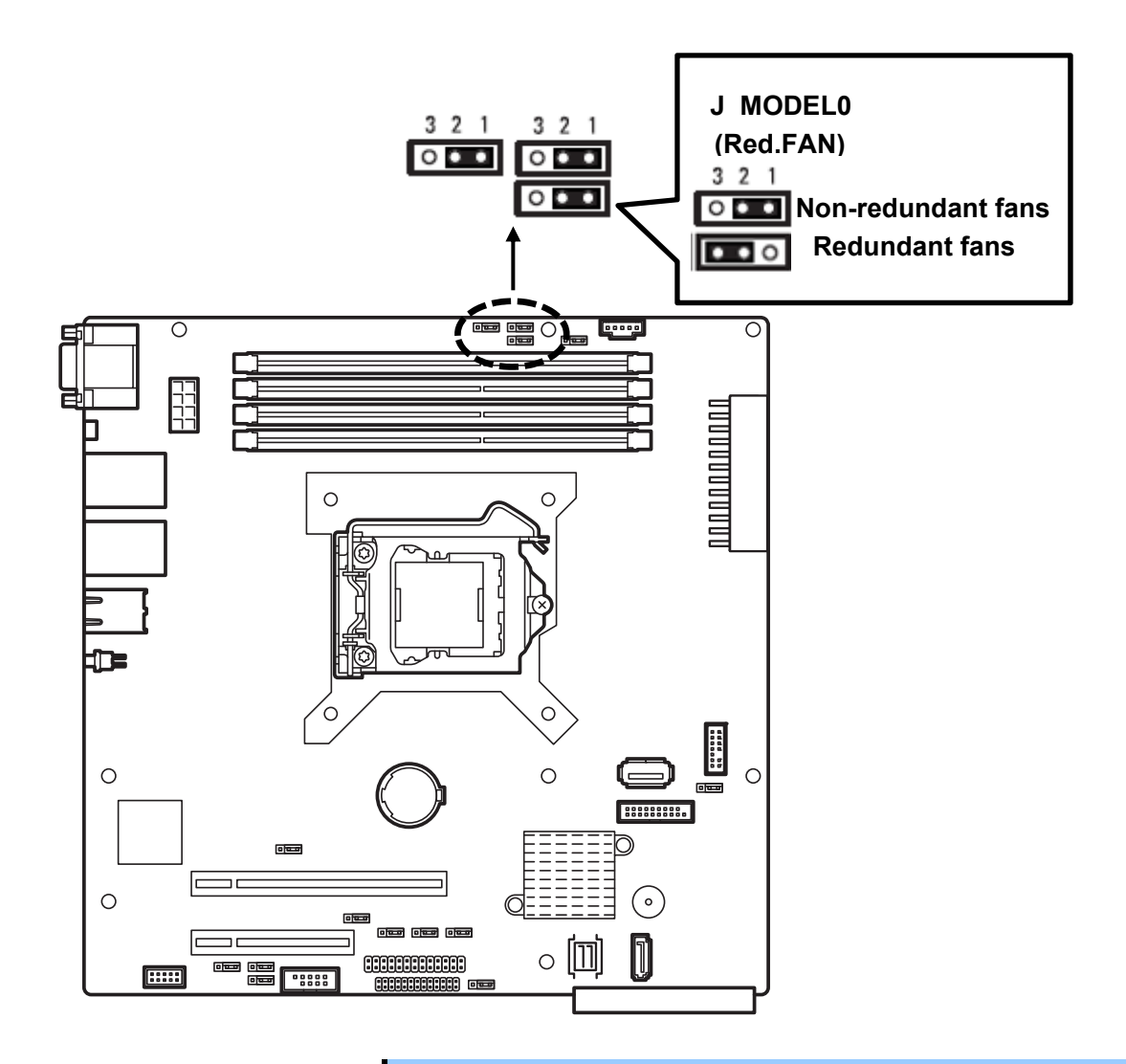

**Important Do not change the other jumper pins.** 

# 1.13 **3.5-inch Hard Disk Drive**

The hard disk drive bays can install up to four hard disk drives.

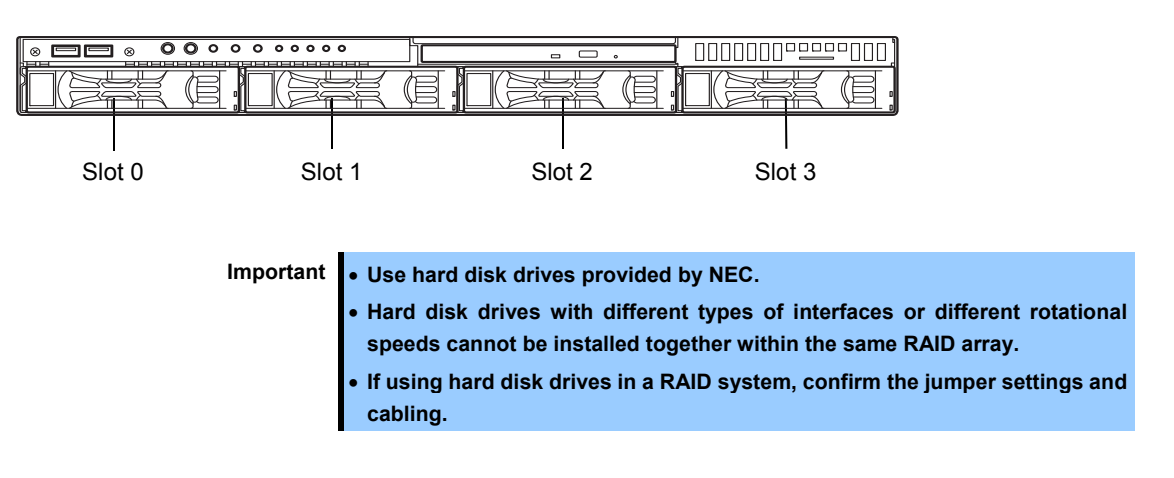

## 1.13.1 **Installation**

Install a hard disk drive by using the following procedure.

**Important In the RAID system, install the hard disk drives that have the same specifications (capacity, rotational speed and interface).** 

- 1. See *Chapter 2 [\(1.2 Overview of Installation and Removal\)](#page-39-0)* for preparations.
- 2. Locate the slot where you install the hard disk drive. The server provides four slots. Install hard disk drives in ascending order of slot number.
- 3. Remove the dummy trays.

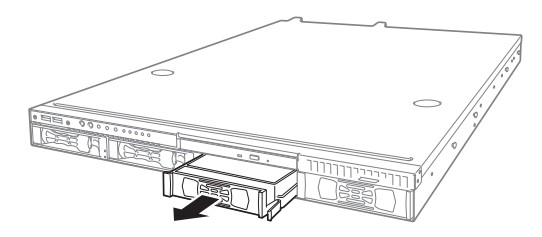

Important **.** Keep the dummy trays for future use. **Keep the dummy trays installed where hard disk drives are not installed.** 

4. Unlock the handle of the tray.

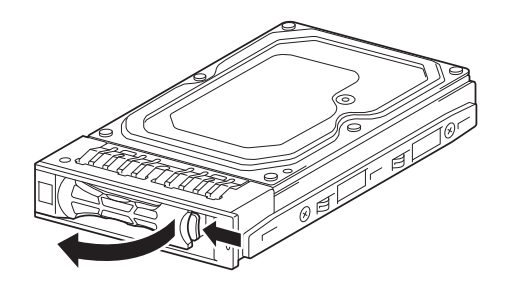

5. Hold the tray and its handle, and then insert it into the slot.

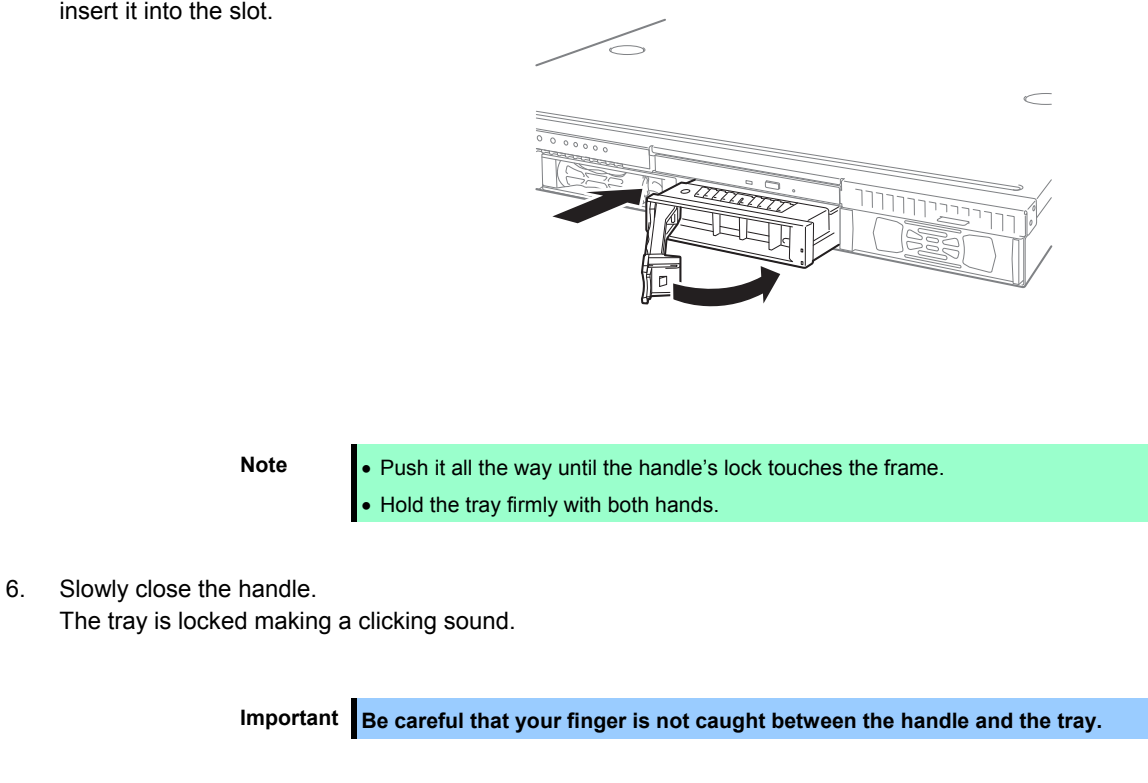

**Note** When you push the drive into the slot, confirm the handle got hooked on the frame.

- 7. Turn on the server, run the BIOS Setup Utility, and then specify the boot order from the **Boot** menu. For details about the **Boot** menu, see *Chapter 2 (1.2.5 Boot)* in "*Maintenance Guide*".
- 8. See *Chapter 2 [\(1.16 Attaching the Front Bezel\)](#page-88-0)* to put the front bezel back.

### 1.13.2 **Removal**

Remove a hard disk drive in the following procedure.

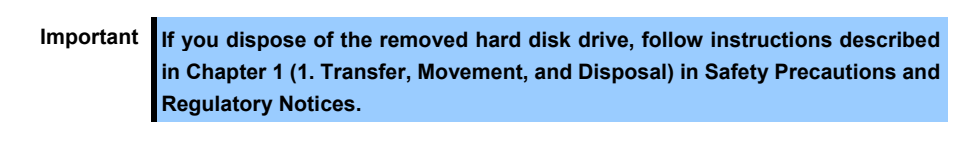

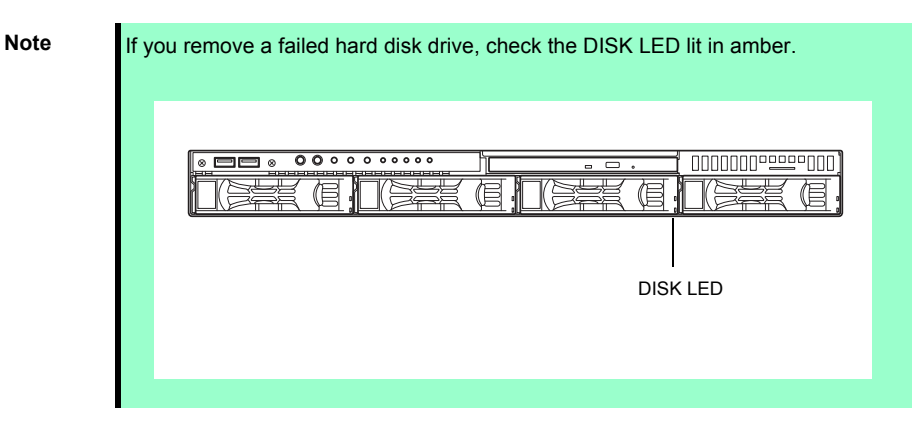

- 1. See *Chapter 2 [\(1.2 Overview of Installation and Removal\)](#page-39-0)* for preparations.
- 2. Push the lever to unlock and open the handle.
- 3. Hold the handle and tray firmly and pull the hard disk drive out.
- 4. Fill the open slot with the dummy tray, if necessary.

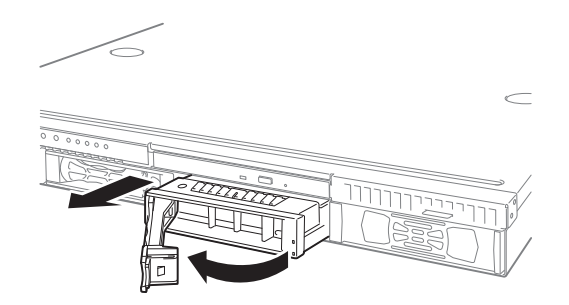

**Note** Do not pull the handle only. The handle may break.

- 5. Turn on the server, run the BIOS Setup Utility, and then specify the boot order from the **Boot** menu. For details about the **Boot** menu, see *Chapter 2 (1.2.5 Boot)* in "*Maintenance Guide*".
- 6. See *Chapter 2 [\(1.16 Attaching the Front Bezel\)](#page-88-0)* to put the front bezel back.

## 1.13.3 **Replacing a hard disk drive in the RAID system**

In the RAID system, you can use the auto rebuild feature to restore the data back to the state before the failure.

The auto rebuild feature is enabled in logical drives set to RAID 1, RAID 5, RAID 6, RAID 10, and RAID 50.

The disk is automatically rebuilt when hot swapping a failed hard disk drive.

During the auto rebuild, the DISK LED on the hard disk drive flashes green and amber alternately to indicate that auto rebuild is being performed.

Observe the following precautions whenever executing auto rebuild.

- Do not turn off the server until auto rebuild completes.
- Leave an interval of at least 90 seconds between a hard disk drive removal and a hard disk drive installation.
- Do not replace another disk during the auto rebuilding.

# 1.14 **2.5-inch Hard Disk Drive**

The hard disk drive bays can install up to eight hard disk drives as standard.

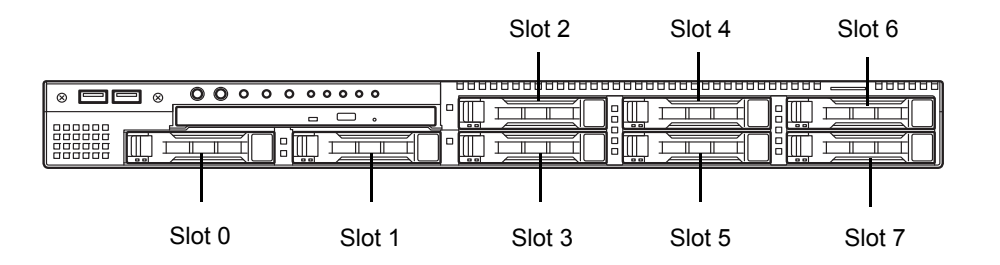

**Important Use hard disk drives provided by NEC.** 

- **Hard disk drives with different types of interfaces or different rotational speeds cannot be installed together within the same RAID array .**
- **The hard disk drive cannot be mixed with SSD in the same RAID system.**
- **If using hard disk drives in a RAID system, confirm the jumper settings and cabling.**

### 1.14.1 **Installation**

Install a hard disk drive by using the following procedure. Follow the same installation procedure for other bays.

> **Important In the RAID system, install the hard disk drives that have the same specifications (capacity, rotational speed and interface).**

- 1. See *Chapter 2 [\(1.2 Overview of Installation and Removal\)](#page-39-0)* for preparations.
- 2. Locate the slot where you install the hard disk drive. The server provides six slots as standard. Install hard disk drives in ascending port number order.
- 3. Remove the dummy trays.

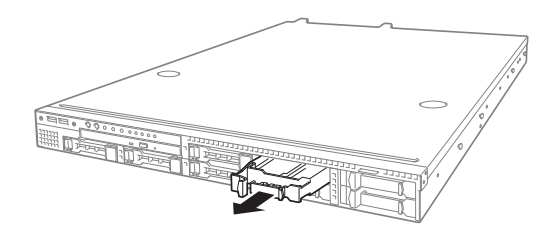

Important **• Keep the dummy trays for future use. Keep the dummy trays installed where hard disk drives are not installed.**

4. Unlock the handle of the tray.

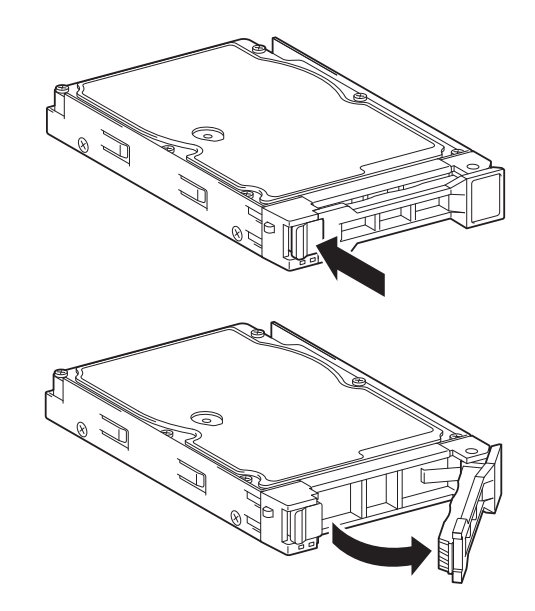

- 5. Hold the tray and its handle, and then insert it into the slot.  $\subset$ **Note** • Push it all the way until the handle's lock touches the frame. • Hold the tray firmly with both hands. 6. Slowly close the handle. The tray is locked making a clicking sound. Important **Be careful that your finger is not caught between the handle and the tray. Note** When you push the drive into the slot, confirm the handle got hooked on the frame.
- 7. Turn on the server, run the BIOS Setup Utility, and then specify the boot order from the **Boot** menu. For details about the **Boot** menu, see *Chapter 2 (1.2.5 Boot)* in "*Maintenance Guide*".
- 8. See *Chapter 2 [\(1.16 Attaching the Front Bezel\)](#page-88-0)* to put the front bezel back.

#### 1.14.2 **Removal**

Remove a hard disk drive in the following procedure.

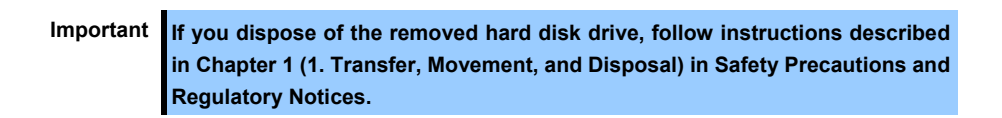

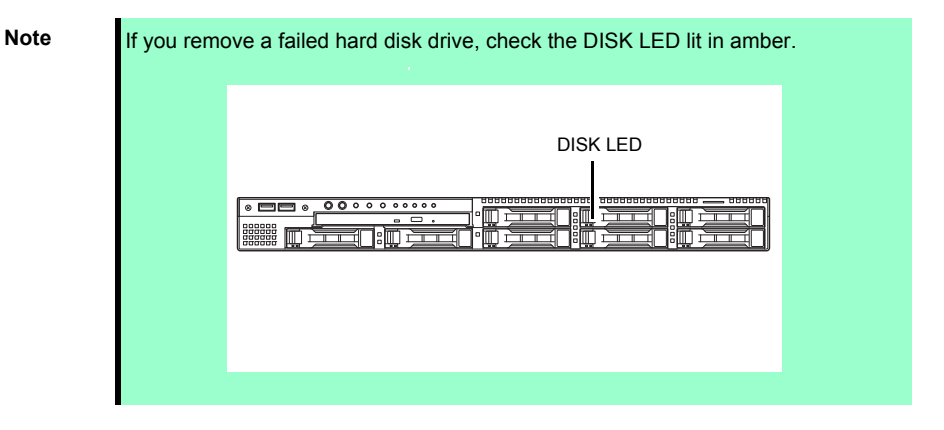

- 1. See *Chapter 2 [\(1.2 Overview of Installation and Removal\)](#page-39-0)* for preparations.
- 2. Push the lever to unlock and open the handle.
- 3. Hold the handle and tray firmly and pull the hard disk drive out.
- 4. Fill the open slot with the dummy tray, if necessary.

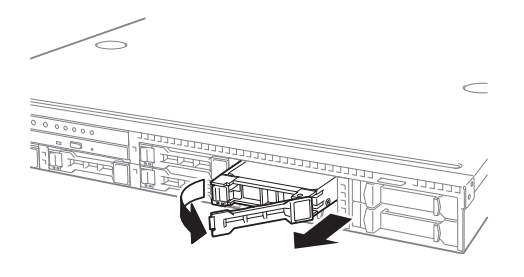

Note **Do not pull the handle only The handle may break** 

- 5. Turn on the server, run the BIOS Setup Utility, and then specify the boot order from the **Boot** menu. For details about the **Boot** menu, see *Chapter 2 (1.2.5 Boot)* in "*Maintenance Guide*".
- 6. See *Chapter 2 [\(1.16 Attaching the Front Bezel\)](#page-88-0)* to put the front bezel back.

## 1.14.3 **Replacing a hard disk drive in the RAID system**

In the RAID system, you can use the auto rebuild feature to restore the data back to the state before the failure.

The auto rebuild feature is enabled in logical drives set to RAID 1, RAID 5, RAID 6, RAID 10, RAID 50 and RAID 60.

The disk is automatically rebuilt when hot swapping a failed hard disk drive.

During the auto rebuild, the DISK LED on the hard disk drive flashes green and amber alternately to indicate that auto rebuild is being performed.

Observe the following precautions whenever executing the auto rebuild

- Do not turn off the server until the auto rebuild ends.
- Leave an interval of at least 90 seconds between a hard disk drive removal and a hard disk drive installation.
- Do not replace another disk during the auto rebuilding.

# 1.15 **Attaching the Top Cover**

When attaching the top cover, make sure that the tab is securely inserted into the server frame, and then slide it forward. The top cover is locked when it makes a clicking sound.

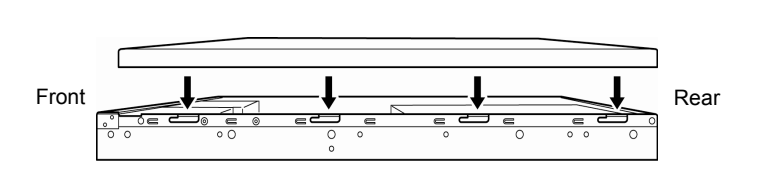

Check that the release button is raised. If the button stays depressed, slide the cover backward again.

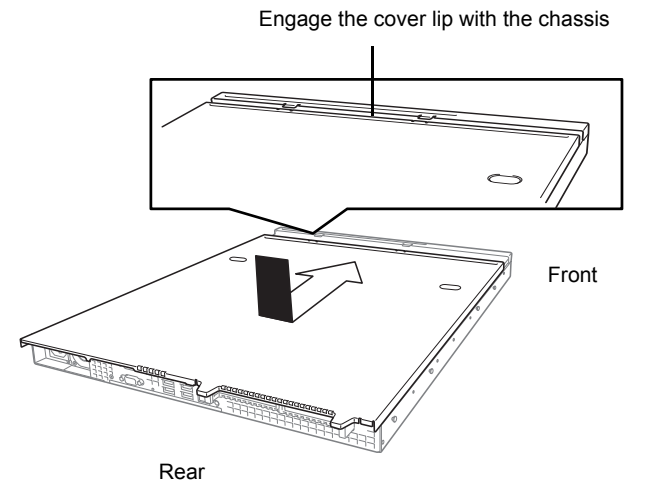

# <span id="page-88-0"></span>1.16 **Attaching the Front Bezel**

Hook the tab on the left of the bezel to the server frame, and fit the bezel into the server.

Lock the bezel with the bezel lock key.

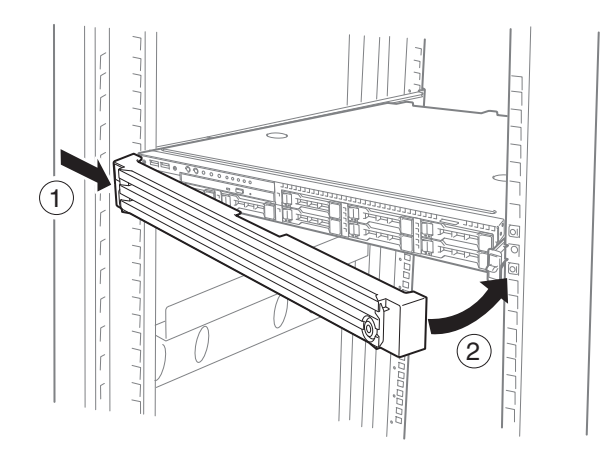

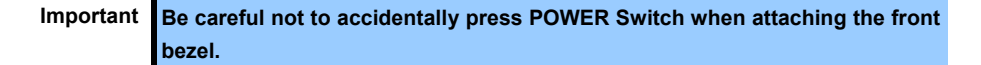

# 2. **Installation and Connection**

This section describes how to position the server and connect cables.

# 2.1 **Installation**

This server must be mounted to a rack which conforms to EIA standards for use.

## 2.1.1 **Installing rack**

Refer to the manual that comes with your rack for how to install the rack.

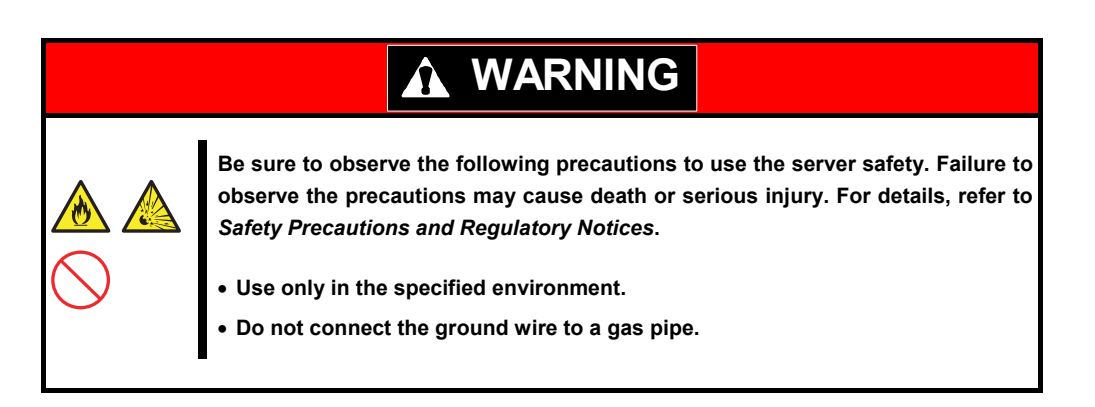

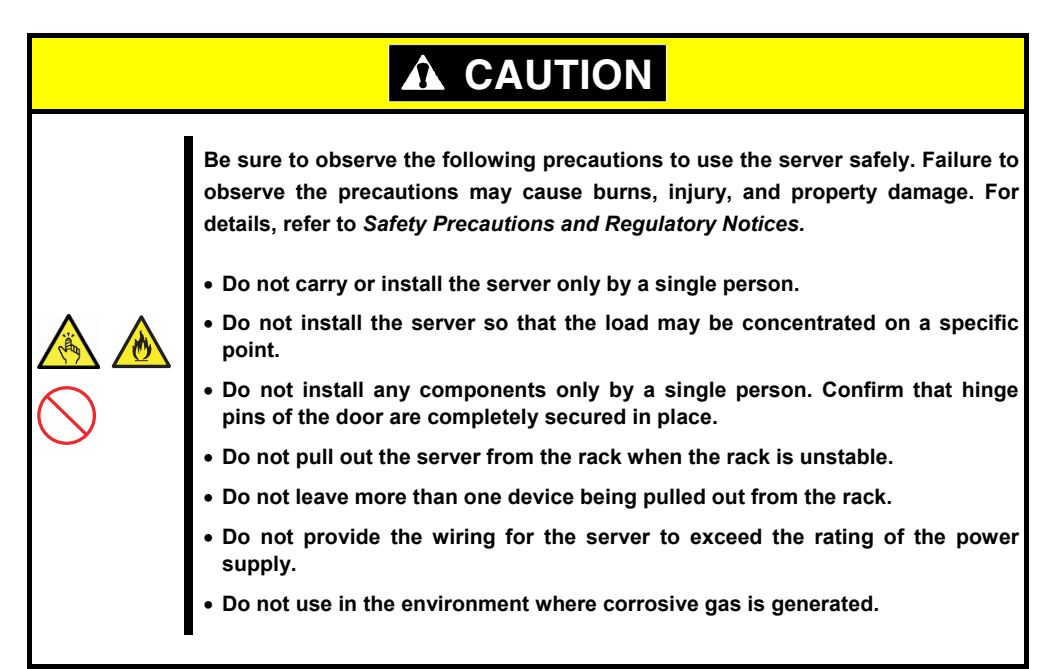

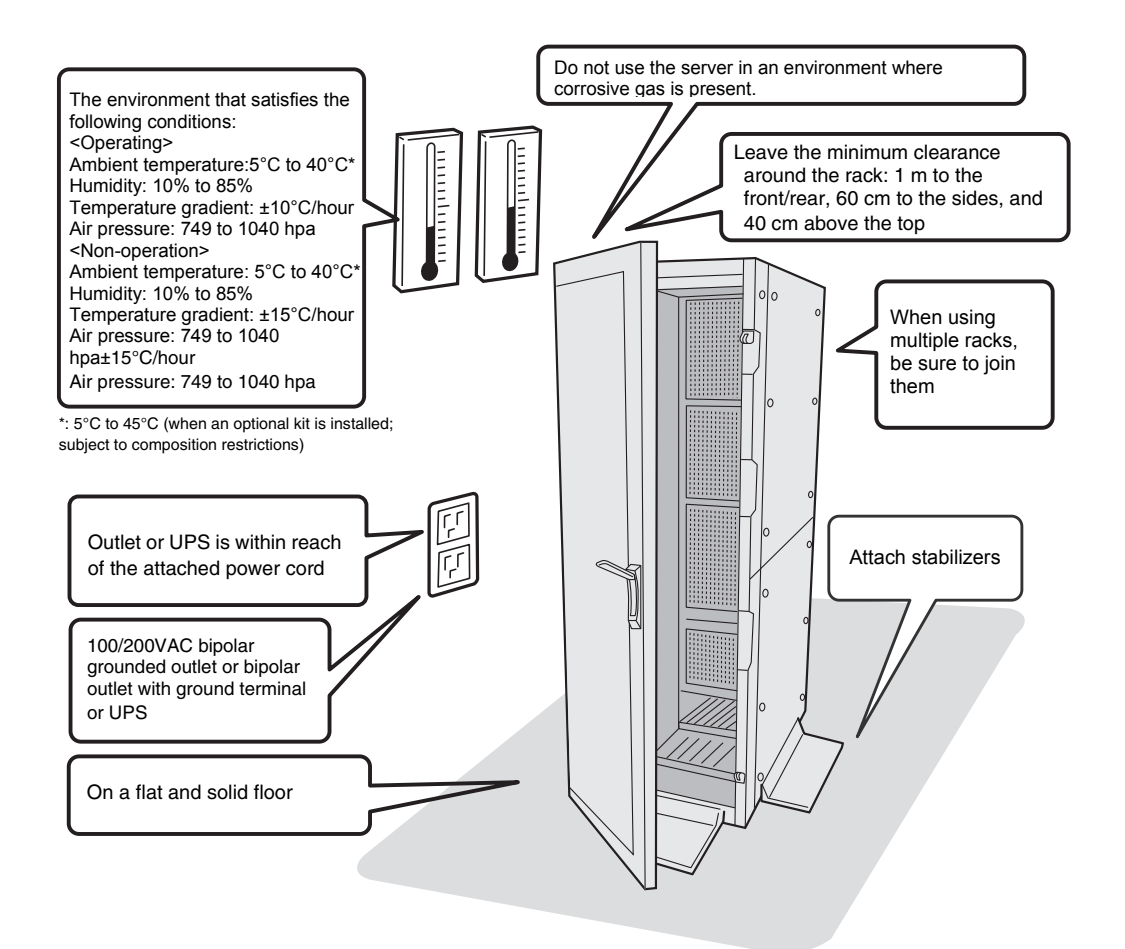

Do not install the rack or server under the following environment.

- Narrow space
- Place that cannot bear the total weights of the rack
- Place where stabilizers cannot be installed
- Place of uneven or slanting floor
- Place of drastic temperature change (near a heater, air conditioner, or refrigerator)
- Place where intense vibration may be generated
- Place where corrosive gases (sulfur dioxide, hydrogen sulfide, nitrogen dioxide, chlorine, ammonia, ozone, and so on) exist
- Place where the air (or dust) includes components accelerating corrosion (sulfur, sodium chloride, and so on) or conductive metals
- Place where chemicals may be accidentally sprayed over
- Place where a carpet not subject to anti-static process is laid
- Place where some objects may be fallen on the rack
- Place near a device generating intense magnetic field (such as TVs, radios, broadcast/communication antennas, power transmission wires, and electromagnetic cranes) is placed
- Place where the power cord of the server must be connected to an AC outlet that shares the outlet of another device with large power consumption
- Place near equipment that generates power noise, such as contact spark at power-on/power-off of commercial power supply through a relay

## <span id="page-91-0"></span>2.1.2 **Installing the server to the rack or removing it from the rack**

Mount the server to the rack.

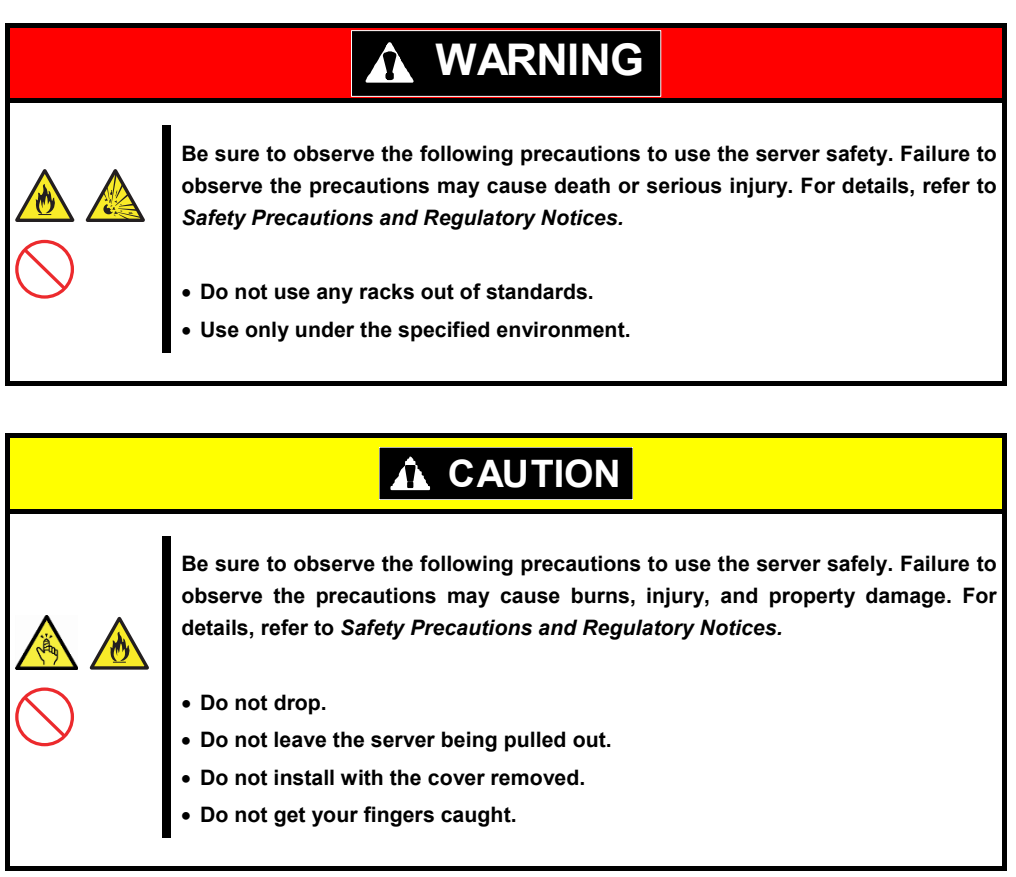

#### **About temperature increases and airflow in the rack**

Review airflow in the rack and room so that the internal temperature will not exceed the operational temperature during operation.

Air enters the server from the front and exits from the rear.

#### **(1) Installation**

Mount the server to a rack in the following procedure.

#### **Preparation for mounting**

Remove the tape that attached slide rails before mounting it to the rack.

#### **Removing outer rails**

- 1. Remove the slide rails from left and right sides of the server.
- 2. While pressing the unlock button at the front of the server, hold the rail and slowly slide it backward.
- 3. After removing the outer rail, only the inner rail is screwed to the server.

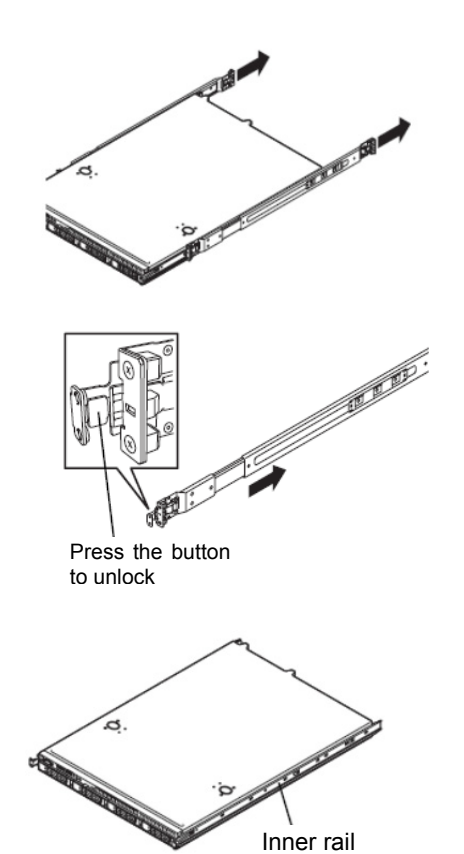

**Important Be careful to prevent your fingers being caught by the rail.** 

#### **Installing outer rail**

Attach the outer rail you previously removed to the rack.

Fit the square-shaped protrusions of the rail to the square holes of the rack. Make sure that it makes a clicking sound indicating that it is locked.

Right figure shows the front right side of the rack. Install to the rear right side and front and rear left sides following the same procedure.

Make sure that the rail assembly is installed at the same height as the other slide rail already installed.

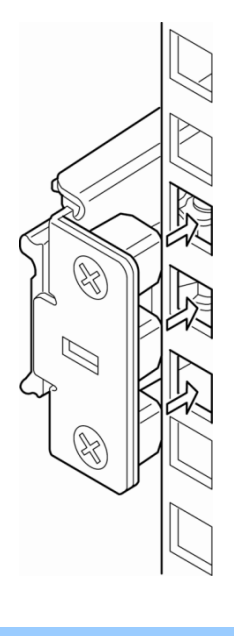

**Important Confirm that the rails are securely locked.** 

#### **Installing the server**

Install the server by inserting the inner rail of this server into the outer rail attached to the rack and pushing the server in slowly.

Be careful that this server does not interfere with the servers installed above and below.

Be especially careful if the outer rails are attached to the rack by screws. In this case, adjust the position of the outer rail screws to leave a gap between servers so that the screws do not interfere with this server. If there is still a possibility that this server might interfere with another server, adjust the installation position such as by leaving a gap of 1U between this server and the other servers.

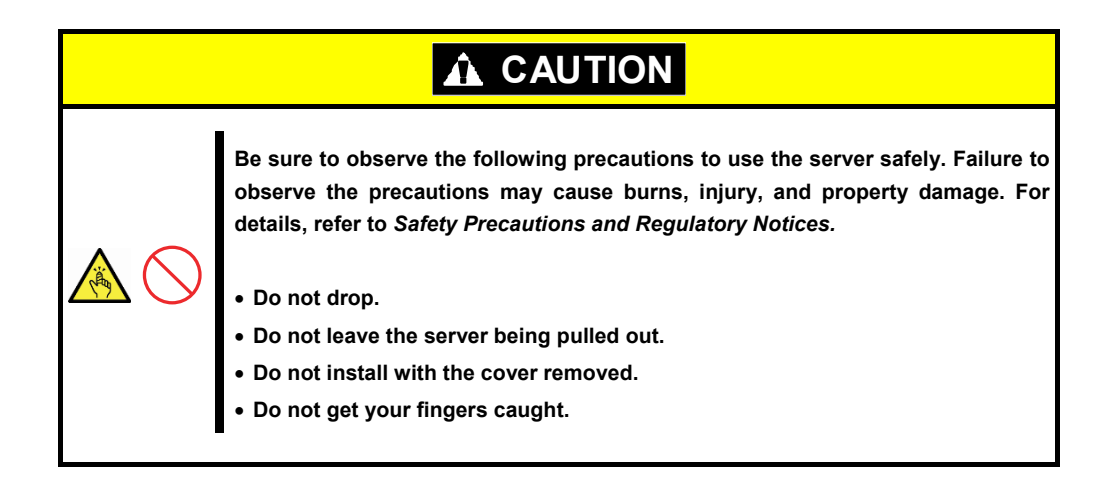

## <span id="page-94-0"></span>**(2) Removal procedure**

Remove the server from the rack in the following procedure. It is recommended more than one person work on this together.

- 1. Turn off the server, and then disconnect the power cord and all cables from the server.
- 2. Unlock the front bezel and remove it.

3. Slowly pull the server out while pressing the unlock buttons located on either side of the front of the server.

4. The server will come to a stop halfway. Press and hold the stoppers on the rails and pull the server out of the rack.

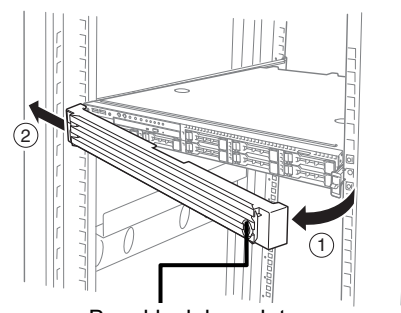

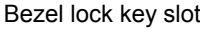

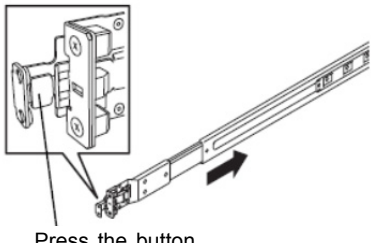

Press the button to unlock

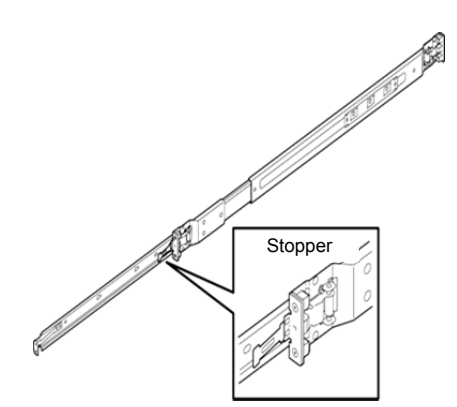

Important Be careful not to get your fingers caught in the rails and levers.

5. Hold the server firmly and remove it from the rack.

Important • While more than one person is supporting the bottom part of the server, **slowly pull out the server. Do not apply pressure on the server from top when it is being pulled out.** 

6. Pull the rail in the direction of the arrows while pressing the lever.

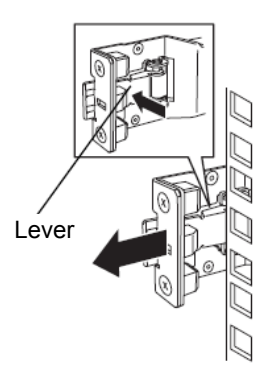

## **(3) Removing outer rails**

If multiple rails are installed and the unlock lever cannot be pushed, remove the rail from the rack by using the following procedure.

- 1. See *Chapter 2 [\(2.1.2](#page-91-0)  [\(2\) Removal procedure\)](#page-94-0)* to remove the server from the rack.
- 2. Prepare the designated tool to remove slide rail (outer rail) that comes with the server.
- 3. Insert the tool into the slit at the front of a rail as shown in the right figure.

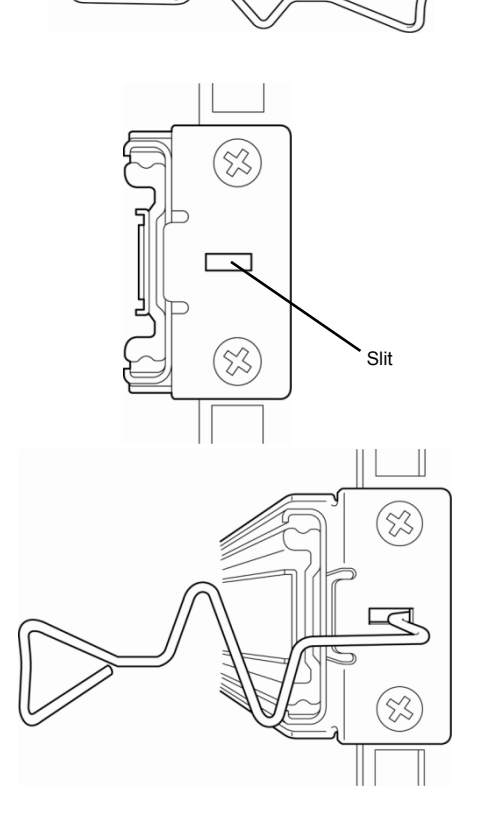

4. Unlock the rail by moving the tool in the direction as shown in the right figure.

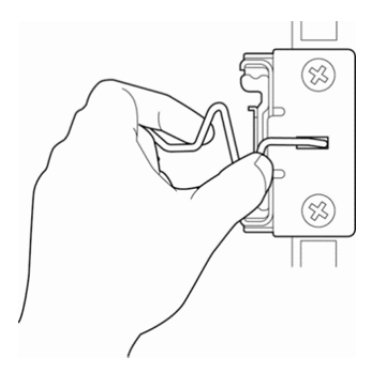

Front view

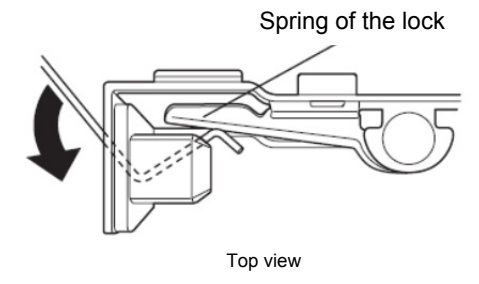

- 5. Remove the rail from the rack while it is being unlocked.
- 
- 6. Insert the tool into the slit at the rear of the rail in the direction described. Rotate the tool to unlock it as shown in the right figure.
- 7. Remove the rail while it is being unlocked. Slit

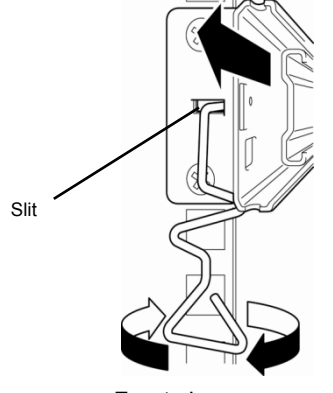

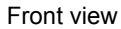

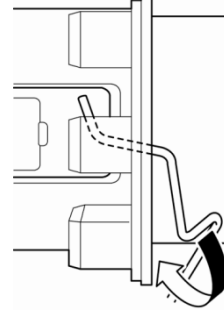

Side view

# 2.2 **Connection**

Connect peripheral devices to the server. Connectors that enable a variety of peripheral devices to be connected are provided at the front and rear of the server. Figures on the following pages show the peripheral devices that can be connected as standard. Connect the peripheral devices before connecting the power cord to the server.

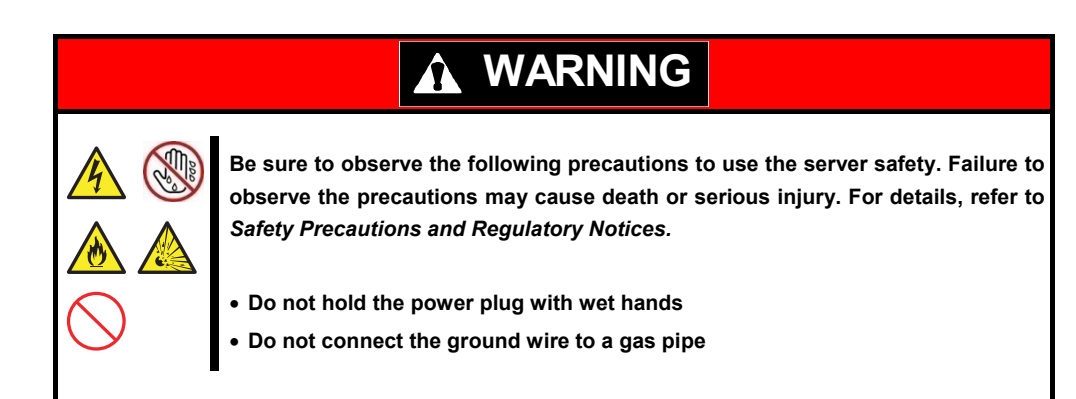

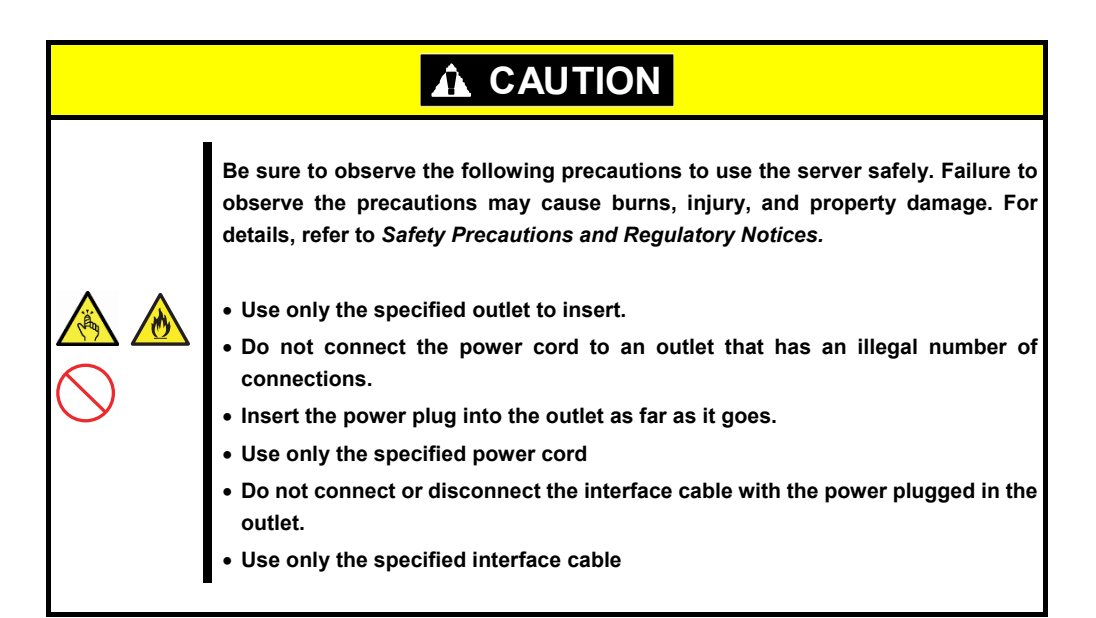

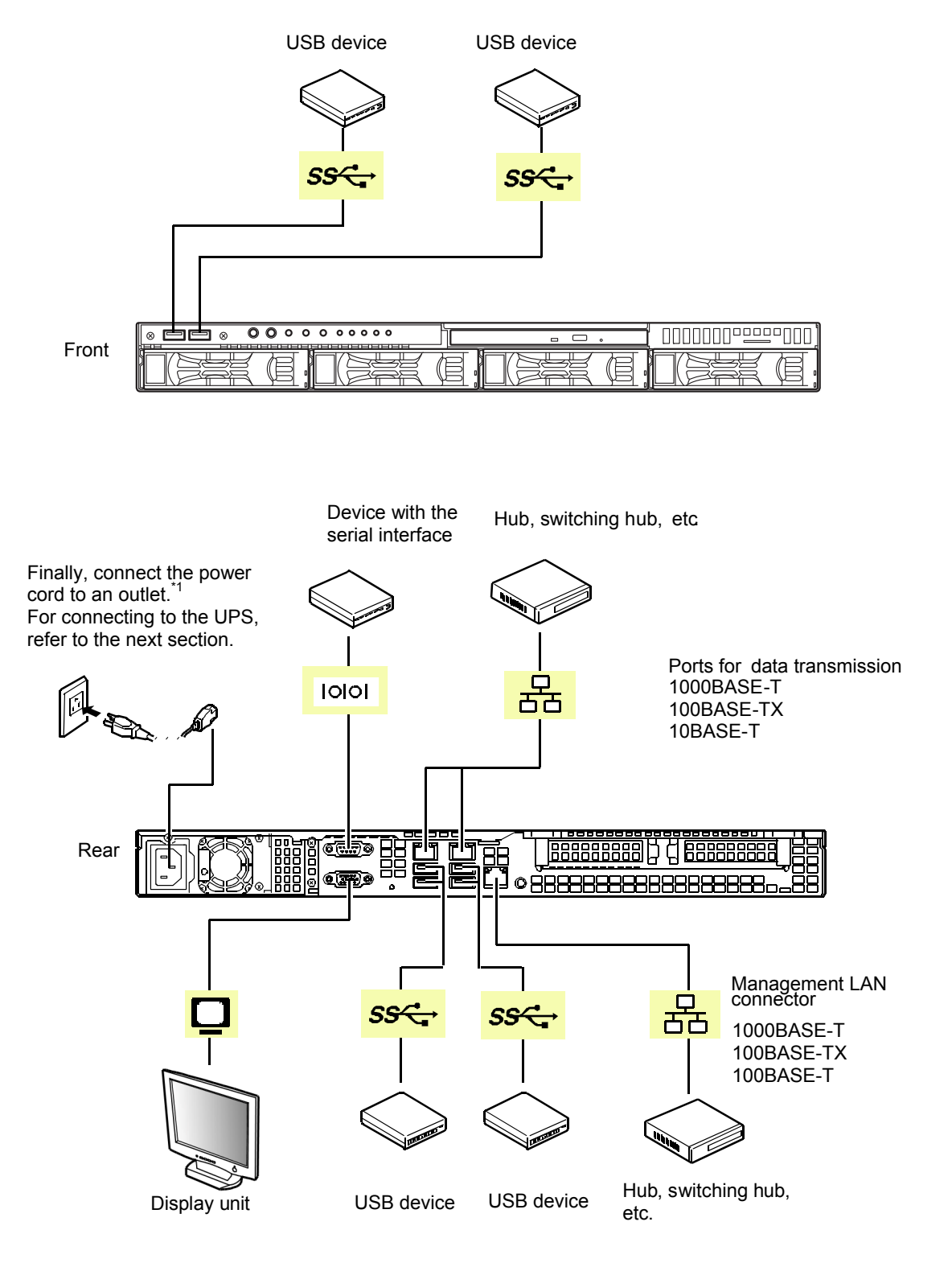

\*1 Connect the power cord to a circuit breaker of up to 15A.

To prevent power cord from disconnecting, secure the power cord with the provided cable tie.

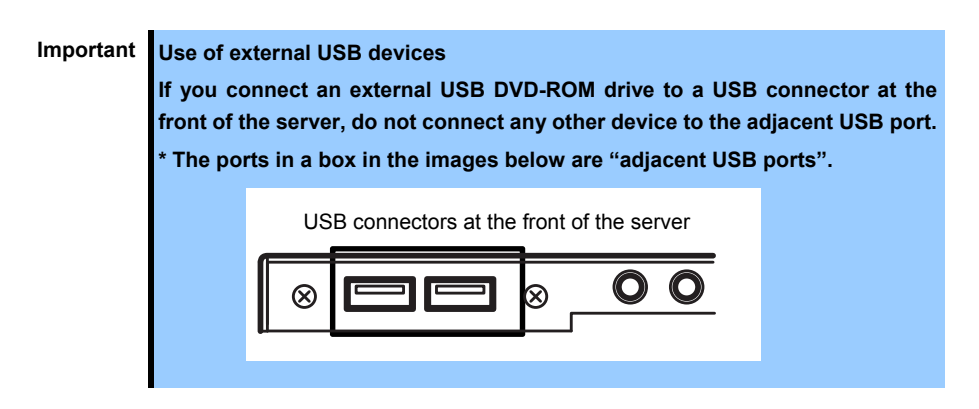

Note the following precautions to connect cables

- Turn off the server and peripheral devices to be connected before connecting.
- If connecting any peripheral device and its interface cable made by other companies (a third party), contact your sales representative to check if they can be used with the server beforehand.
- Fix the power cord or interface cable with cable ties so that it does not touch the rack door or side guide rail.
- Make sure that no pressure is applied on the plug of power cord.
- A leased line cannot be directly connected to the serial port connector. If you connect a card to a line, use the card which you have applied for with the certification authority.
- The connectors that are not described in this section are unused connectors. Do not connect them all.

## 2.2.1 **Connecting to a uninterruptible power supply (UPS)**

To connect to the uninterruptible power supply (UPS), use the connector output on the rear of the UPS. For details, refer to the manual supplied with the UPS.

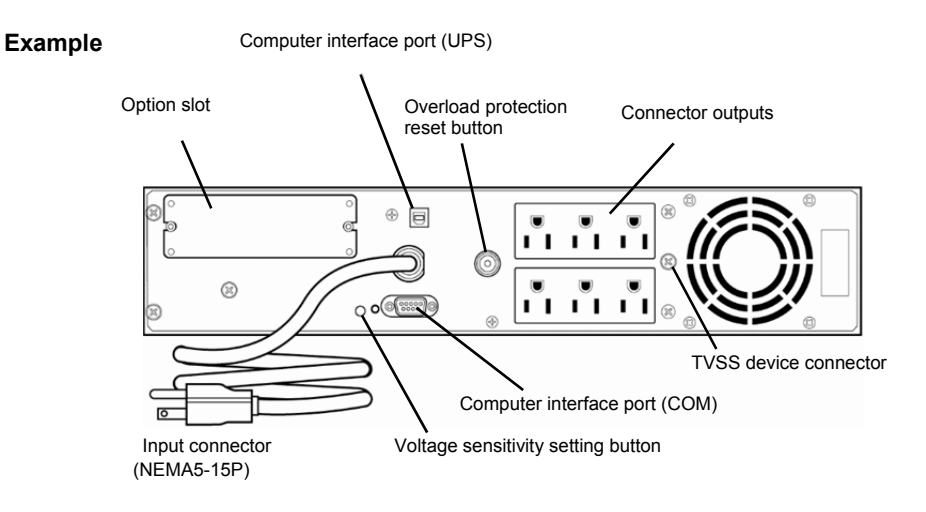

To change the settings for linking the power supply of UPS, select **Server** and then **AC-LINK** in the BIOS setup utility, and change the displayed parameters. Select **Power On** to perform automatic operations by using the UPS. For details, see *Chapter 2 (1.2.4 Server)* in "*Maintenance Guide*".

# **NEC Express5800 Series Express5800/R110i-1**

This chapter describes how to set up the server.

- **1. Turning on the Server**  Power-On Self-Test (POST) is explained in this section.
- **2. BIOS Setup Utility (SETUP)**  You can customize the BIOS settings by following the instructions in this section.
- **3. EXPRESSSCOPE ENGINE 3**

EXPRESSSCOPE Engine 3 provides useful features through Baseboard Management Controller (BMC).

**4. EXPRESSBUILDER** 

EXPRESSBUILDER helps you to install Windows and maintain the server. See *Chapter 2 (6. Details of EXPRESSBUILDER)* in *Maintenance Guide*.

- **5. Installing Software Components**  You can install Windows and bundled software by following the instructions in "*Installation Guide (Windows)*".
- **6. Turning off the Server**  Turn off power when not using the server.

**Setup** 

3

# 1. **Turning on the Server**

Turn on the server by using the following procedure.

**Tips** After connecting the power cord or turning off the server, wait for at least 30 seconds before turning on the server.

- 1. Turn on a display, an Uninterruptible Power Supply (UPS), and other peripherals.
- 2. Remove the front bezel.
- 3. If POWER LED lights amber, wait until POWER LED is unlit.
- 4. Press POWER Switch at the front of the server. POWER LED is turned on green and after a while, NEC logo appears on the display.

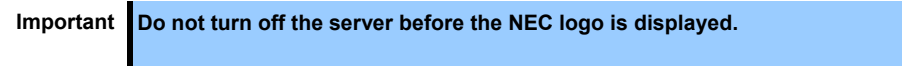

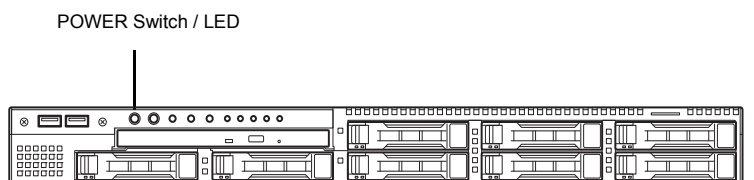

While the logo is being displayed, the self-diagnostic program (POST) runs and diagnoses the hardware. For details, see *Chapter 3 [\(1.1.1 POST process\)](#page-104-0)*.

**Important Do not connect or disconnect USB device while POST is running.** 

# 1.1 **POST**

Power-On Self-Test (POST) is a self-diagnostic program stored in the server as standard. POST automatically runs after the server is turned on and checks the motherboard, memory, processor (CPU), keyboard, and other hardware. POST also displays the messages of utilities to configure PCI devices.

**Usually, you do not need to check the message of POST.** Check messages displayed at POST in the following cases:

- When introducing a server
- If you suspect a failure
- When you hear beep many times during POST
- When any error message is displayed

## <span id="page-104-0"></span>1.1.1 **POST process**

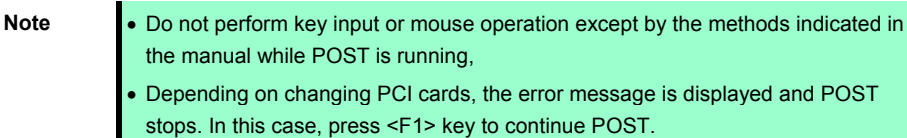

1. POST runs automatically when the server is turned on.

NEC logo appears on the screen as factory settings.

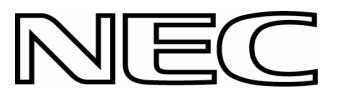

- Note **•** Keyboard becomes operable after the logo appears.
	- While the POST is running, ignore even if the screen is sometimes switched to the black screen.
	- . Initialization messages are not displayed depending on settings of BIOS and hardware configuration.
	- Initialization messages are not displayed on the console redirection screen of a serial port.
- 2. When **Password On Boot** is **Enabled** in BIOS settings, the password entry appears. If you enter the wrong password three times, POST stops and you cannot proceed. In this case, turn off and on the server.

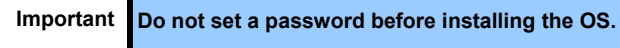

3. When <Esc> key is pressed, the logo disappears and the details of POST are displayed.

**Tips** To show the details of POST without pressing <ESC> key, set **Quiet Boot** to **Disabled** in BIOS settings.

4. POST displays the result of memory test, CPU status, and other messages.

**Tips** The memory capacity shown in the message is smaller than the actual physical memory depending on the hardware configuration.

5. After a while, the following message is displayed on the screen.

Press <F2> SETUP, <F3> Internal Flash Memory, <F4> ROM Utility, <F12> Network

**Tips** When **Server Power Measurement Policy** is **One time** or **Always**, the power measurement message appears instead of the above message. Wait until the measurement is complete.

You can call the following functions by pressing the function key.

- <F2> key: Run BIOS Setup Utility (SETUP). For details, see *Chapter 3 [\(2.](#page-106-0) [BIOS Setup Utility](#page-106-0)* [\(SETUP\)](#page-106-0)*)*.
- <F3> key: Run EXPRESSBUILDER from Internal Flash Memory. For details, see *Chapter 3 [\(4.](#page-113-0)  [EXPRESSBUILDER\)](#page-113-0)*.

**Note** Note that the server dose not boot from Internal Flash Memory when a bootable CD/DVD-ROM is set on the drive.

<F4> key: Run the offline tool. For details, see *Chapter 1 (9. Offline Tools) in "Maintenance Guide*". <F12> key: Boot from network.

6. When the boot mode is legacy BIOS and a controller which has the dedicated BIOS is installed, a message that prompts you to start the utility is displayed.

#### **Example: optional RAID controller**

Press <Ctrl> <R> to Run MegaRAID Configuration Utility

The utility starts by pressing  $\leq$ Ctrl> +  $\leq$ R> keys.

#### **Example: on-board RAID controller**

Press <Ctrl> <M> to Run LSI Software RAID Configuration Utility

The utility starts by pressing  $\leq$ Ctrl> +  $\leq$ M> keys.

For details on the utility, refer to the manual supplied with each optional board.

Depending on the hardware configuration, the message "Press Any Key" might appear to prompt a key entry. This is a behavior of the BIOS of the optional board. Continue to operate after checking the manual of the optional board.

7. The password entry appears when you set a password in BIOS Setup Utility. Up to three password entries will be accepted. Three incorrect password entries disable the server to boot. In such a case, turn off the power and wait about ten seconds before turning on to boot the server.

**Important Do not set a password before installing the OS.** 

- 8. If the error message of incorrect signature is displayed and POST stops, turn off the server and check if the bootable device (or bootable media) is correct.
- 9. The OS starts when POST is completed.

#### 1.1.2 **POST error messages**

If POST detects an error, the error message is displayed on the screen or beeps are sounded. Write down the error message for future use. For details, see "*Maintenance Guide*".

# <span id="page-106-0"></span>2. **BIOS Setup Utility (SETUP)**

This section describes how to configure Basic Input Output System (BIOS).

# 2.1 **Overview**

BIOS Setup Utility (SETUP) is a utility to configure basic hardware settings. This utility is installed in the server as standard.

Factory settings of BIOS are set with optimal values. Usually, you do not need to run SETUP. **Modify the settings only at the cases described in** *Chapter 3 [\(2.4 Cases that Require Changes](#page-109-0))*.

# 2.2 **Starting and Exiting SETUP**

## 2.2.1 **Starting SETUP**

Run POST following *Chapter 3 [\(1.1.1 POST process\)](#page-104-0)*.

After a while, the following message will be displayed on the lower left of the screen.

Press <F2> SETUP, <F4> ROM Utility, <F12> Network

SETUP starts after the POST completion when <F2> key is pressed.

If you have set a password, the following message appears and prompts you to enter the password.

Enter Password [  $\qquad$  ]

If you enter incorrect password consecutively three times, the operation stops and you cannot proceed. Turn off the power, and try again.

## 2.2.2 **Exiting SETUP**

To exit SETUP after saving changes, choose **Save & Exit Save Changes and Exit**.

To exit SETUP without saving changes, choose **Save & Exit Discard Changes and Exit**.

- **Tips**  If you want to restore the settings to default values, select **Save & Exit** and then **Load Setup Defaults**. The default value is different from the factory settings.
	- You cannot restore the default value in the following submenus in **Advanced** menu: – **iSCSI Configuration** submenu
	- **UEFI Driver Configuration** submenu

# 2.3 Usage of SETUP

Use the following keys to operate SETUP.

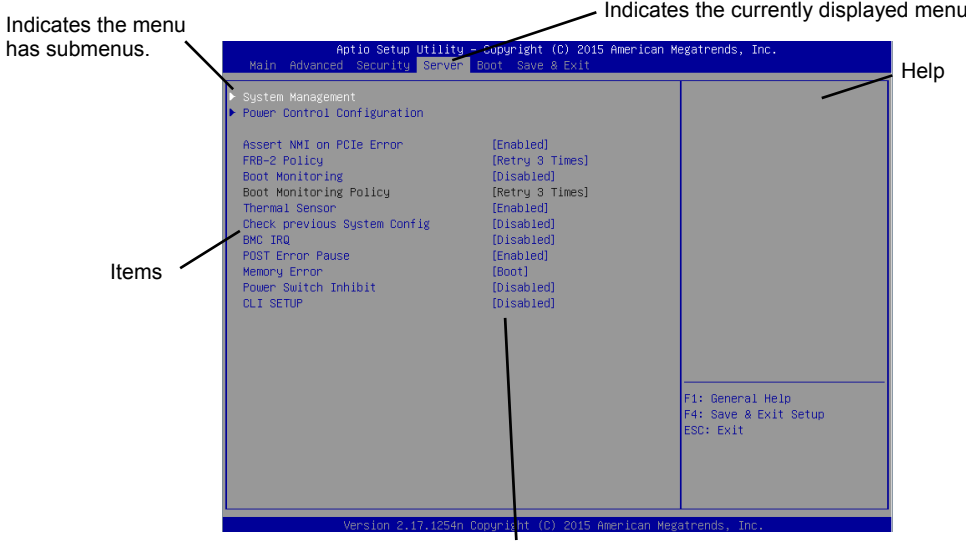

Parameters (highlighted when chosen\*) \*: Items that cannot be specified are gray.

 $\Box$  Cursor keys (< $\uparrow$ >, < $\downarrow$ >)

Chooses an item displayed on the screen. If characters of an item are highlighted, that means the item is currently chosen.

 $\Box$  Cursor keys (< $\leftarrow$ >, < $\rightarrow$ >) Chooses menus including **Main**, **Advanced**, **Security**, **Server**, **Boot**, and **Save & Exit**.

#### $\Box$  <-> key/<+> key

Changes the parameter of the chosen item. You cannot use this key when a menu which has  $\blacktriangleright$  on the left is chosen.

- □ <Enter> key Determines the chosen parameter.
- □ <Esc> key

Returns to the previous screen. If you choose **Yes** in the following message, SETUP closes without saving the changes.

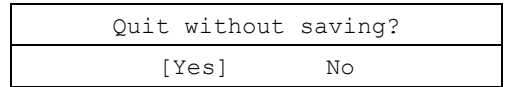

 $\Box$  <F1> key

Displays help information. Press <Esc> key to go back to the original screen.
#### $\square$  <F2> key

Restores the parameters. If you choose **Yes** in the following message, the previous parameter(s) are restored.

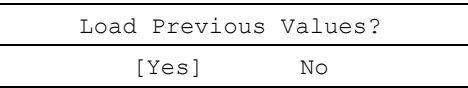

#### $\square$  <F3> key

Loads default settings. If you choose **Yes** in the following message, the default settings of SETUP are restored. **The default settings are different from the factory settings.** See *Chapter 2 (1. System BIOS)*  in "*Maintenance Guide*" for details.

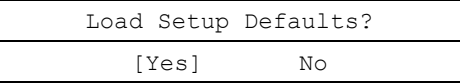

**Tips** The parameters of **Advanced iSCSI Configuration** and **UEFI Driver Configuration** are not returned to the default value.

#### $\square$  <F4> key

Saves parameters. If you choose **Yes** in the following message, the parameters you configured are saved and SETUP closes.

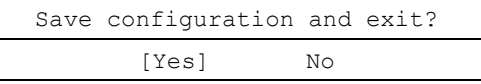

### 2.4 **Cases that Require Changes**

Use SETUP to change a parameter in the following cases. Other than cases described below, do not change the settings. The list of SETUP parameters and factory settings are described in *Chapter 2 (1. System BIOS)*  **in "***Maintenance Guide***".**

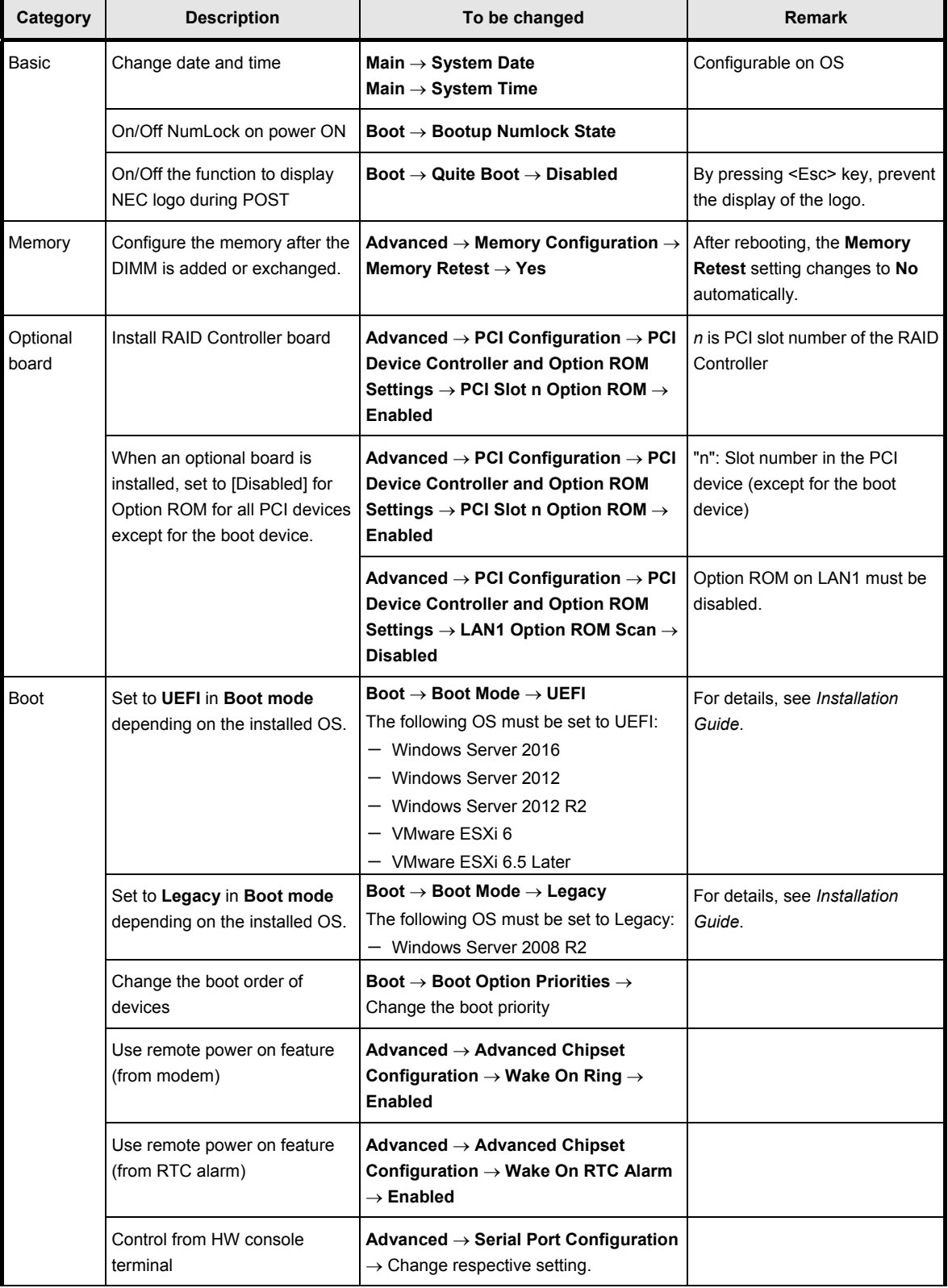

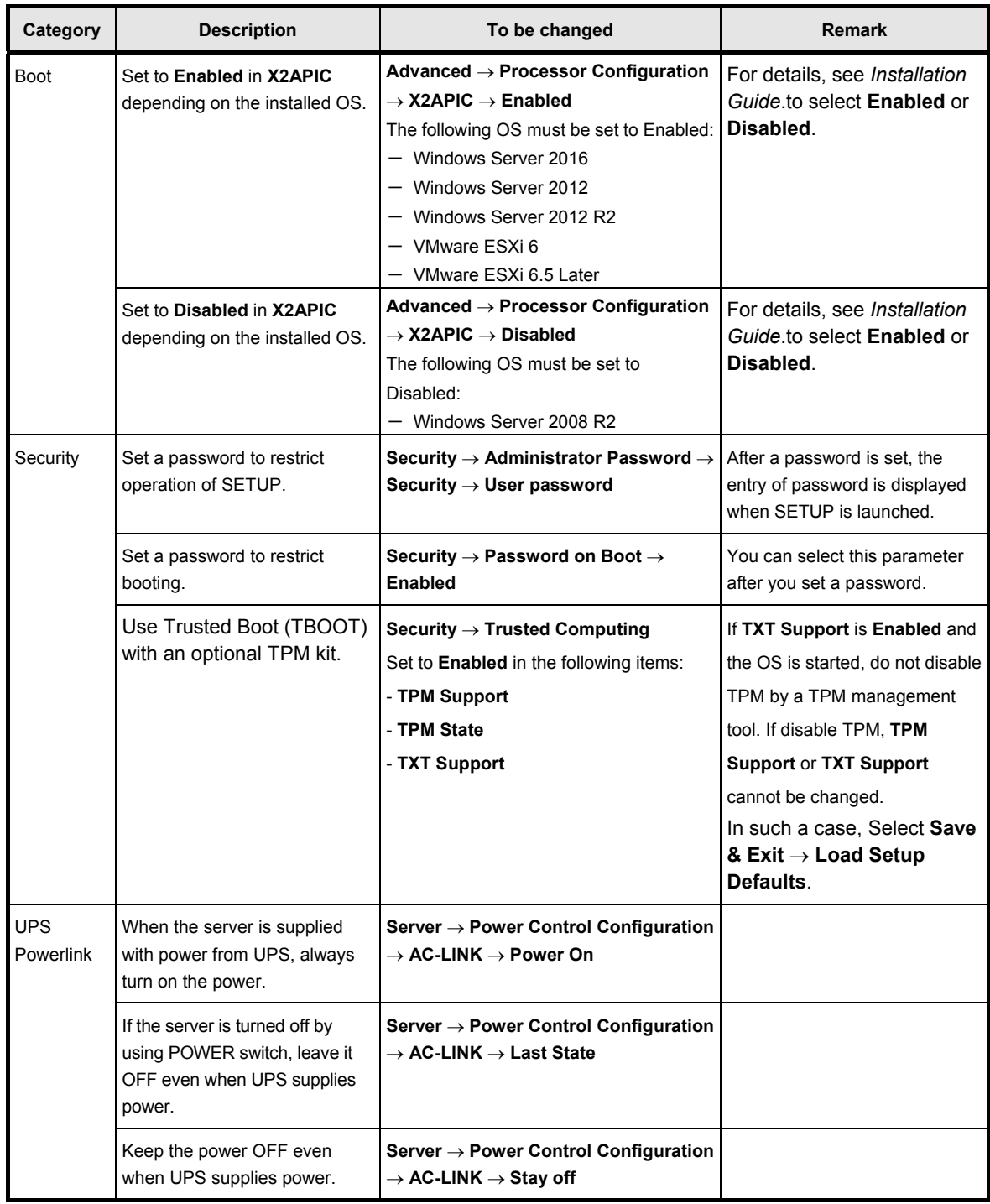

## 3. **EXPRESSSCOPE ENGINE 3**

### 3.1 **Overview**

EXPRESSSCOPE Engine 3 provides a variety of features using BMC (Baseboard Management Controller), which is a system management LSI.

See *EXPRESSSCOPE Engine 3 User's Guide* for detailed information.

EXPRESSSCOPE Engine 3 monitors the power supply unit, fans, temperature, and voltage of the server. If you have the management LAN port connected to the network, you can remotely perform the following over a web browser or SSH client:

- Manage the server
- Remotely control the keyboard, video, and mouse (KVM)\*
- Remotely access a CD/DVD/floppy disk/ISO image/USB memory\*.

**\*** To enable this feature, the optional license for remote management (N8115-04) is required.

To actualize these functions, virtual USB mass storage (Remote FD, Remote CD/DVD, Remote USB Memory, or Virtual Flash) is always connected as USB mass storage.

### 3.2 **EXPRESSSCOPE ENGINE 3 Network Configuration**

Take the steps below to use EXPRESSSCOPE Engine 3 through the Web browser.

1. Run POST following *Chapter 3 [\(1.1.1 POST process\)](#page-104-0).* Wait until the following message appears on the lower left of the screen.

Press <F2> SETUP, <F3> Internal Flash Memory, <F4> ROM Utility, <F12> Network

- 2. Press the <F4> key while the message is being displayed to launch ROM Utility.
- 3. Select your keyboard type on Keyboard Selection screen.

4. On Off-line TOOL MENU, select **Server Configuration Utility EXPRESSSCOPE Engine 3**

**Configuration Network IPv4 Property** or **IPv6 Property**.

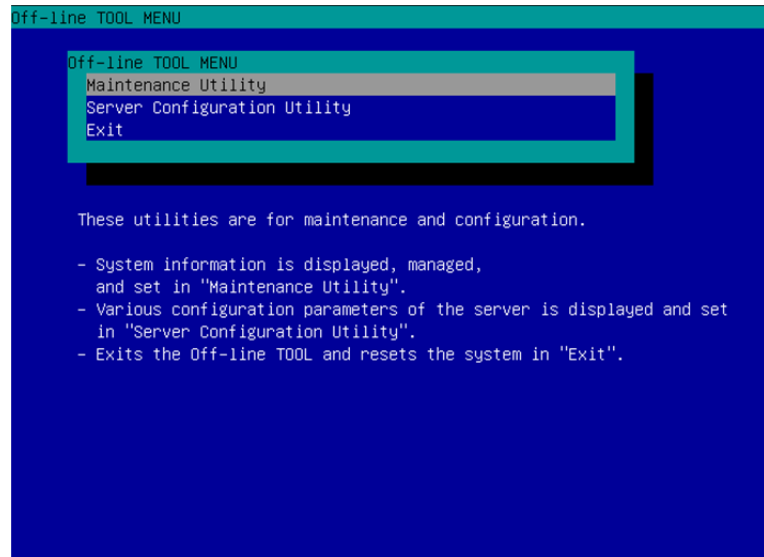

5. On the following screen, select **Enable** when you use DHCP, or select **Disable** and specify IP Address (Required), Subnet Mask (Required), Default Gateway, and DNS Server when you do not use DHCP.

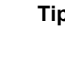

**Tips** If **Shared BMC LAN** is enabled, Web feature, remote media/KVM feature, or command line interface feature may be interrupted. In this case, wait for a while, and connect with network again.

| Network(IPv4 Property)                       |  |                     |
|----------------------------------------------|--|---------------------|
| Item Name                                    |  | : Setup Value       |
| Management LAN                               |  | Management LAN      |
| Connection Type                              |  | : Auto Negotiation  |
| BMC MAC Address                              |  | : 00:11:22:AA:BB:CC |
| DHCP                                         |  | : [Disable]         |
| IP Address [Required]                        |  | : [192.168.0.1]     |
| Subnet Mask [Required]                       |  | :[255.255.255.0]    |
| Default Gateway                              |  | :[192.168.0.2]      |
| DNS Server                                   |  | :[192.168.0.3]      |
| Host Name                                    |  | : [HostName]        |
| Domain Name                                  |  | : [Domain.Name]     |
| $<$ OK $>$                                   |  |                     |
| $\langle$ Cancel $\rangle$                   |  |                     |
| < Load Default Value >                       |  |                     |
|                                              |  |                     |
|                                              |  |                     |
|                                              |  |                     |
|                                              |  |                     |
| Select:[Enter] Cancel:[ESC] Help:[Home or ?] |  |                     |
|                                              |  |                     |
|                                              |  |                     |
|                                              |  |                     |

When **IPv4 Property** is selected

6. Connect the LAN cable to the management LAN connector in order to connect to the network. It will be available for use if you access EXPRESSSCOPE Engine 3 via Web browser from management PC according to the setting.

## 4. **EXPRESSBUILDER**

EXPRESSBUILDER helps you to install Windows or maintain the server.

### 4.1 **Features of EXPRESSBUILDER**

EXPRESSBUILDER provides the following features.

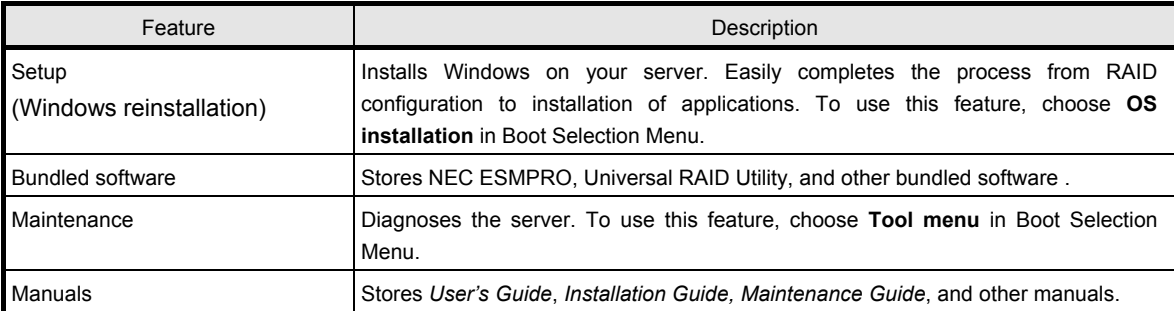

### 4.2 **Usage of EXPRESSBUILDER**

Run EXPRESSBUILDER by the following way:

#### Internal Flash Memory:

Ensure a CD/DVD is removed from the server, turn on the server, and then press <F3> key during POST.

#### Windows Application

You can run EXPRESSBUILDER by clicking the shortcut of NEC EXPRESSBUILDER on the desktop, or select NEC EXPRESSBUILDER from Windows Start menu or Start screen after installing Windows and Starter Pack.

#### EXPRESSBUILDER DVD:

DVD does not come with the product. Purchase the option or download it from the following website

#### **<http://www.nec.com/>**

Support & Downloads

Set the DVD to an optical disk drive and restart this server, or set the DVD to a computer running Windows.

## 5. **Installing Software Components**

Continue to install the operating system and other bundled software.

See the instructions below.

*Installation Guide (Windows)* 

## 6. **Turning off the Server**

Turn off the server by using the following procedure. When the power cord of the server is connected to a UPS, refer to the documentation supplied with the UPS or the documentation for the application controlling the UPS.

- 1. Shut down the OS.
- 2. If the server does not automatically power off, press POWER Switch at the front of the server. Confirm that POWER LED is OFF.
- 3. Turn off peripheral devices.

**Tips** Hibernate function of Windows Server cannot be used. Do not set Hibernate at Windows shutdown.

## **NEC Express5800 Series Express5800/R110i-1**

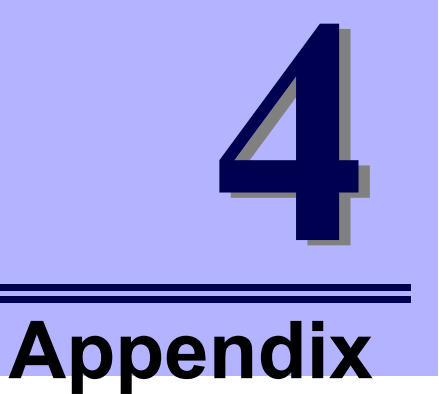

**1. Specifications**

Describes specifications of the server.

- **2. Interrupt Lines** Describes the interrupt lines assigned to this server.
- **3. Glossary**
- **4. Revision Record**

# 1. **Specifications**

### 1.1 **2.5-inch Drive Model**

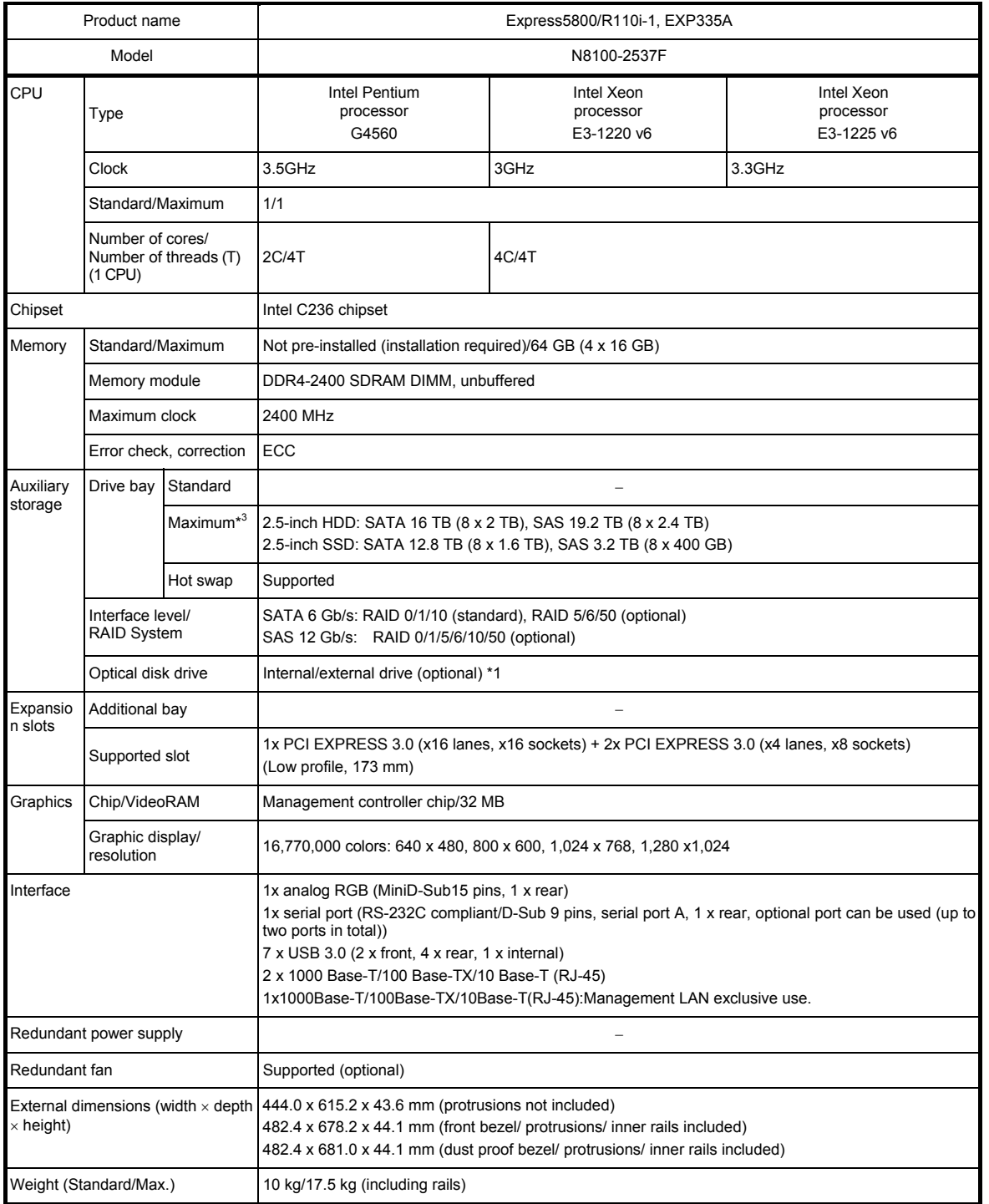

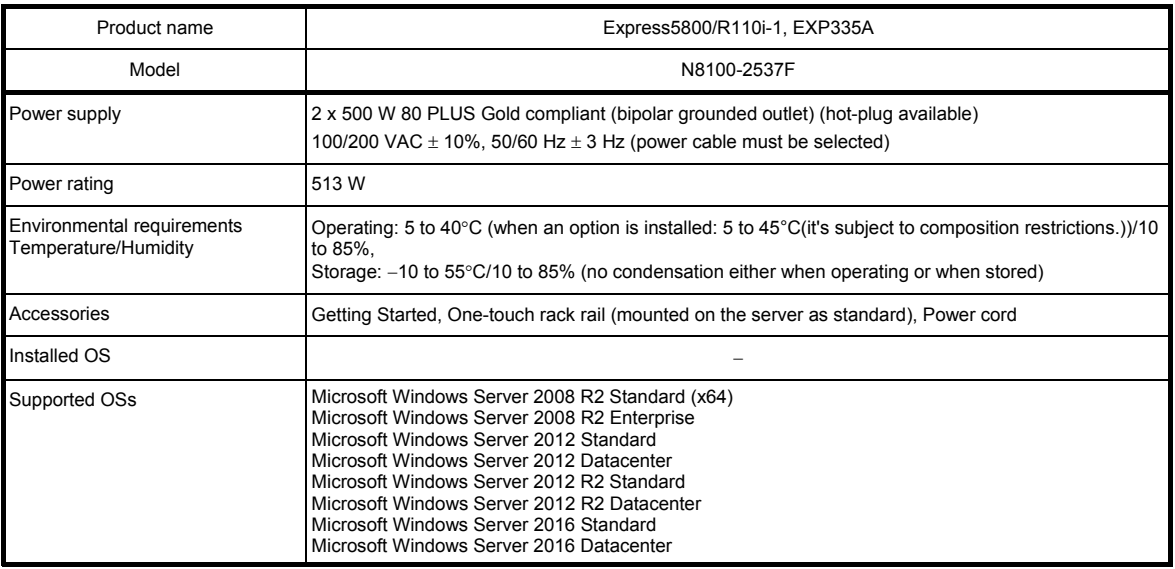

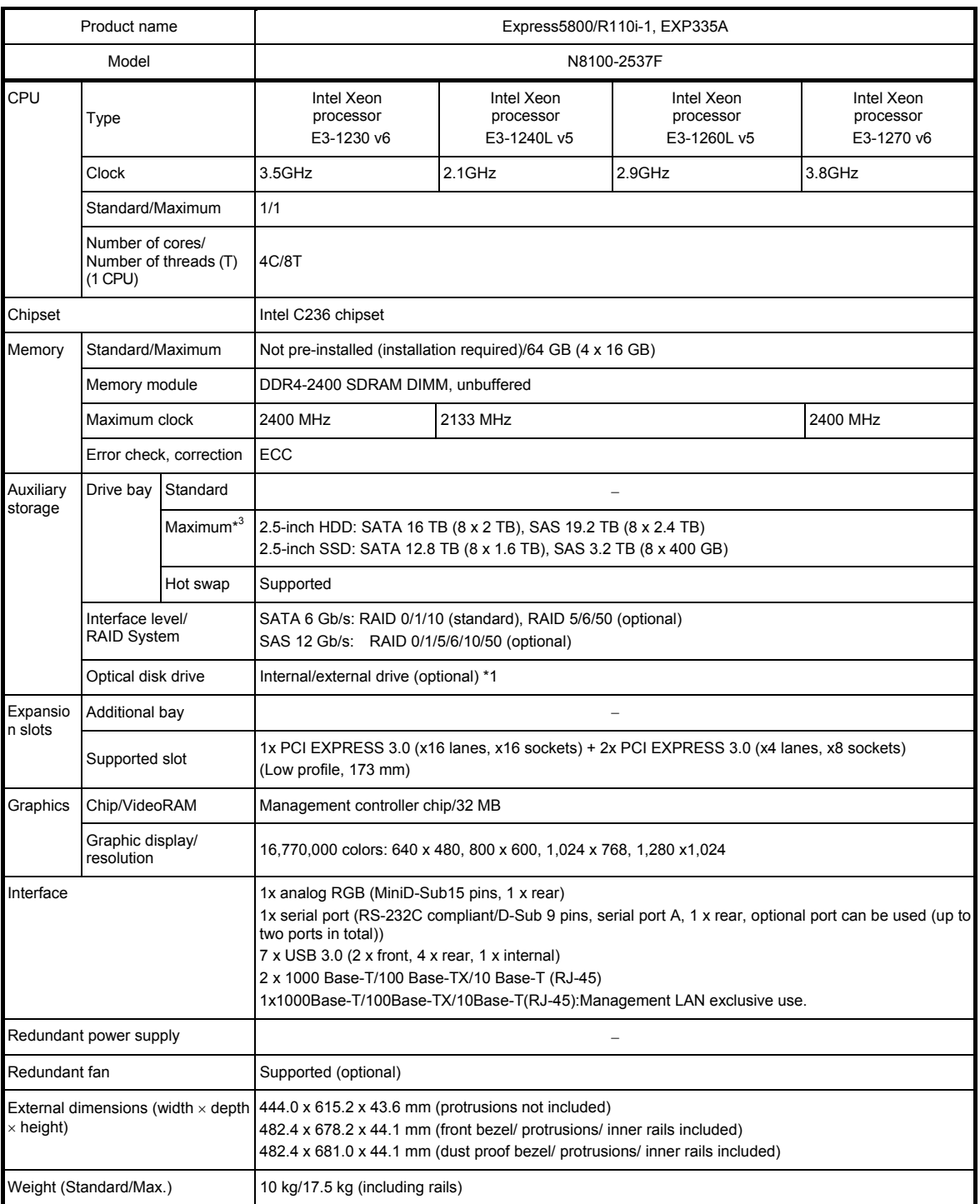

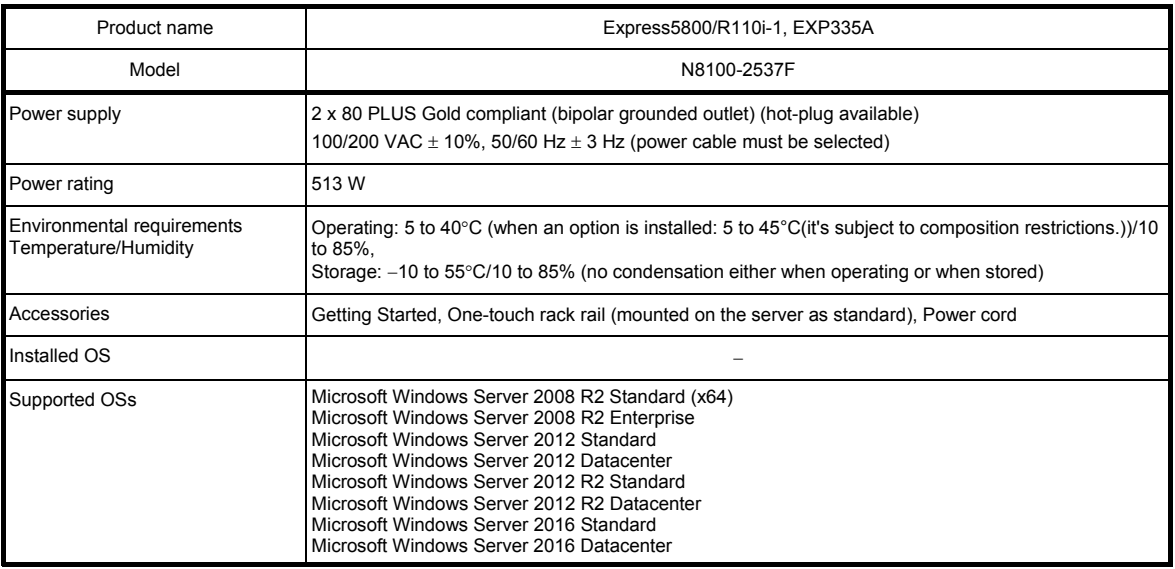

## 1.2 **3.5-inch Drive Model**

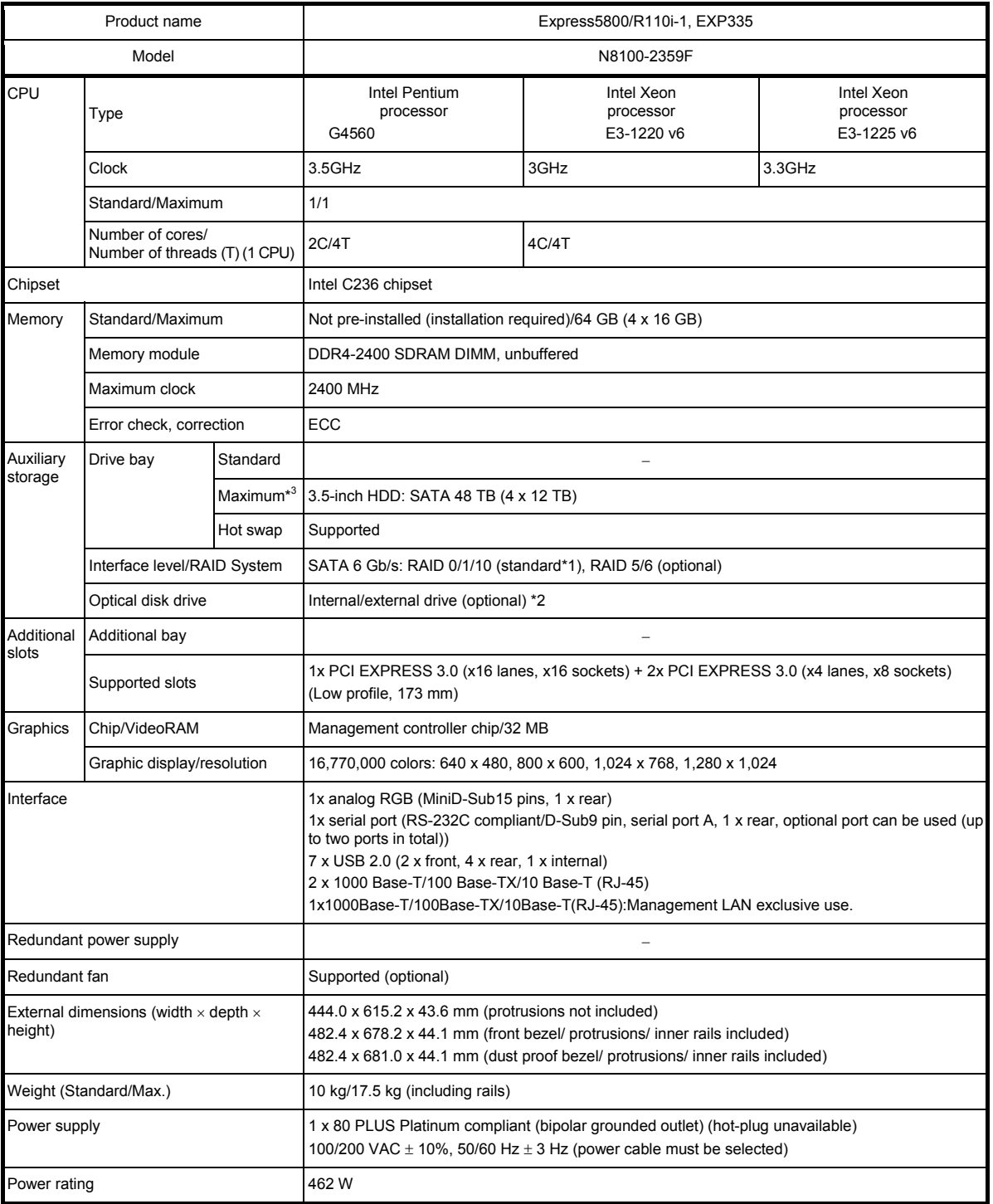

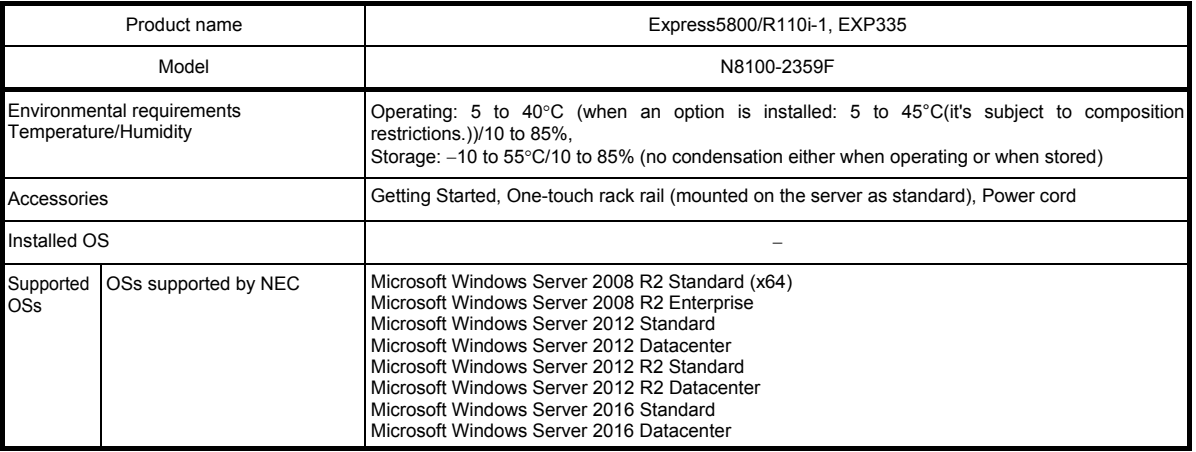

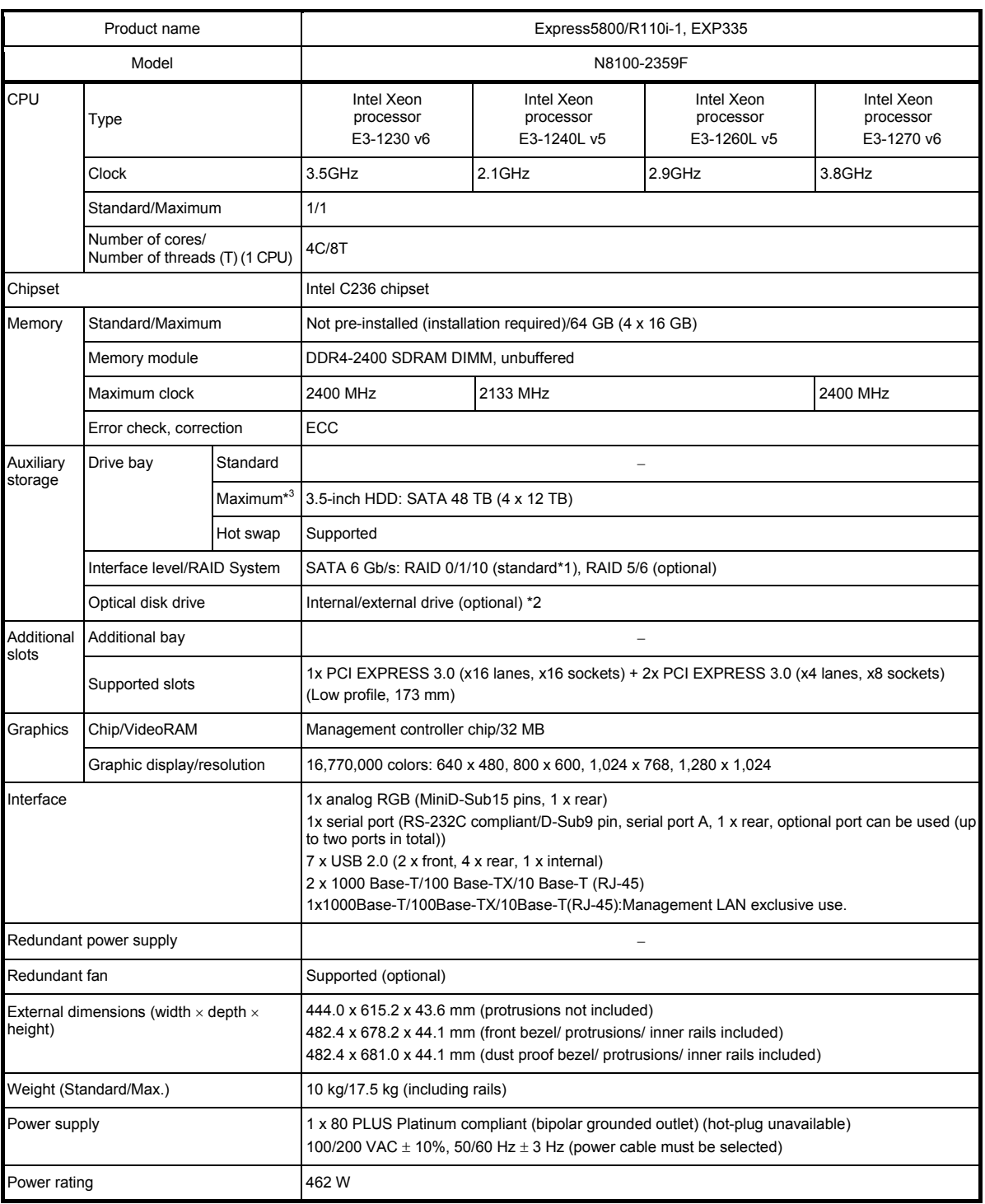

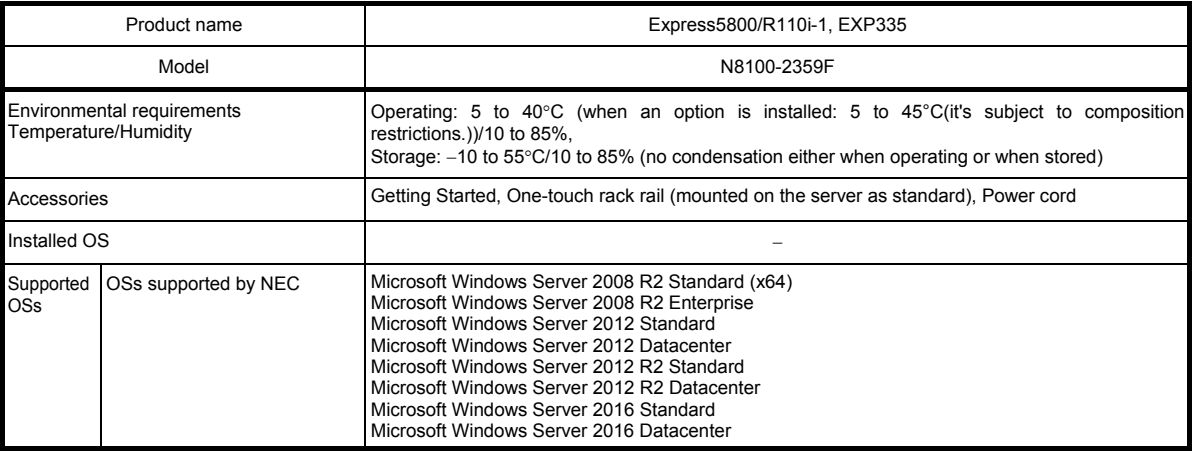

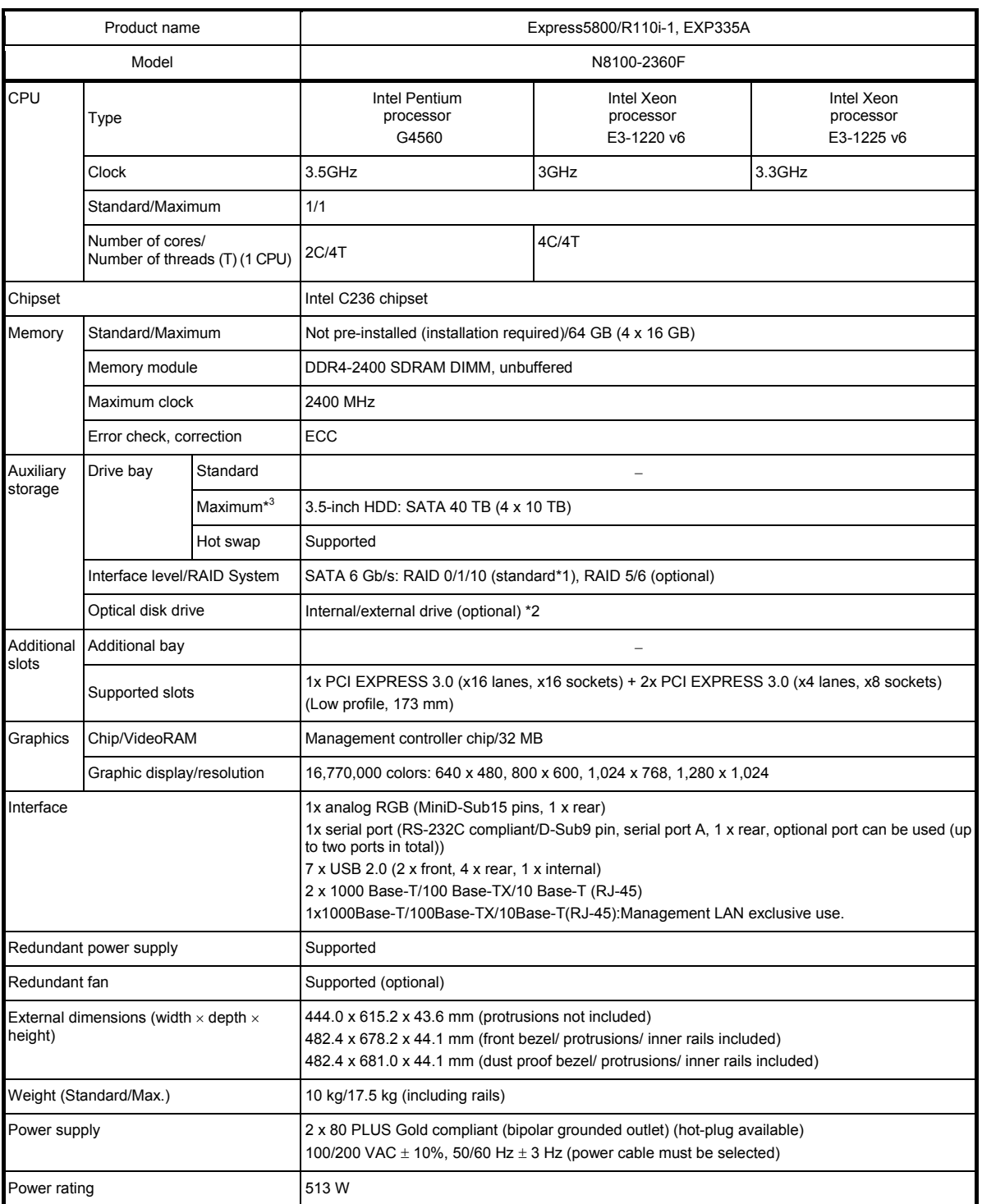

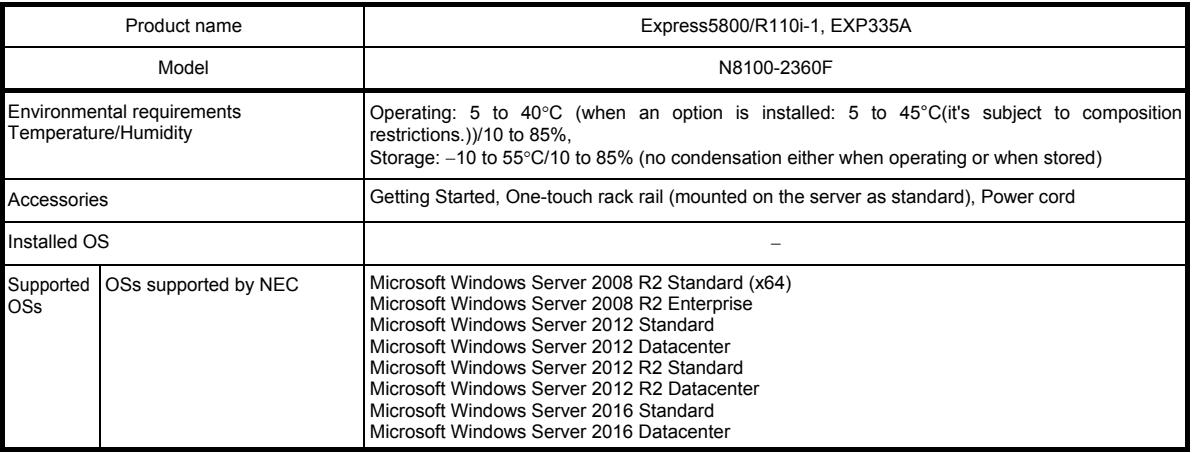

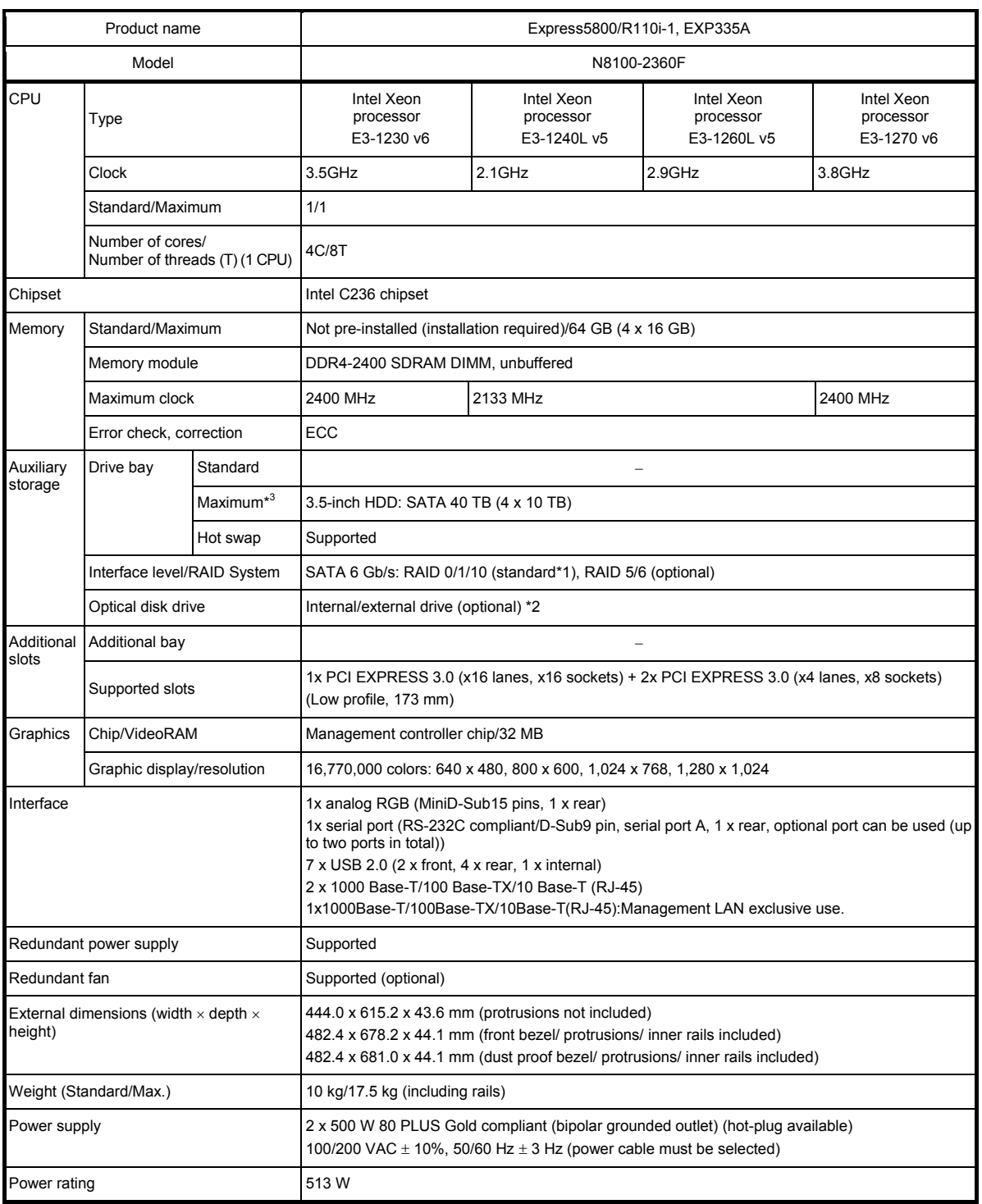

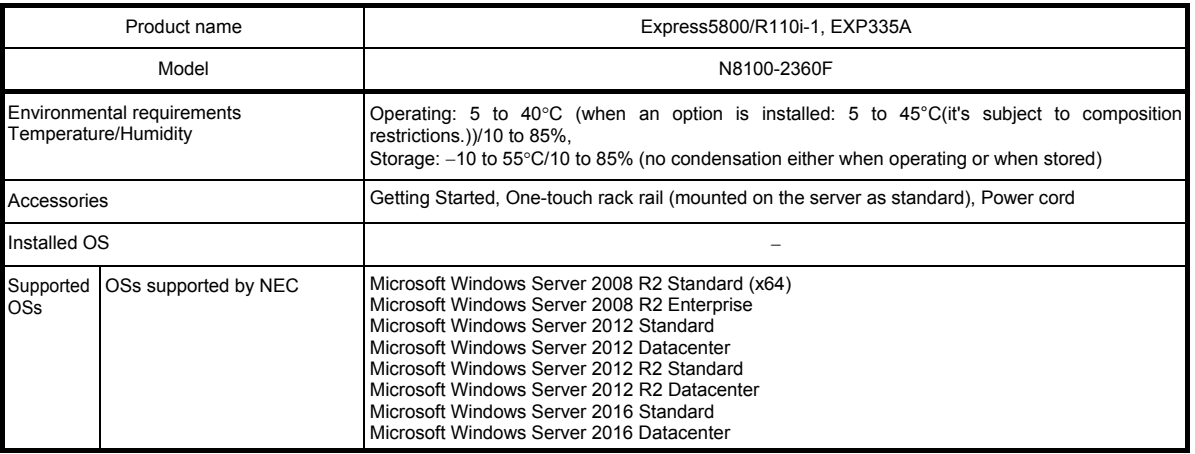

## 2. **Interrupt Lines**

Interrupt lines are assigned as factory settings as shown below. Use this table as a reference when you add optional devices.

#### **Interrupt lines**

As factory settings, interrupt lines are assigned as follows.

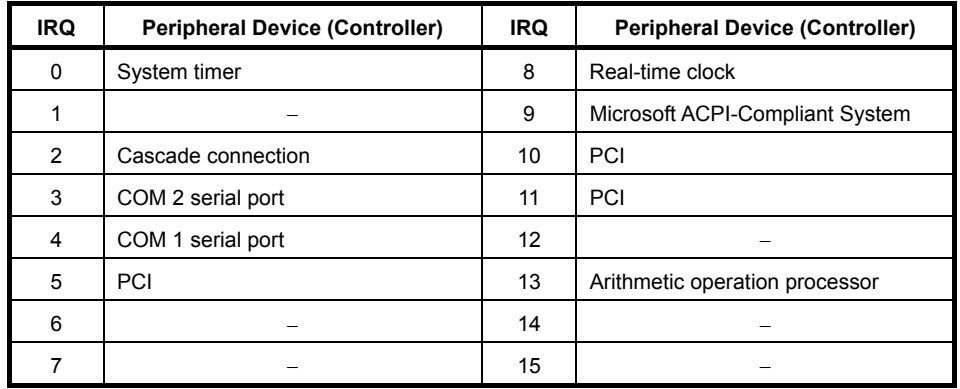

# 3. **Glossary**

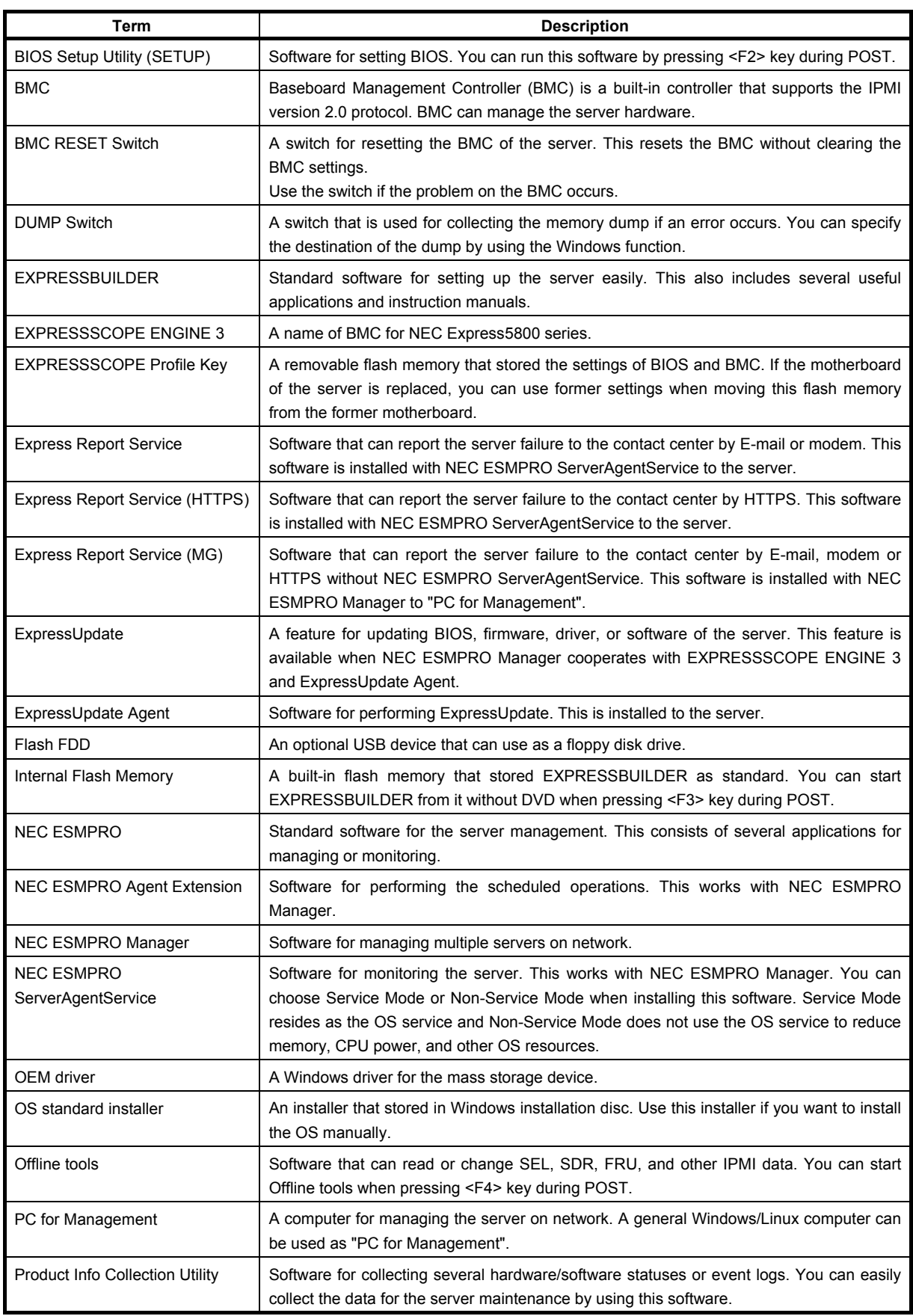

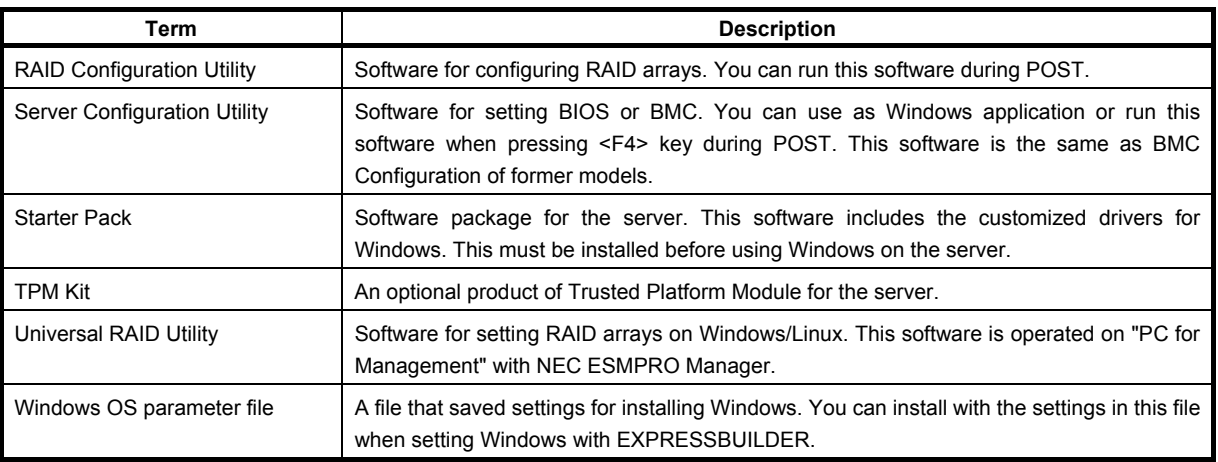

# 4. **Revision Record**

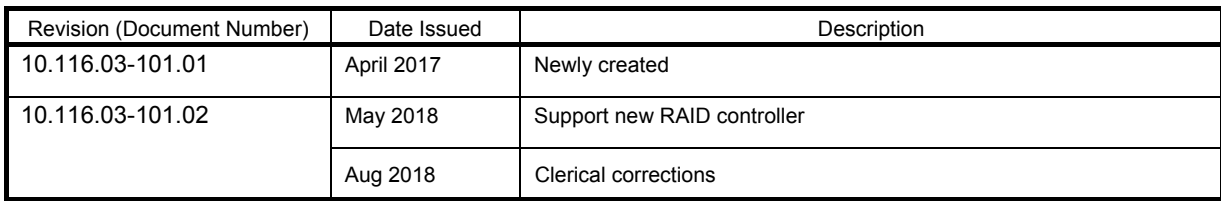

#### NEC Express Server

Express5800/R110i-1 User's Guide

Aug 2018

NEC Corporation 7-1 Shiba 5-Chome, Minato-Ku Tokyo 108-8001, Japan

©NEC Corporation 2018

The contents of this manual may not be copied or altered without the prior written permission of NEC Corporation.